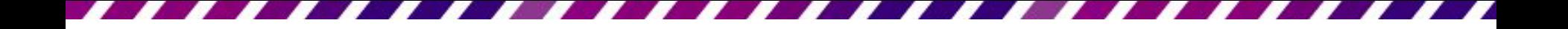

#### 輸入及編輯簡報文字

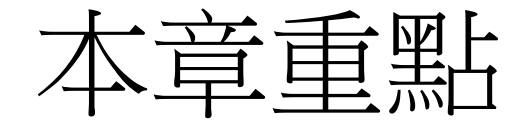

- [套用簡報範本建立專業簡報](#page-2-0)
- [輸入簡報文字](#page-15-0)
- [美化條列項目](#page-30-0)
- [文字的格式化](#page-48-0)
- [段落的對齊與行距調整](#page-52-0)
- [用「自動調整選項」鈕自動分割投影片、](#page-63-0) [分配版面](#page-63-0)
- [搬移與複製文字](#page-72-0)
- [複製喜愛的格式再利用](#page-96-0)
- [尋找與取代文字及字型](#page-97-0)

# 3-1 套用簡報範本建立專業簡報

- PowerPoint 提供多種建立簡報的方法
	- 空白簡報
	- 可以使用簡報範本來建立
	- 或是從 Office.com 網站下載範本來使用
- <span id="page-2-0"></span>• 底下就為介紹 3 個使用範本建立簡報的方法

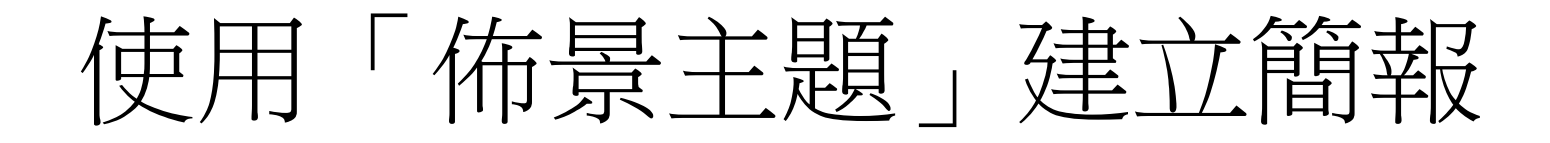

- PowerPoint 內建多組精美的「佈景主題」,可 以直接挑選喜歡的佈景主題來建立簡報,節省 自己配色、選字型、設計背景的時間。
- 要使用**佈景主題**來建立簡報,請按下**檔案**頁次 標籤切換到**檔案**頁次,再按下**新增**鈕,其中會 列出所有新增簡報的方法:

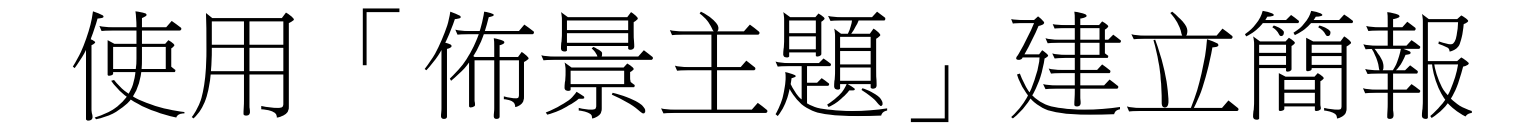

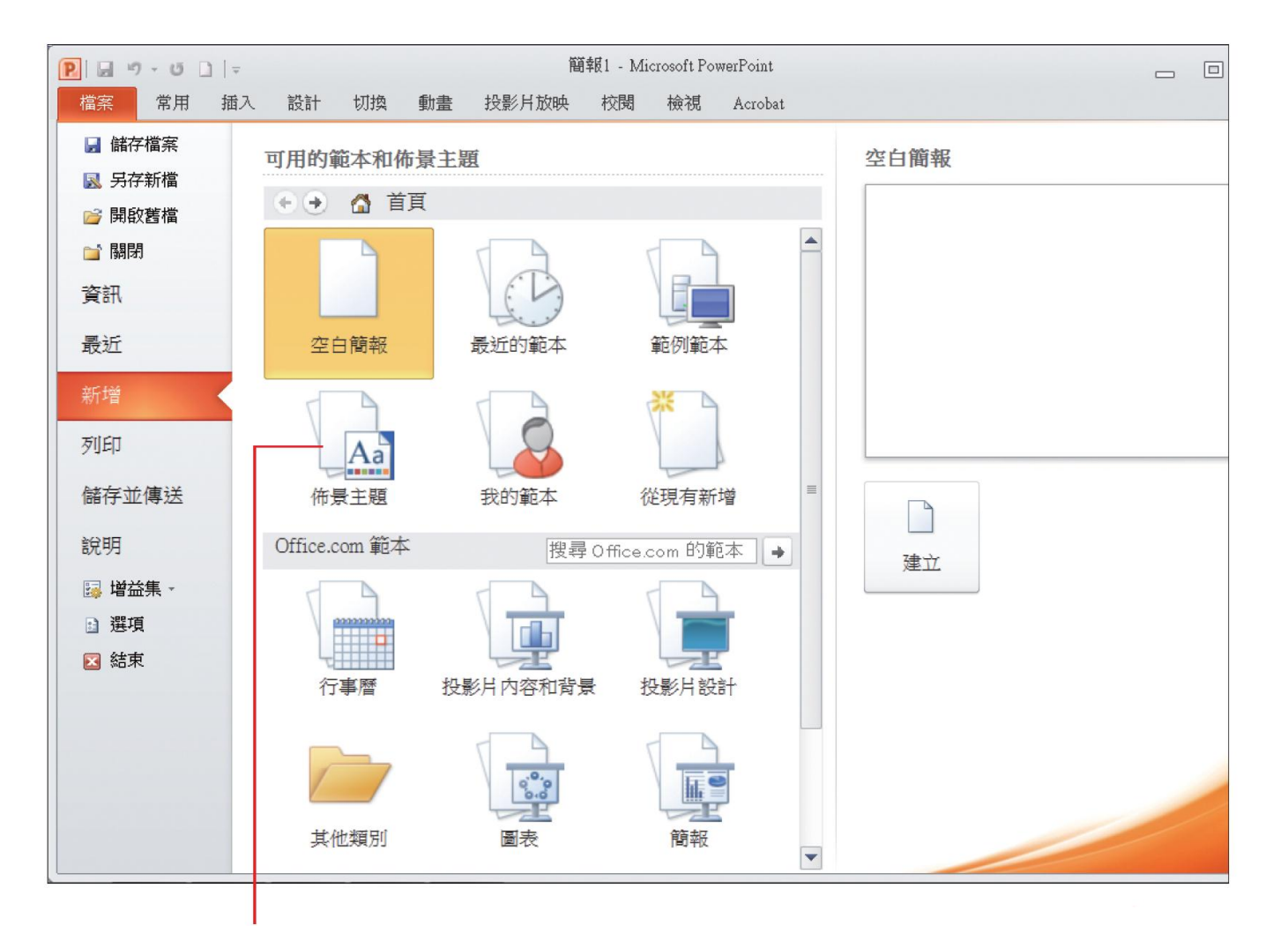

#### 1 要套用佈景主題來建立簡報,請按下此鈕

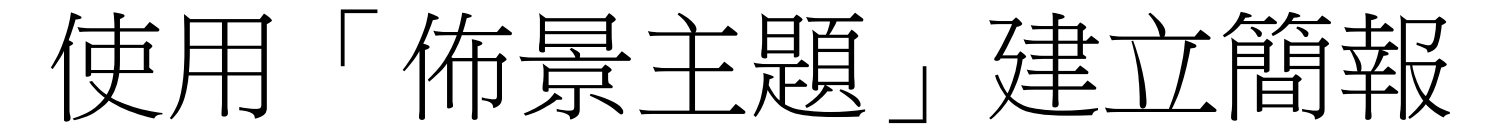

按下此鈕可回到前一頁 若要回到新增頁面,請按下首頁鈕

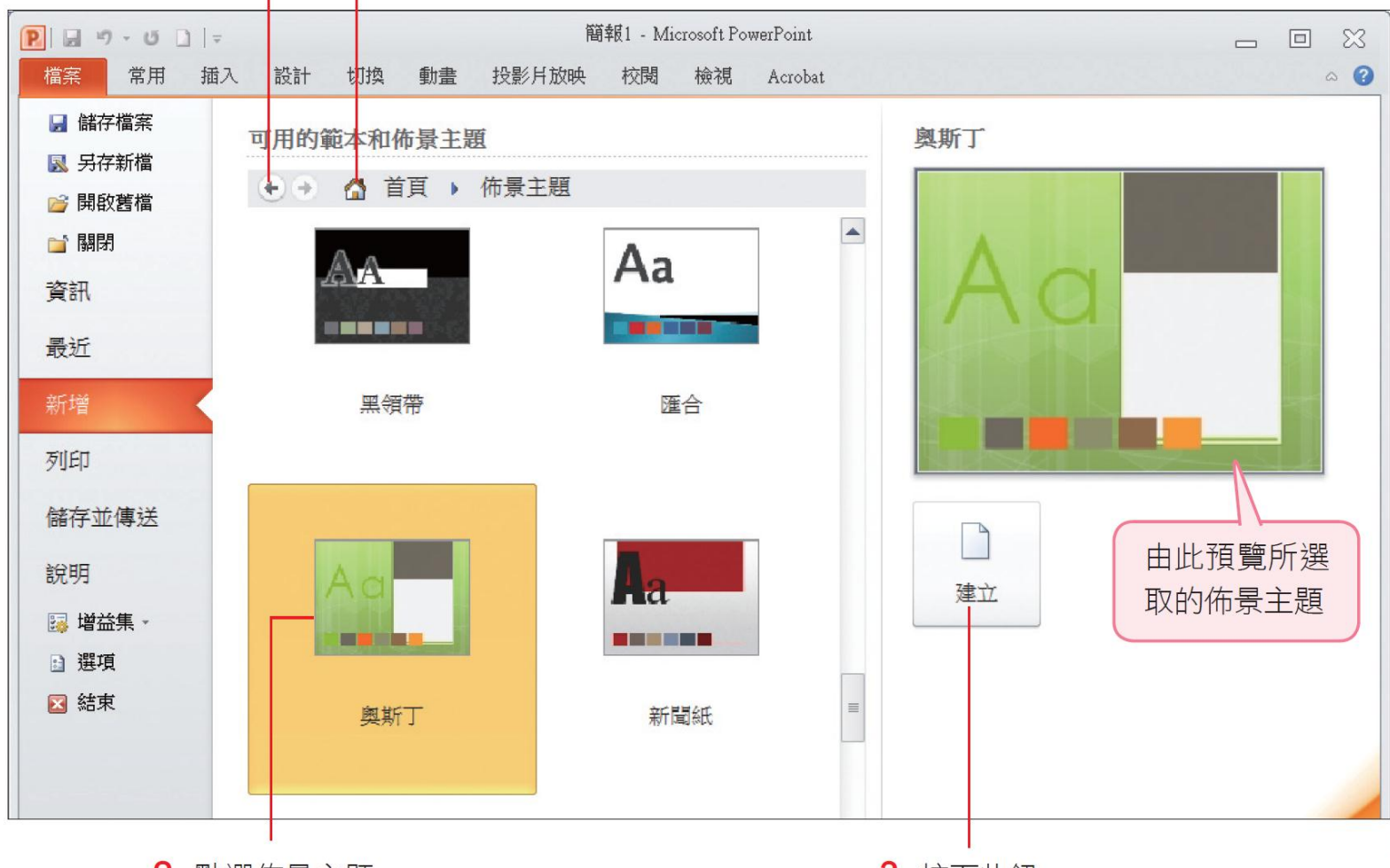

2 點選佈景主題

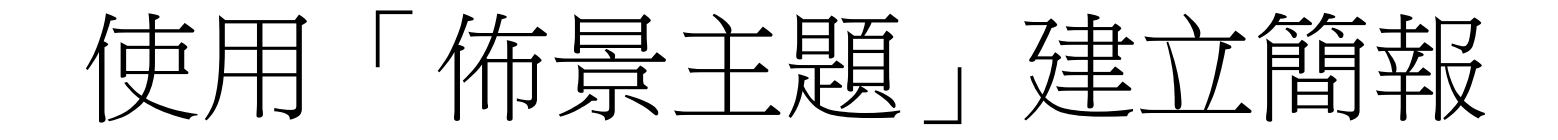

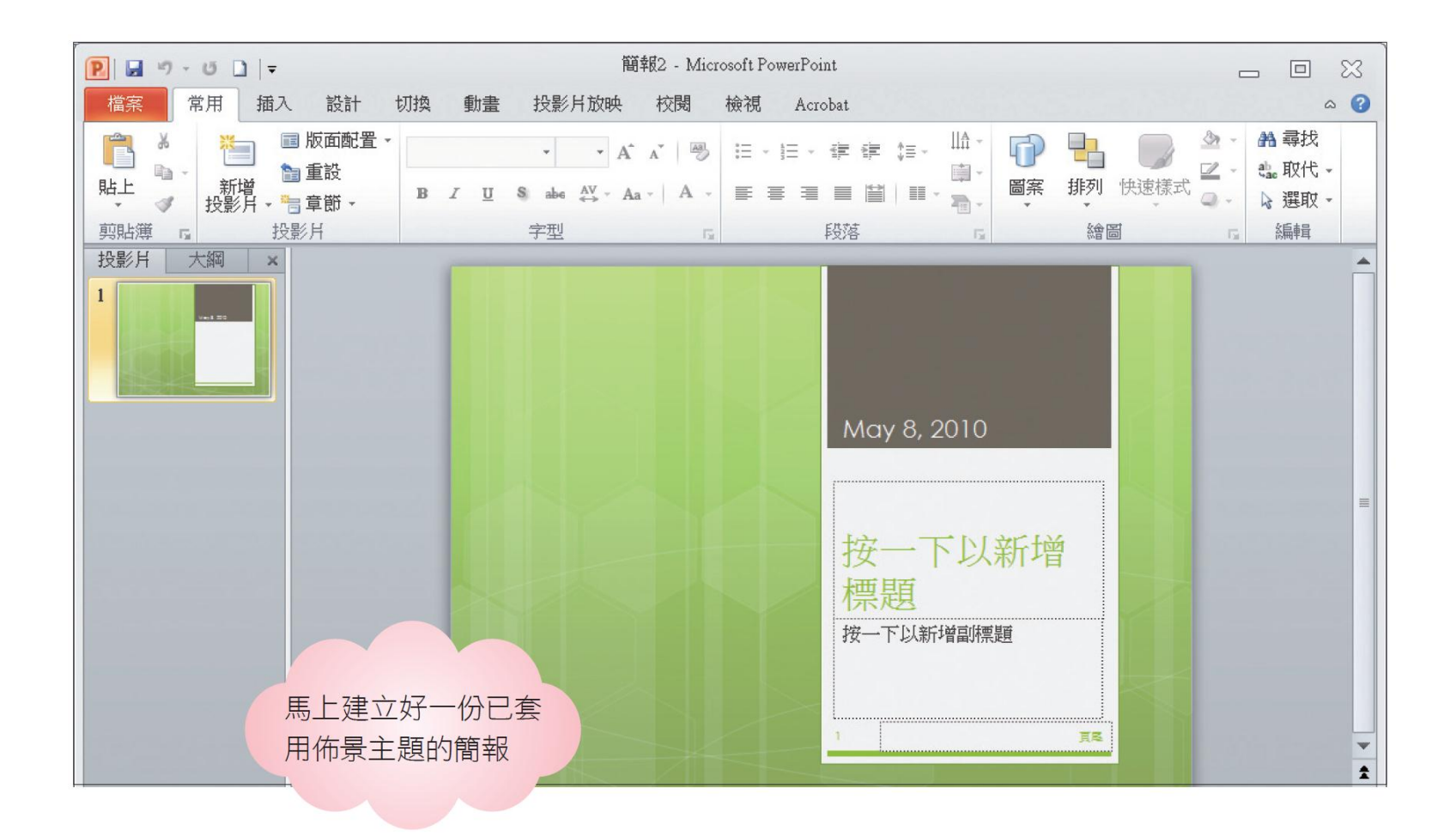

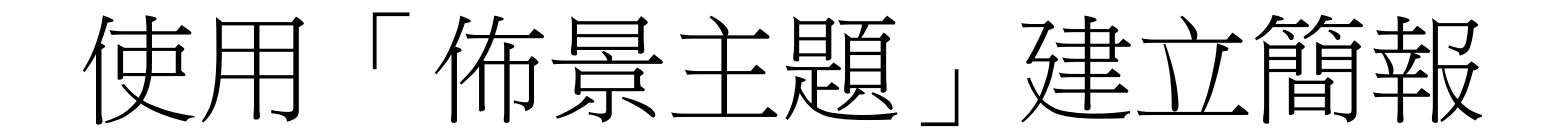

• 使用佈景主題來建立簡報,其實與建立空白簡 **報**很像,只是前者已套用背景、色彩、字型等 設定,可有效節省美化簡報的時間。

使用內建的範本建立簡報

- 如果不知道該怎麼開始動手製作簡報,還有一 個更速成的方法可以幫助。
- PowerPoint 內建了幾個常用的簡報範本,每個 範本都已擬好大綱,有的則已輸入內容,如果 正好有符合需要的內容,可直接選取範本來建 立簡報。
- 請同樣切換到檔案頁次,再按下新增項目中的 範例範本項目:

## 使用內建的範本建立簡報

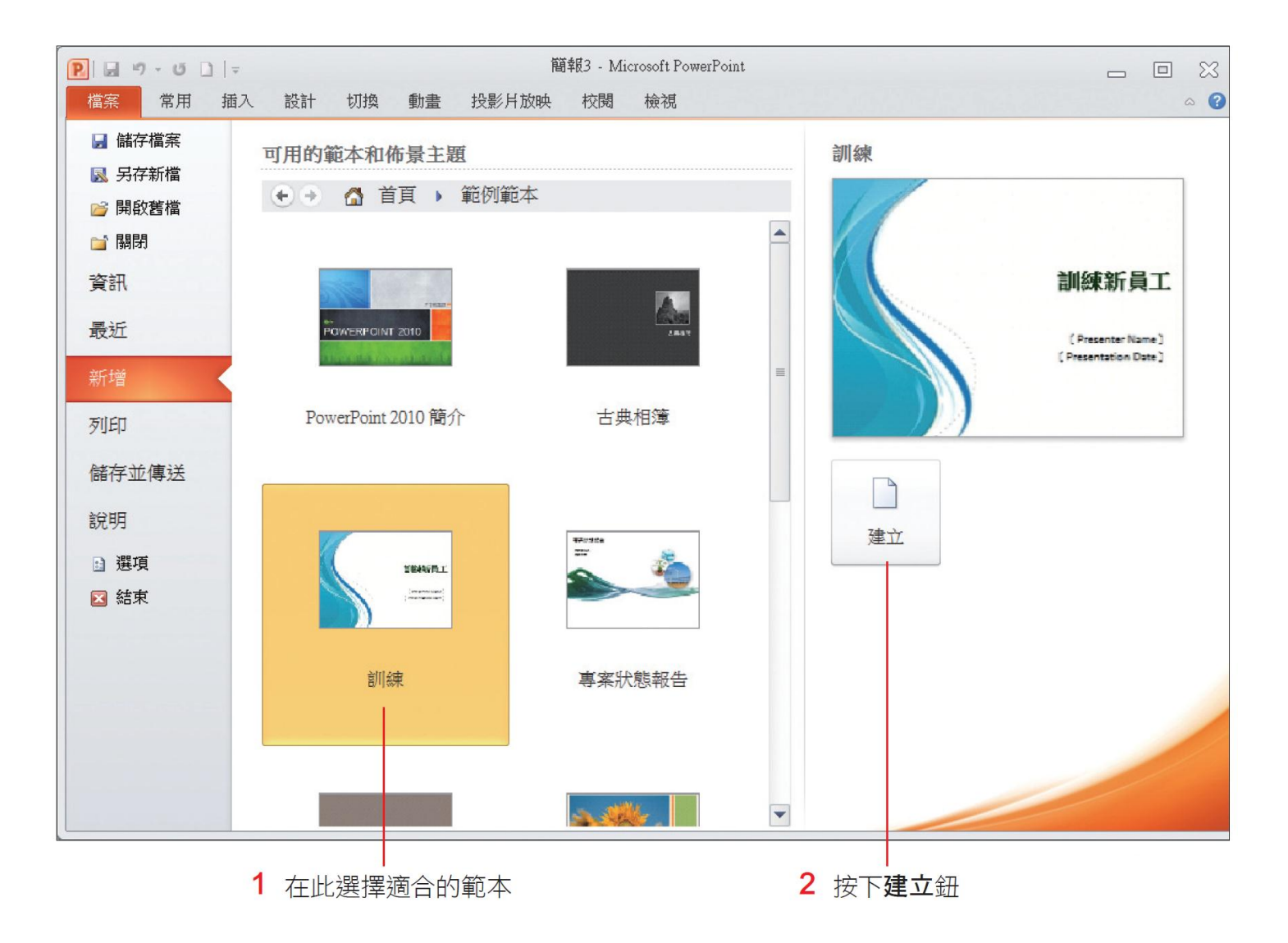

# 使用內建的範本建立簡報

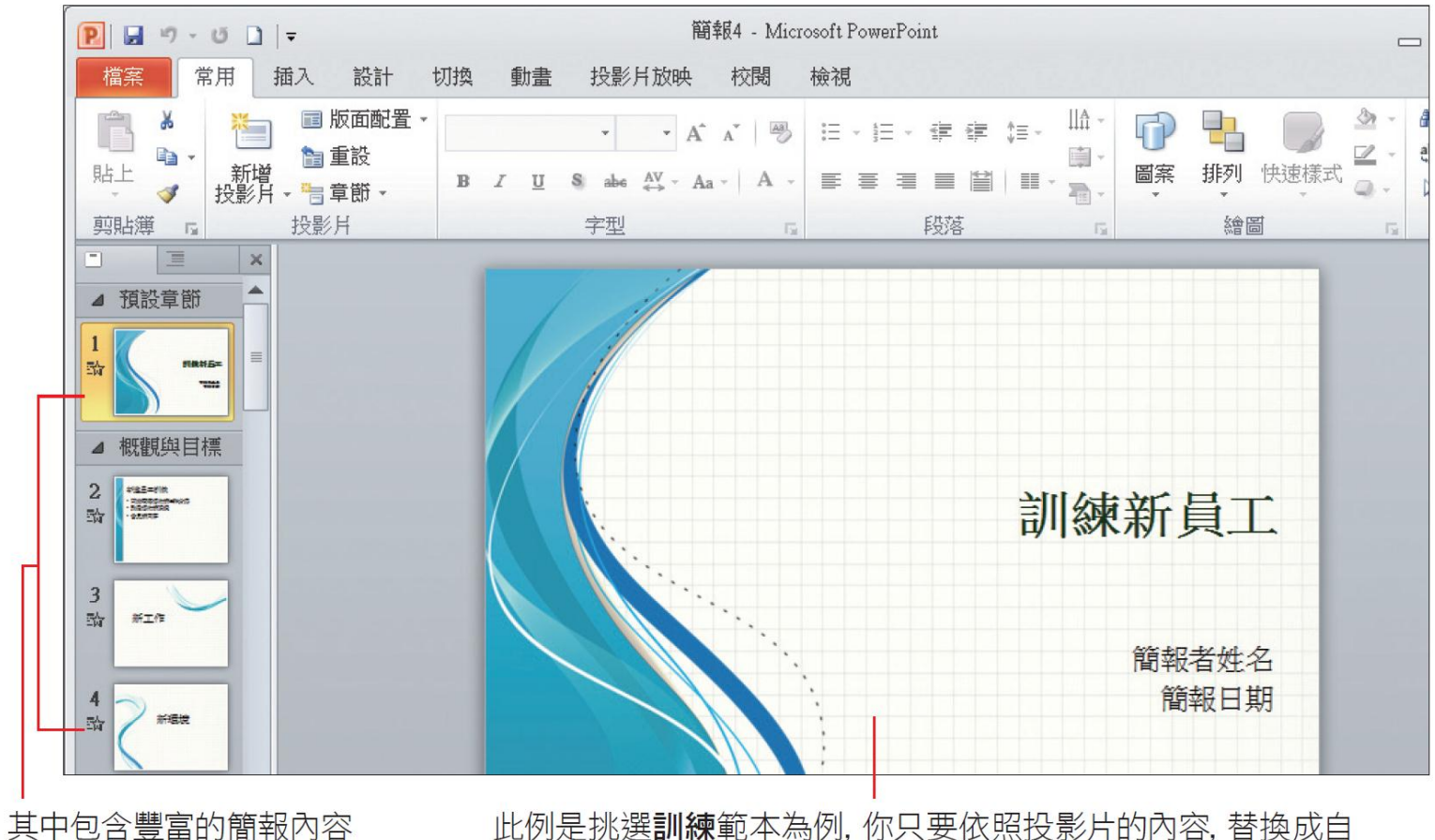

己要使用的圖片並輸入文字, 就能完成一份專業的簡報

#### 由「Office.com」下載範本來建立簡報

- 雖然 PowerPoint 已內建了不少佈景主題及簡報 範本,但有時還是會覺得找不到合用的,此時 可以透過 Office.com 網站來尋找更多的資源。
- 請先確定的電腦可上網,然後切換到檔案頁次, 再按下新增項目:

## 由「Office.com」下載範本來建立簡報

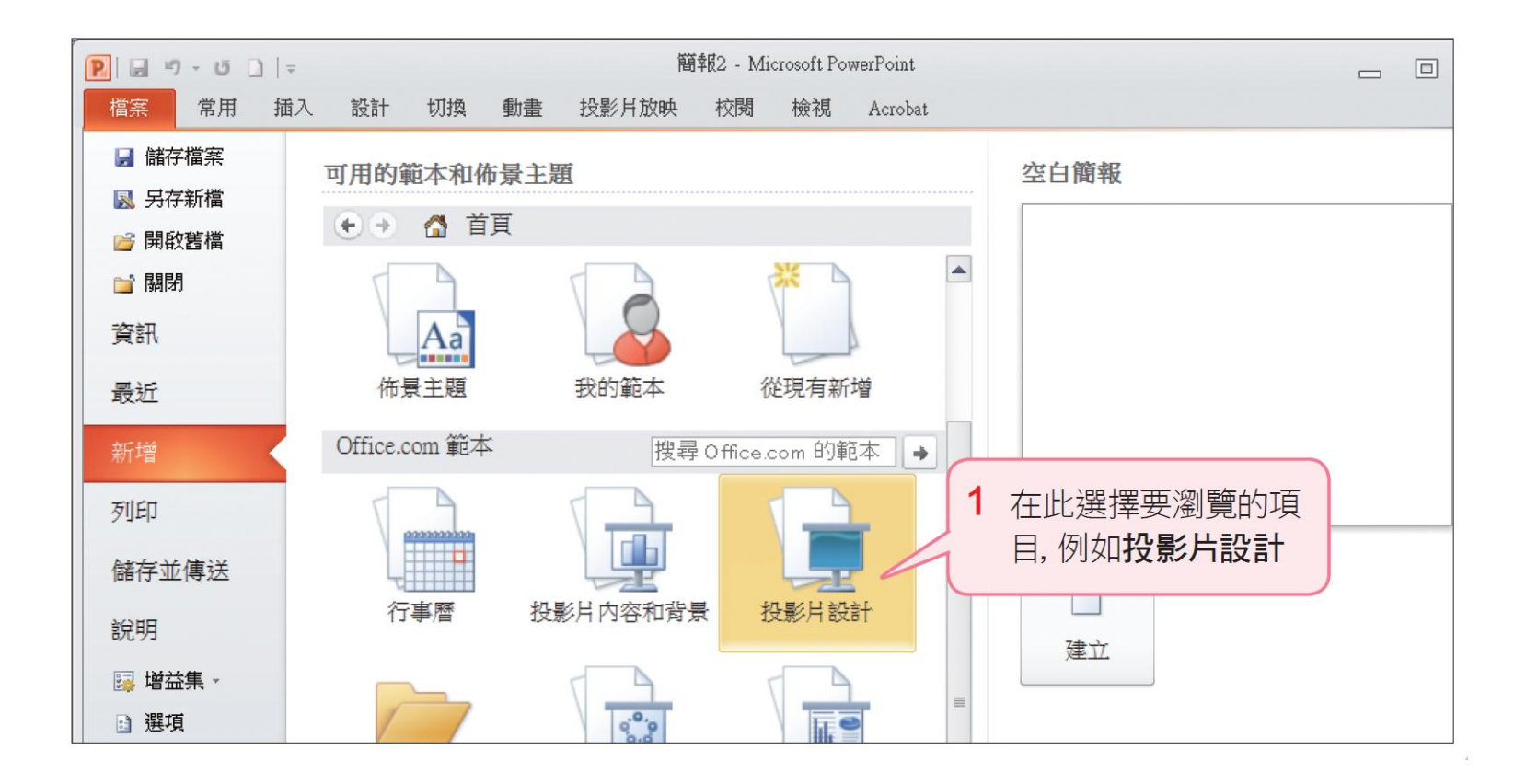

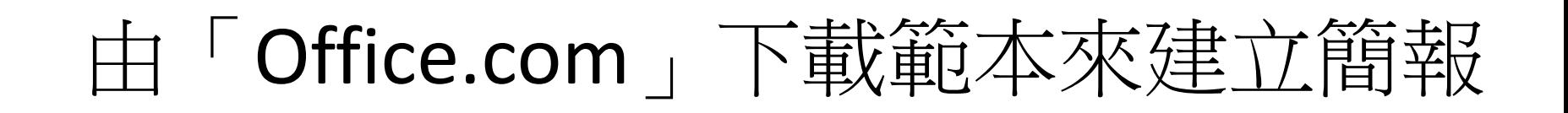

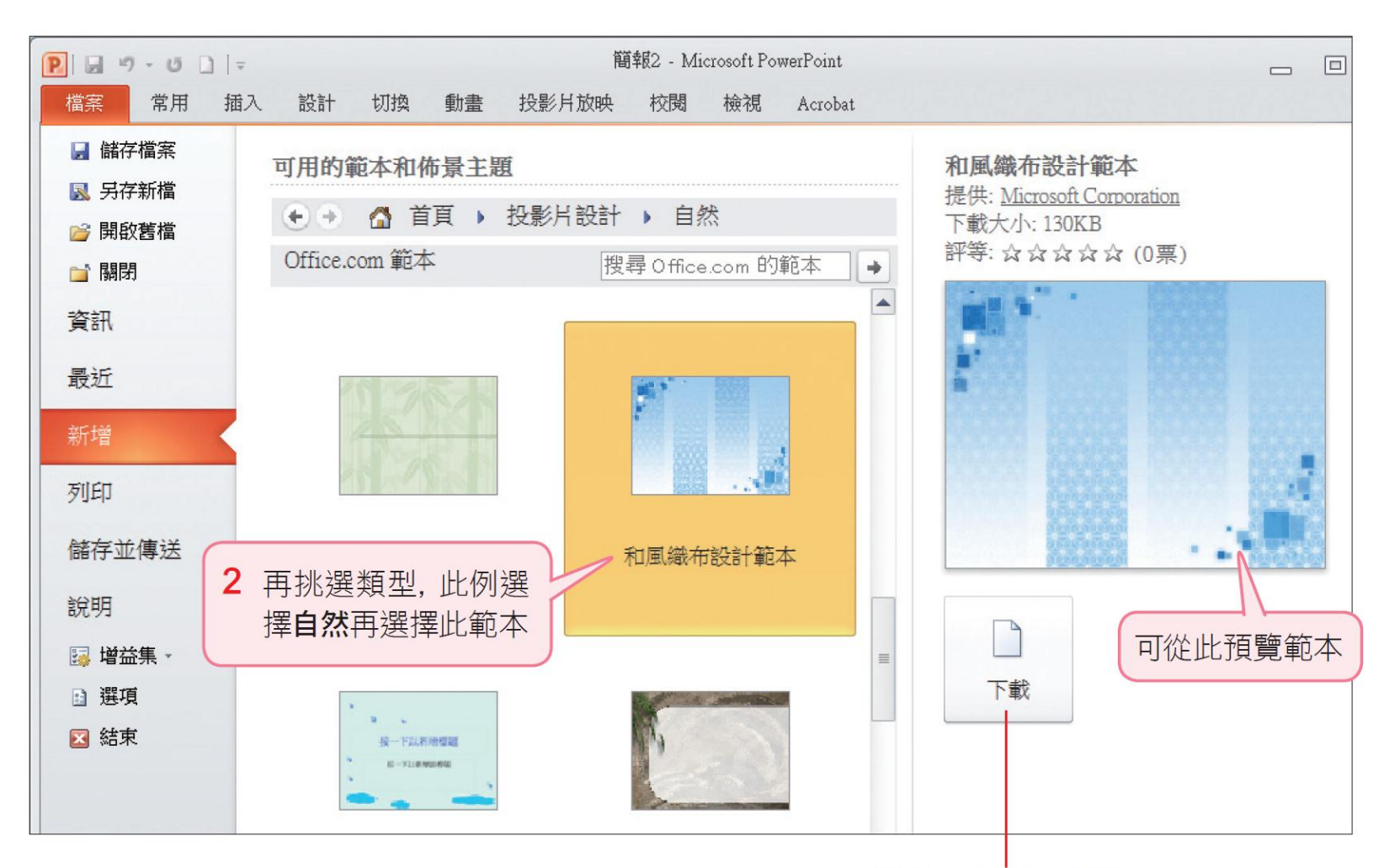

3 按下此鈕下載範本

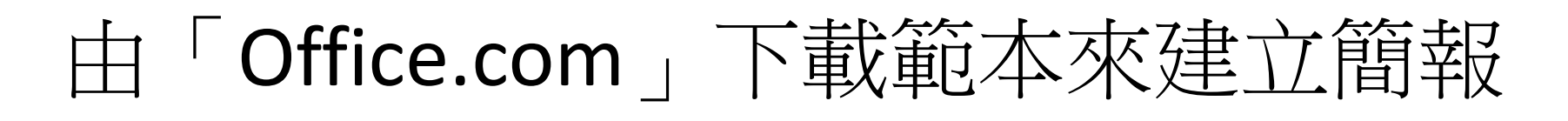

• 完成後會建立並開啟一份已套用佈景主題的簡 報

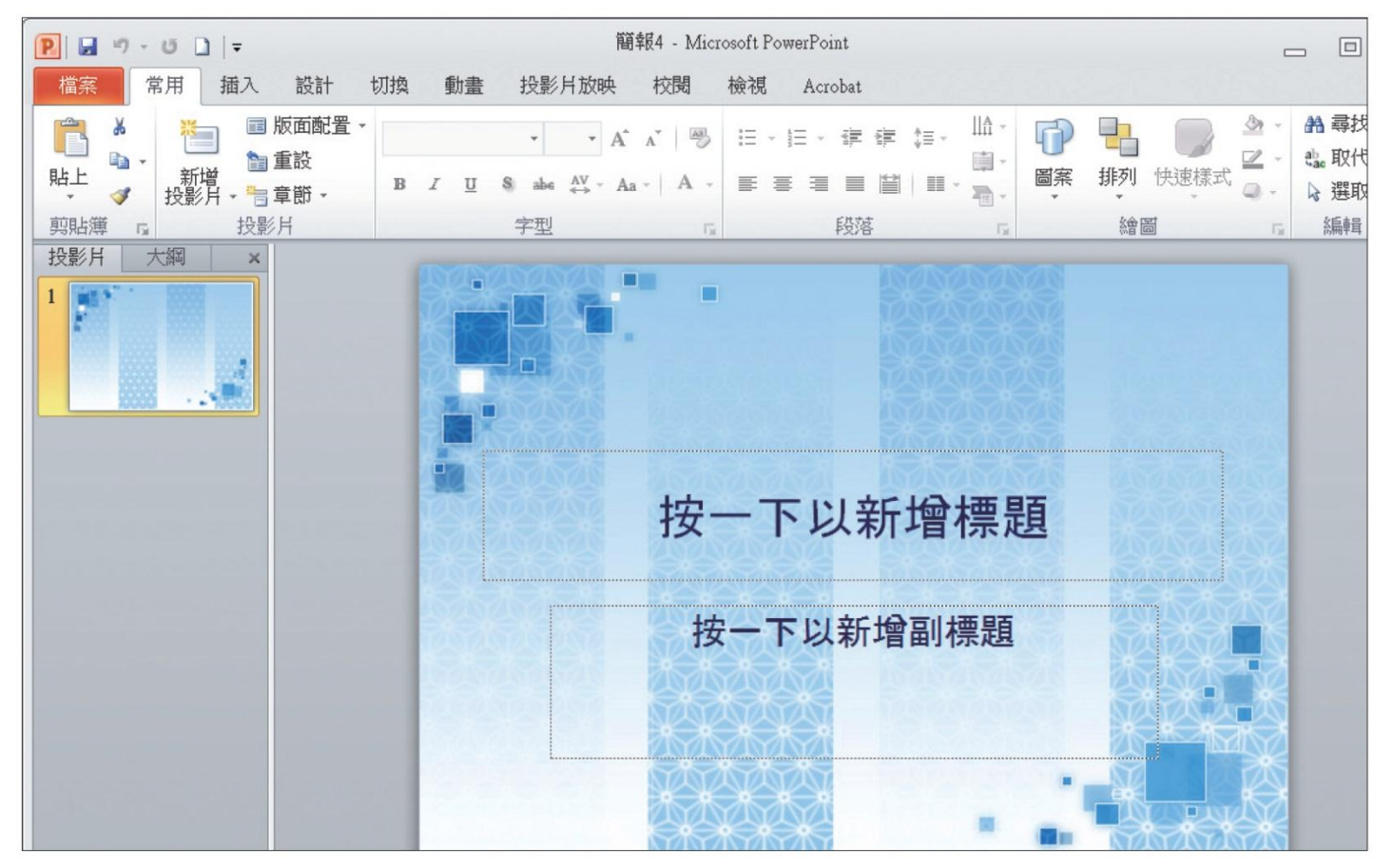

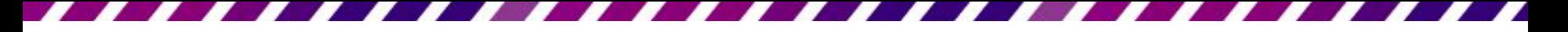

### 3-2 輸入簡報文字

- 建立簡報檔案之後,接著就要開始輸入簡報的 內容了
- 一般都是直接在投影片中輸入文字
- 若是已將大綱、簡報內容建立在文件中 (例如: Word 文件), 也可以將其建立成簡報內容
- <span id="page-15-0"></span>• 為了讓簡報內容好閱讀,通常會將簡報內容以 條列方式表現

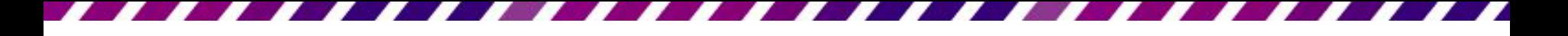

# 條列項目的輸入方法

- 條列文字的輸入方法
- 次層條列的輸入方法
- 插入符號的方法

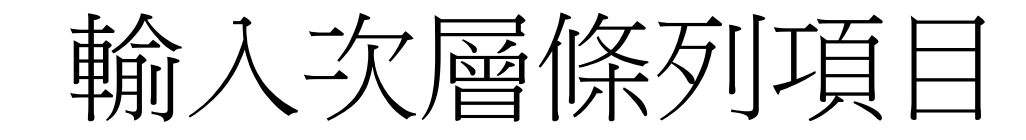

- 在項目之下以次層細目來說明時,會讓簡報內 容的架構更清楚
- 請開啟範例檔案 Ch03-01,並切換到第 2 張投 影片,如下練習輸入次層條列項目。

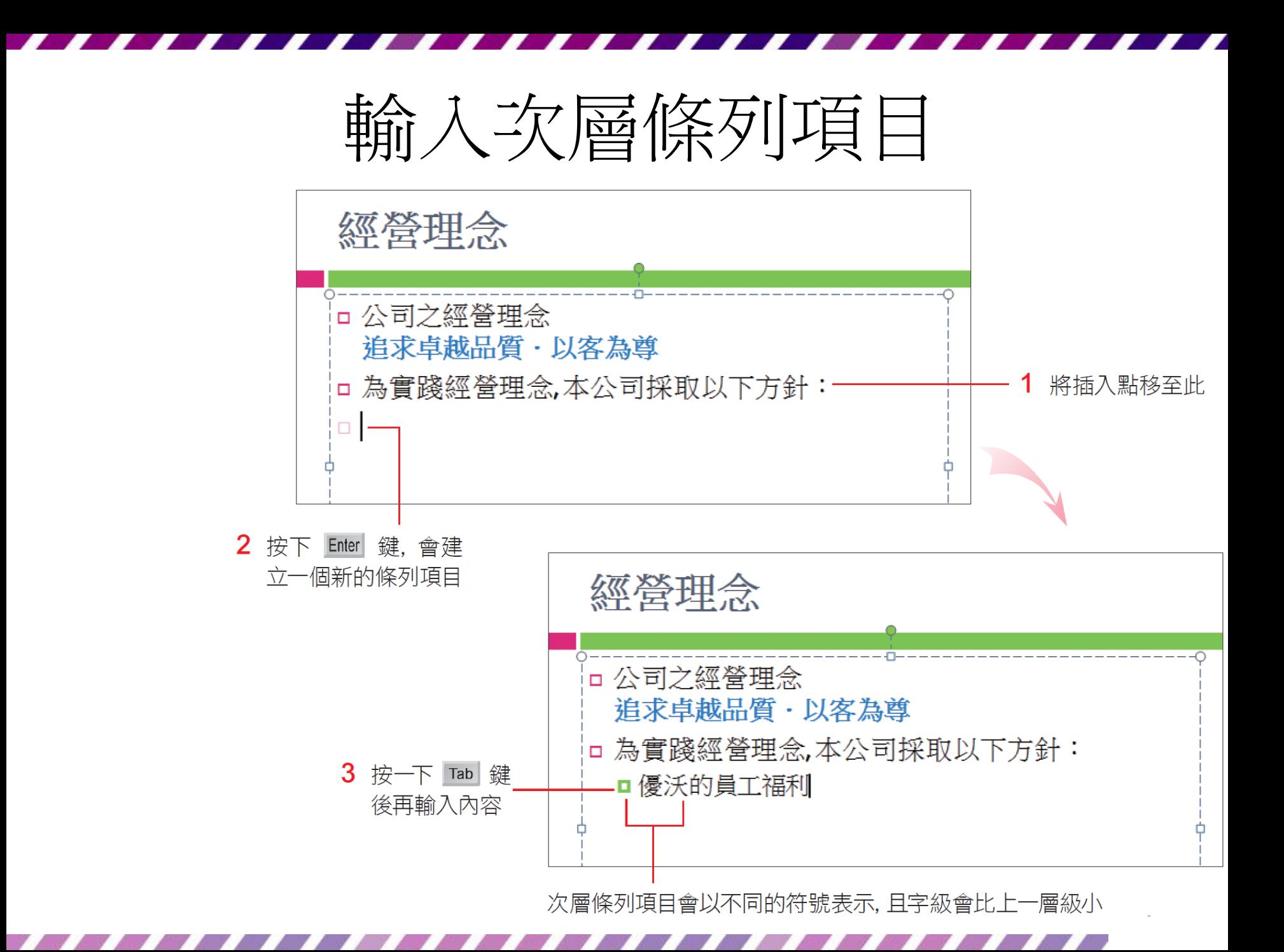

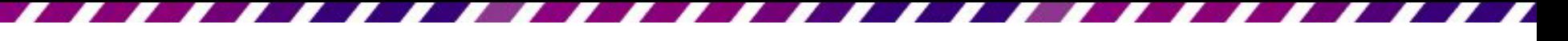

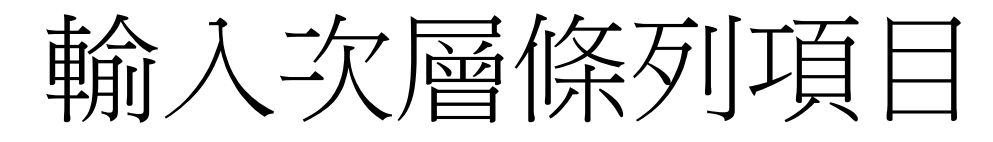

• 請依照下圖輸入其它內容,完成後在配置區以 外的地方按一下,結束編輯狀態

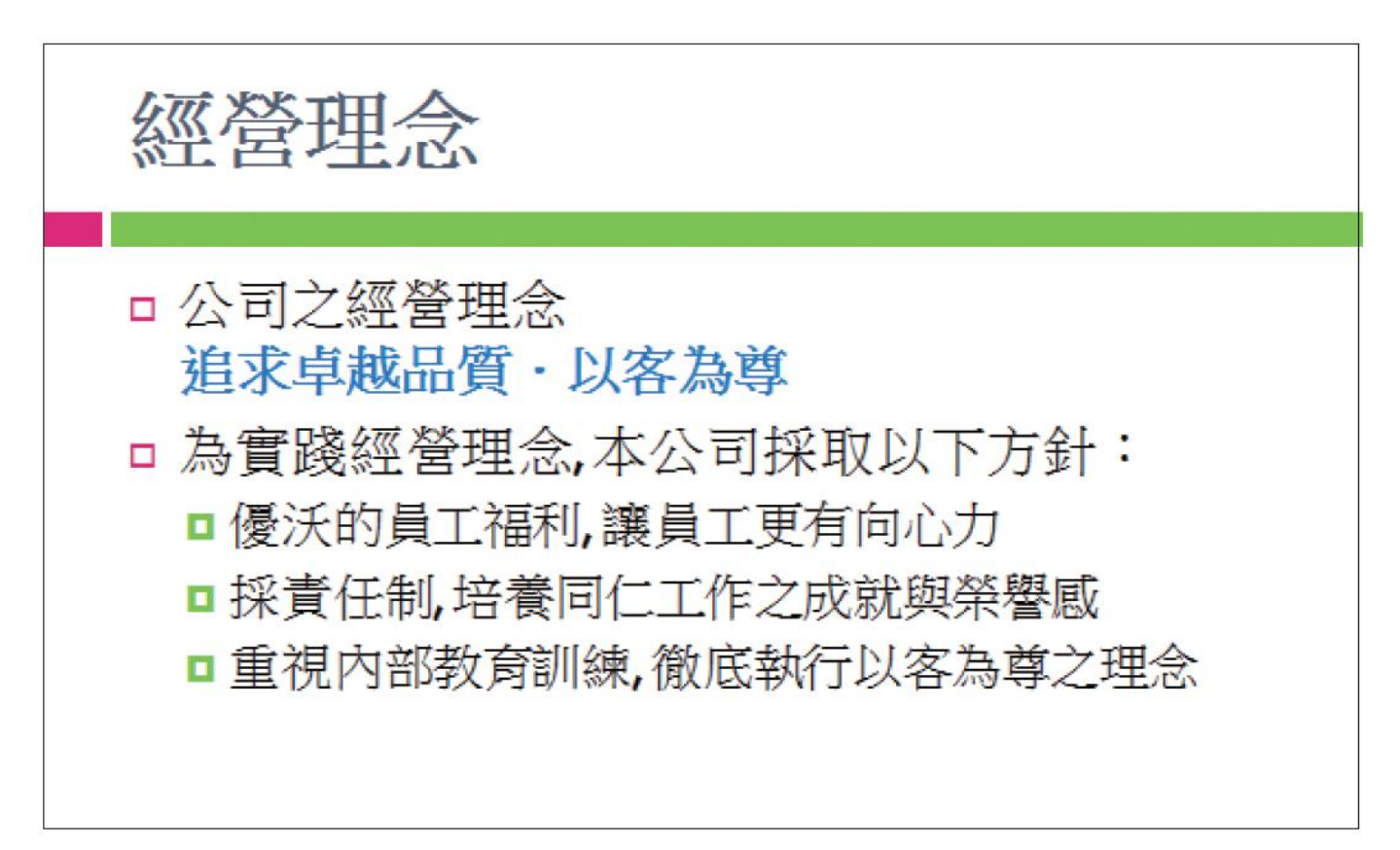

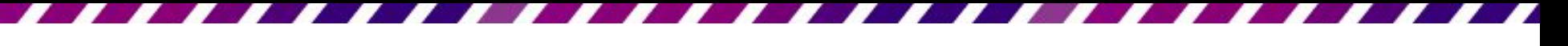

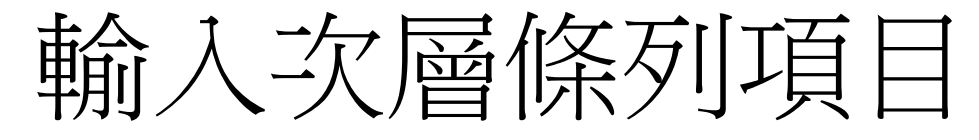

- 若未套用佈景主題或範本
- 預設的項目符號為"●"
- 次層條列項目為"-"

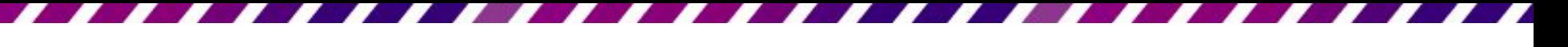

輸入直排的文字

- 預設的投影片文字走向是由左至右,當簡報內 容需要以直式走向表現時,也可以將文字改為 直排。
- 請將插入點移至條列項目中,再切換到**常用**頁 次,按下段落區的文字方向鈕 圖 來設定:

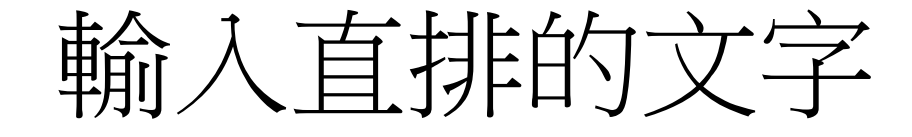

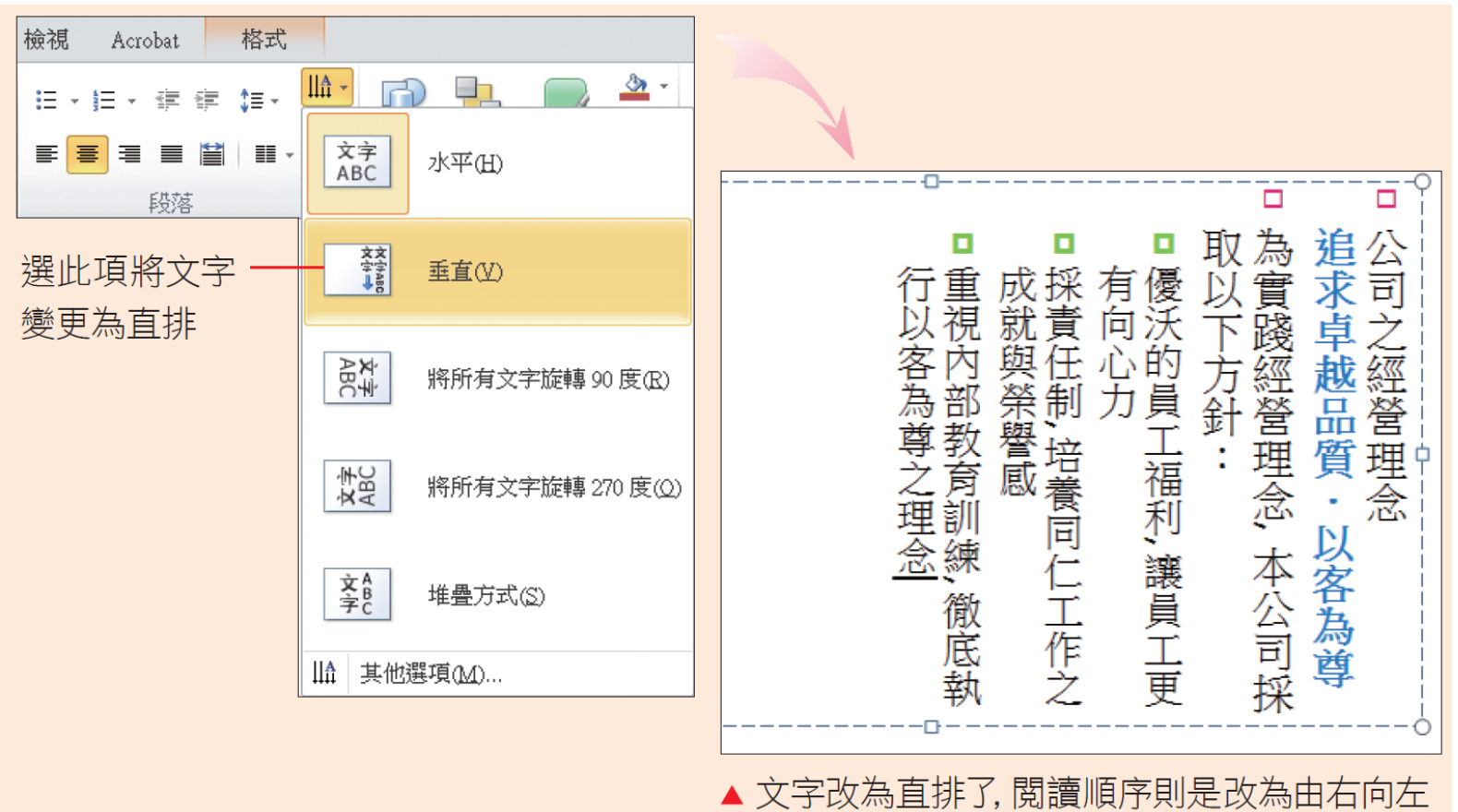

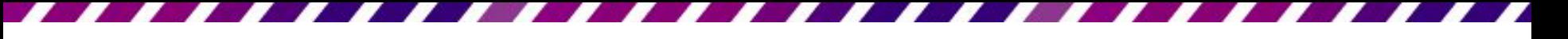

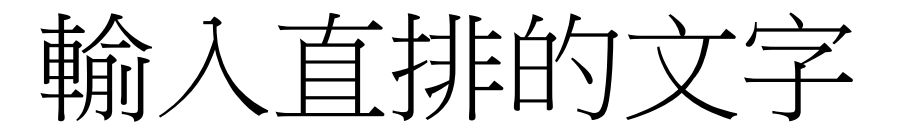

• 如果一開始就決定要輸入直排文字,那麼可以 在常用頁次中按下新增投影片鈕的下半部,選 擇標題及直排文字 同或直排標題及文字 1 的 版面配置。

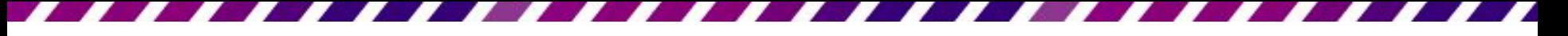

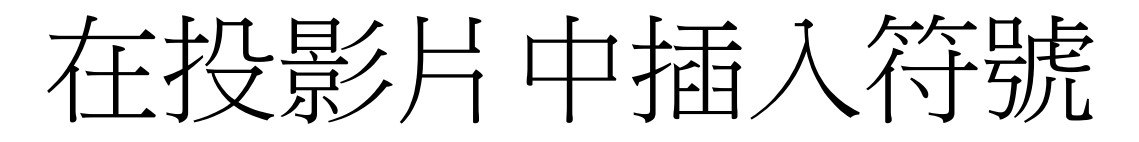

- 在投影片中輸入資料,有時候會需要用到 ©、® 等特殊符號,接下來就要說明如何在投影片中 輸入這些鍵盤上找不到的符號。
- 例如要在範例檔案 Ch03-01 的第 1 頁加上著作 權宣告符號,可如下操作:

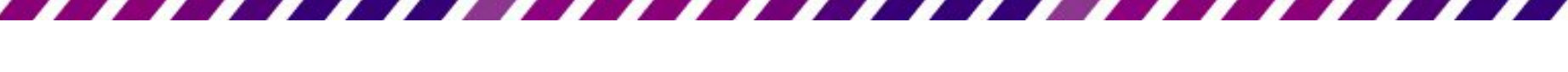

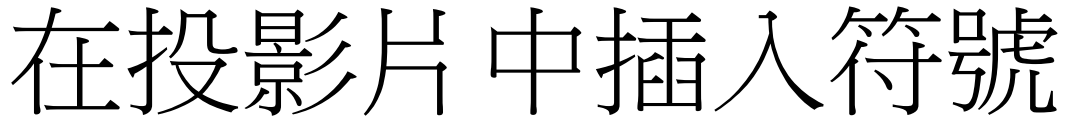

#### 版權所有形象創造設計公司

1 將插入點移到要插入符號的地方

3

切换到插入頁次, 按  $\mathbf{2}$ 下符號區的符號鈕

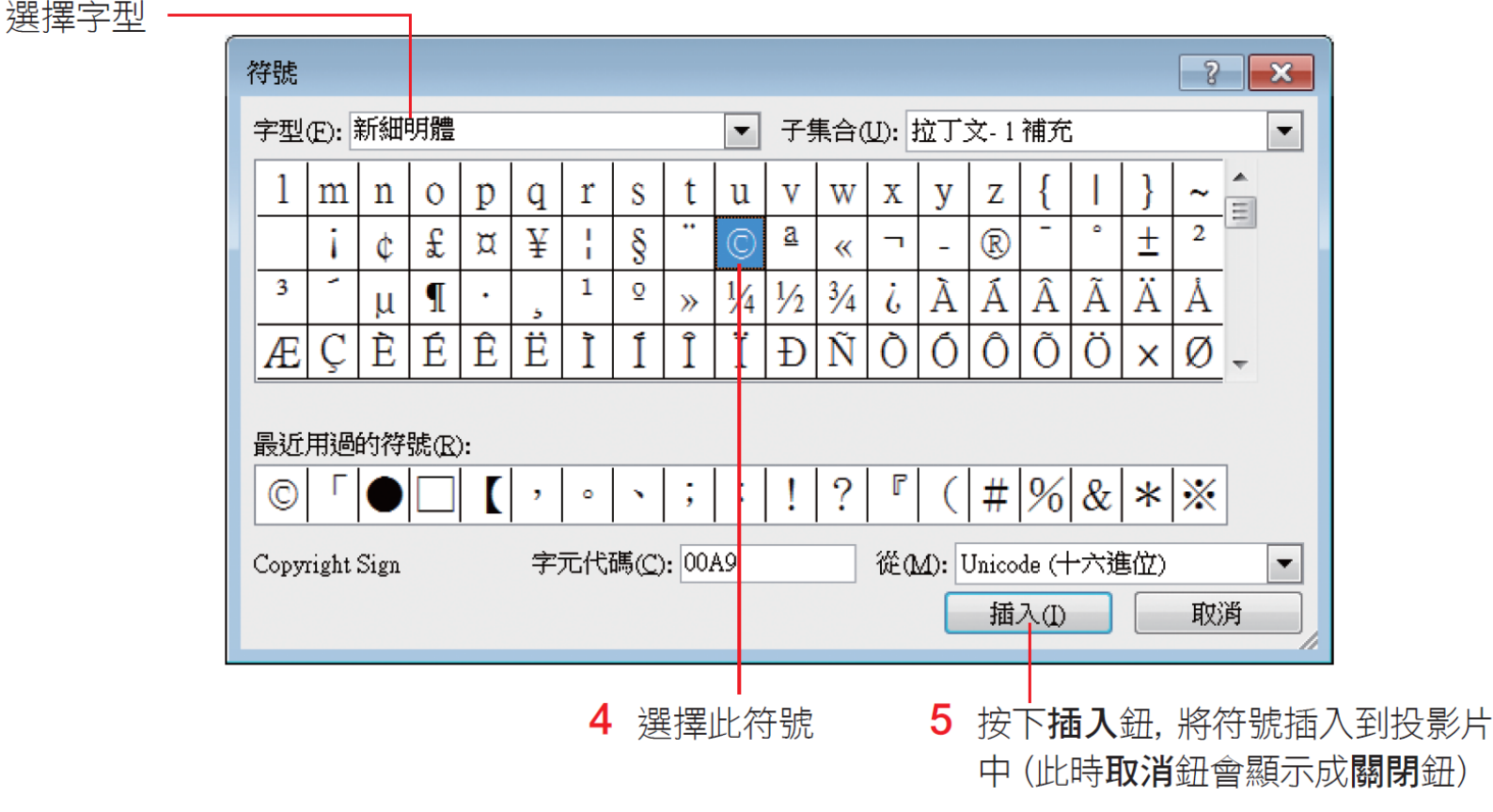

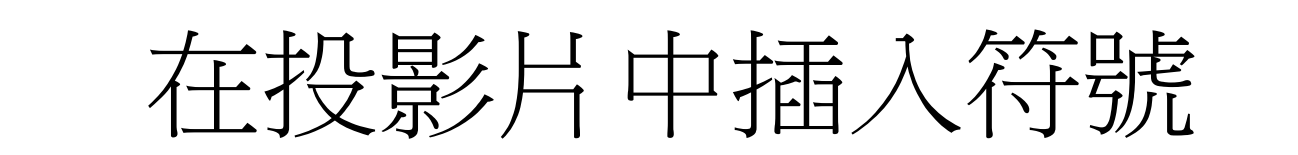

• 插入符號後,**符號**交談窗仍會保持開啟,可以 繼續插入其他符號,如果不需要再插入符號, 請按下關閉鍋閉此交談窗。

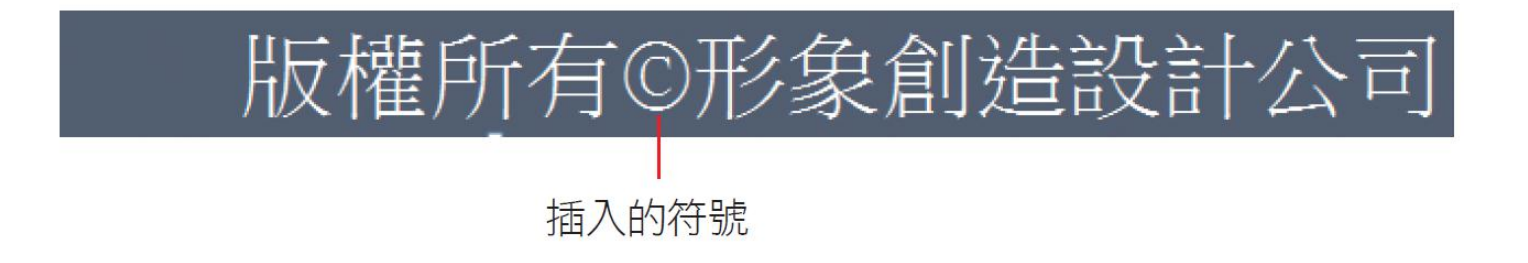

• 在投影片中輸入 (C) 也會自動轉成 ©、輸入 (R) 也會自動轉成 ®

由現有文件複製內容到投影片

- 如果要將現有的文件 (例如 Word、記事本檔案) 轉換為簡報,那麼可以直接使用複製、貼上的 方法,將文件檔中的資料複製到投影片中,以 節省在投影片中輸入資料的時間。
- 例如要將範例檔案 Ch03-02.docx 中的文字,複 製到範例檔案 Ch03-03 的簡報中,可以如下操 作:

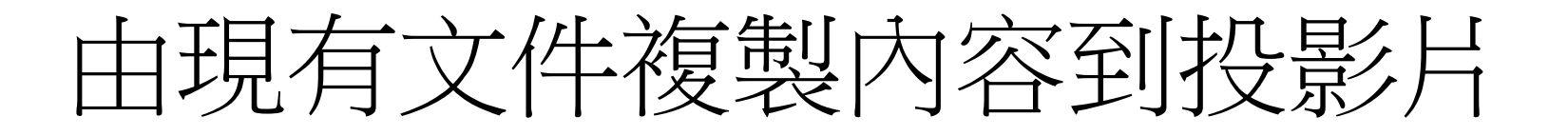

• 開啟 Ch03-02.docx 這份 Word 文件,選取要複 製到投影片中的文字,接著按下 + 鍵, 複製選取的文字

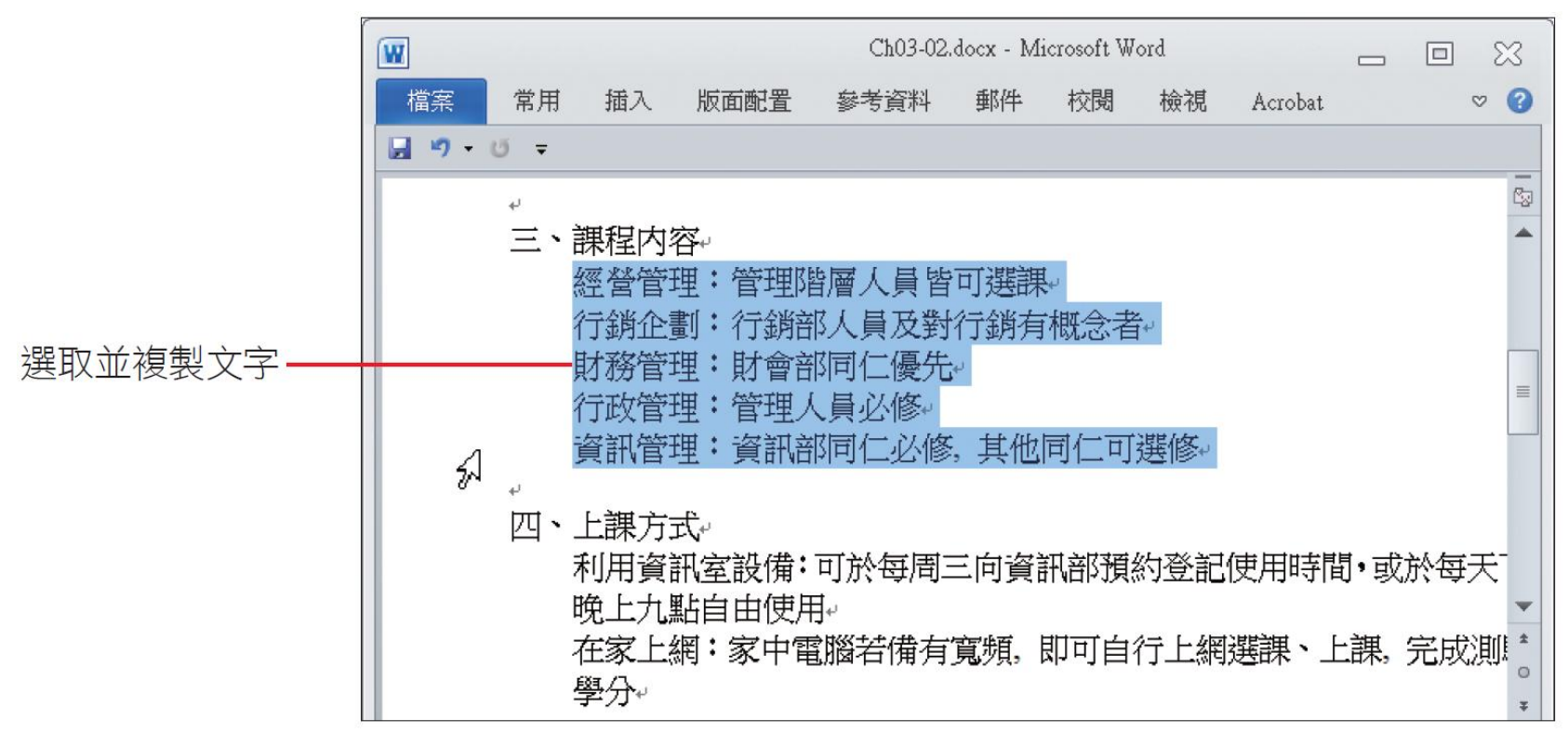

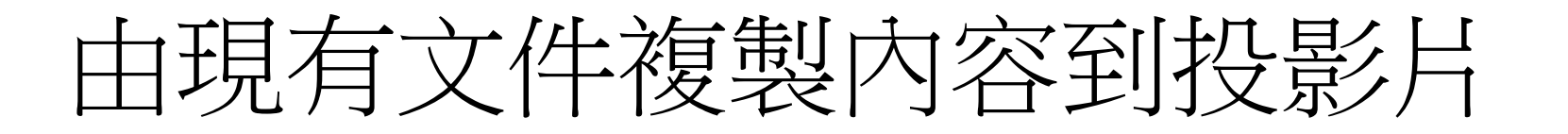

開啟 Ch03-03 簡報檔, 並切換到第4張投影片, 將插入點移到配置區中,然後按下 Ctrl + V 鍵, 將剛才選取的文字貼進來:

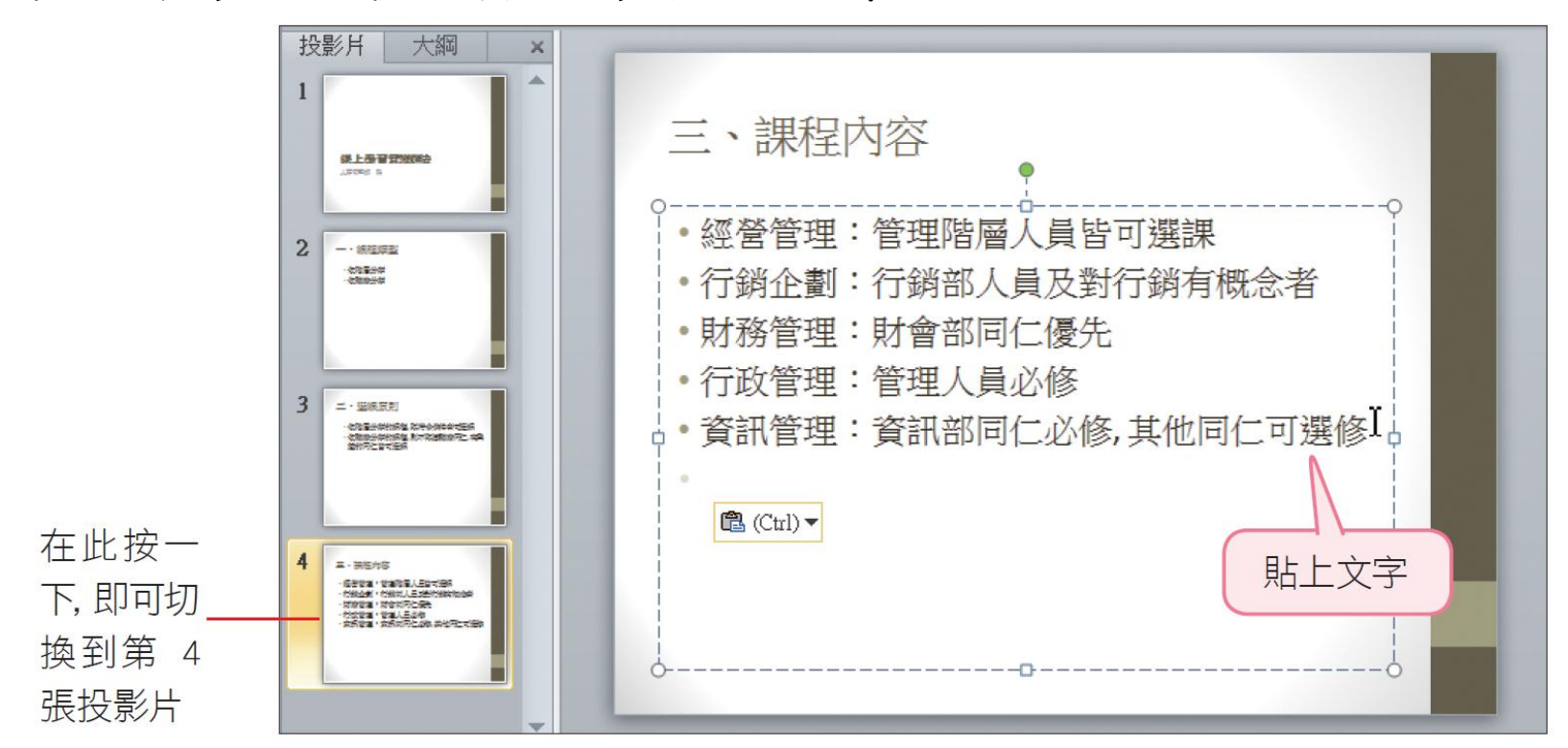

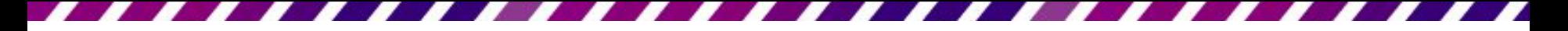

# 3-3 美化條列項目

- 接下來這一節將介紹條列項目的美化,及大小、 顏色等設定
- <span id="page-30-0"></span>• 讓項目符號、編號更符合簡報風格

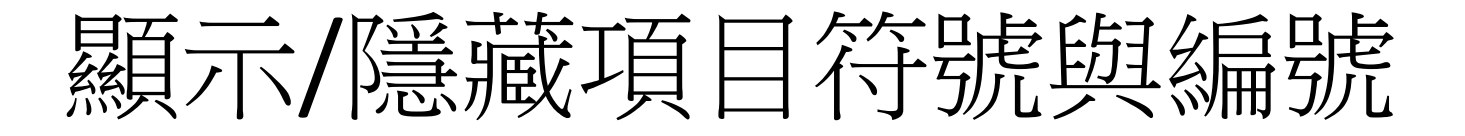

- 請開啟範例檔案 Ch03-04 來練習。
- 在投影片中輸入條列項目,可以使用項目符號 或是編號來表示:

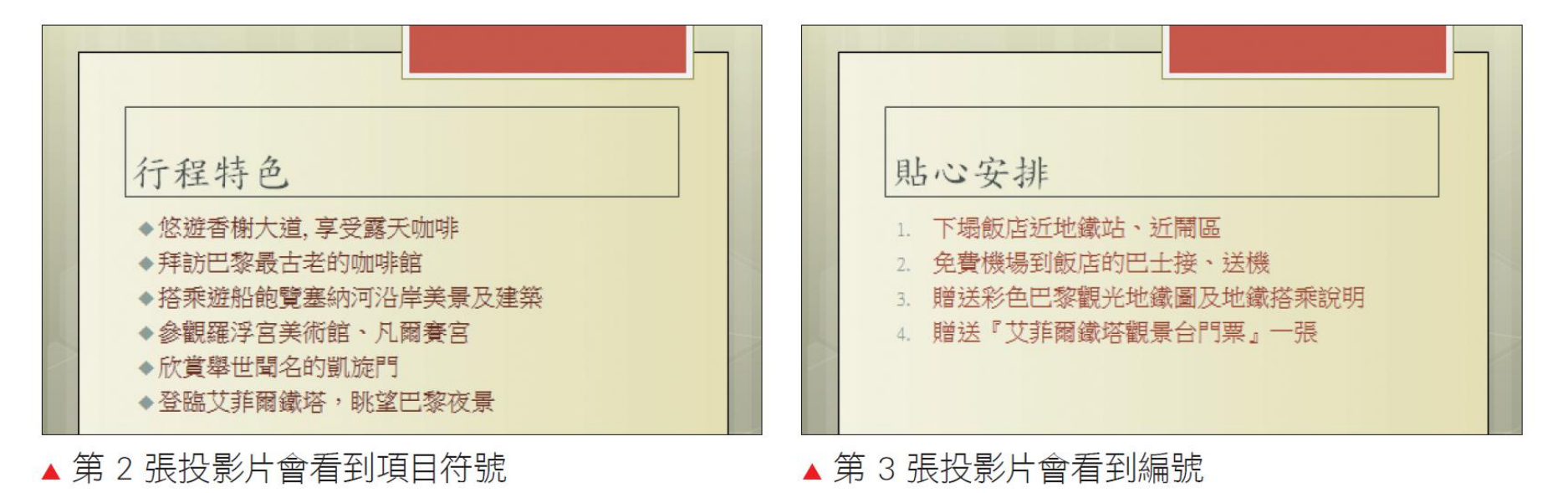

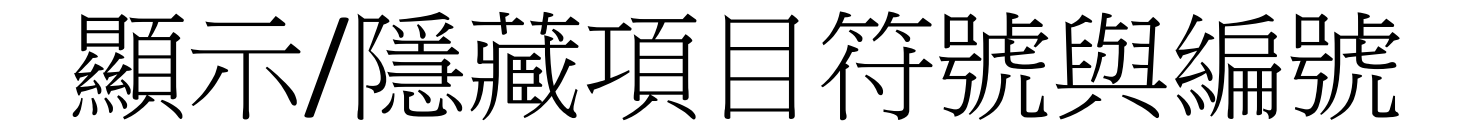

• 要控制項目符號及編號的顯示、隱藏狀態,可 以切換到常用頁次,在段落區中按下項目符號 鈕 『 或編號鈕 』 來切換,以第 4 張投影片做示 範,請選取所有條列項目,然後如下操作:

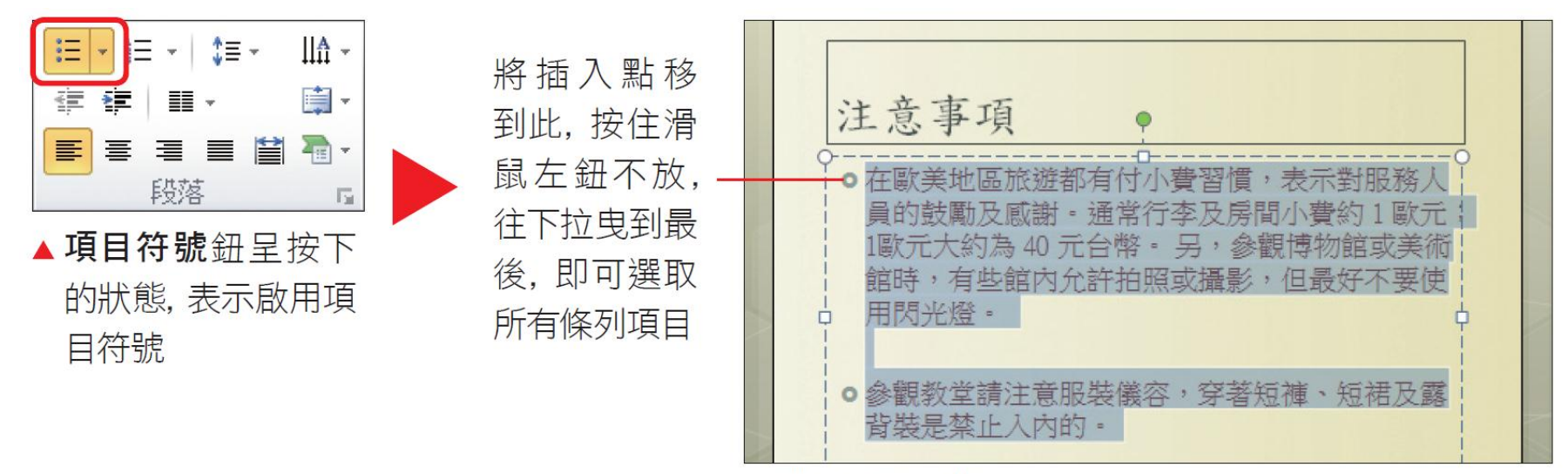

顯示項目符號

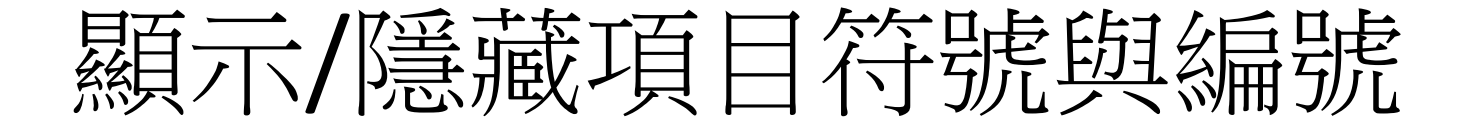

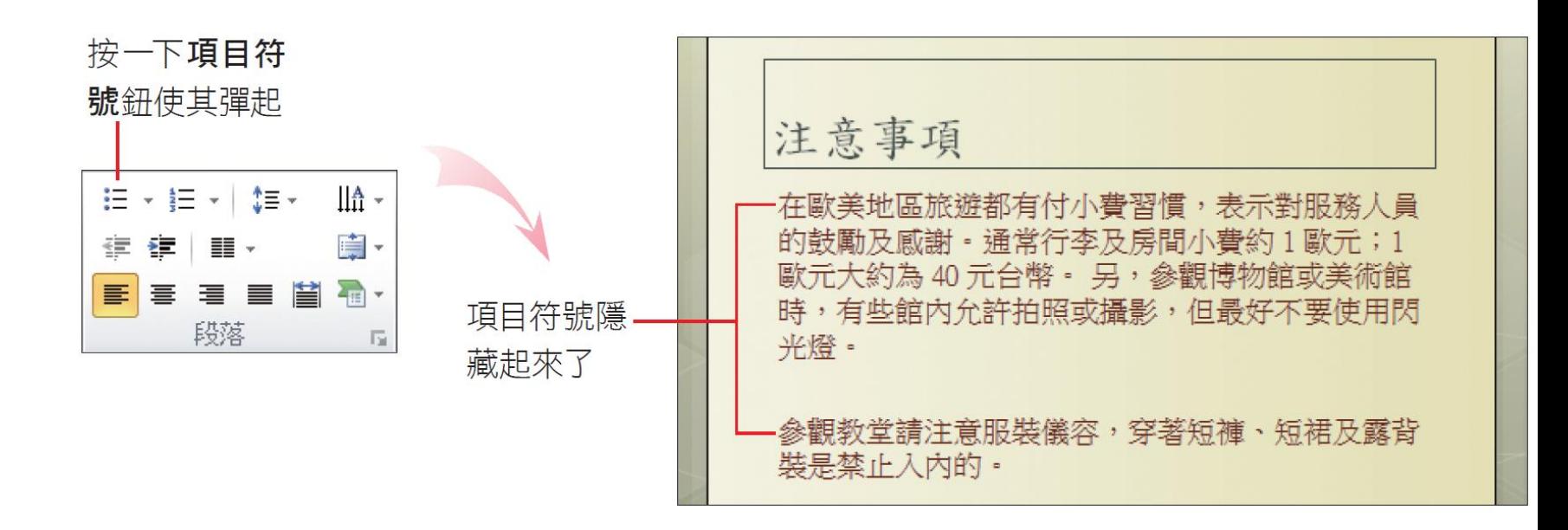

若只想隱藏一個條列項目的符號,請將插入點移 到該項目中,再按一下項目符號鈕即可。 編號的操作方法和項目符號相同,可以自行試試。

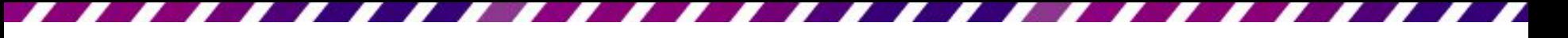

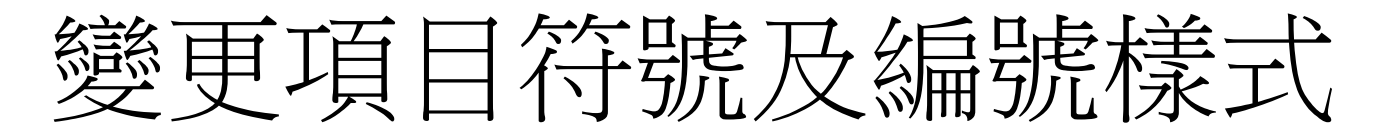

• 套用項目符號及編號時,PowerPoint 會顯示預 設的項目及編號樣式,也可以自行變更成喜愛 的樣式

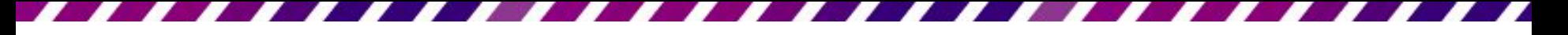

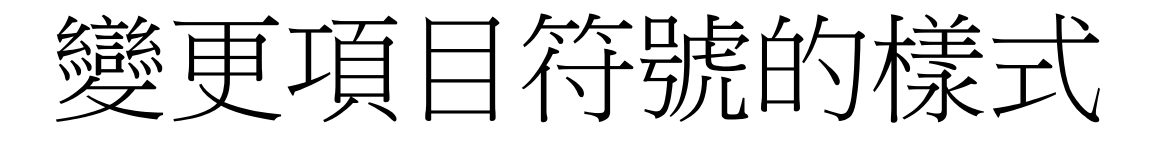

- 要變更項目符號的樣式, 請將插入點移到條列 項目中,或選取條列項目,然後切換到**常用**頁 次,在段落區按下項目符號鈕旁的向下篙頭, 由下拉列示窗挑選其他項目符號。
- 接續上例,請利用第2張投影片進行練習,先 選取要變更的項目:
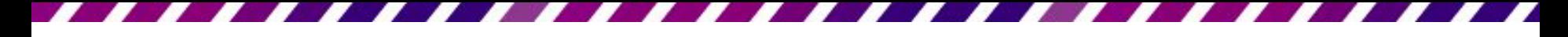

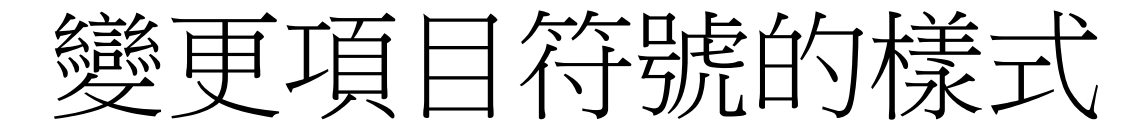

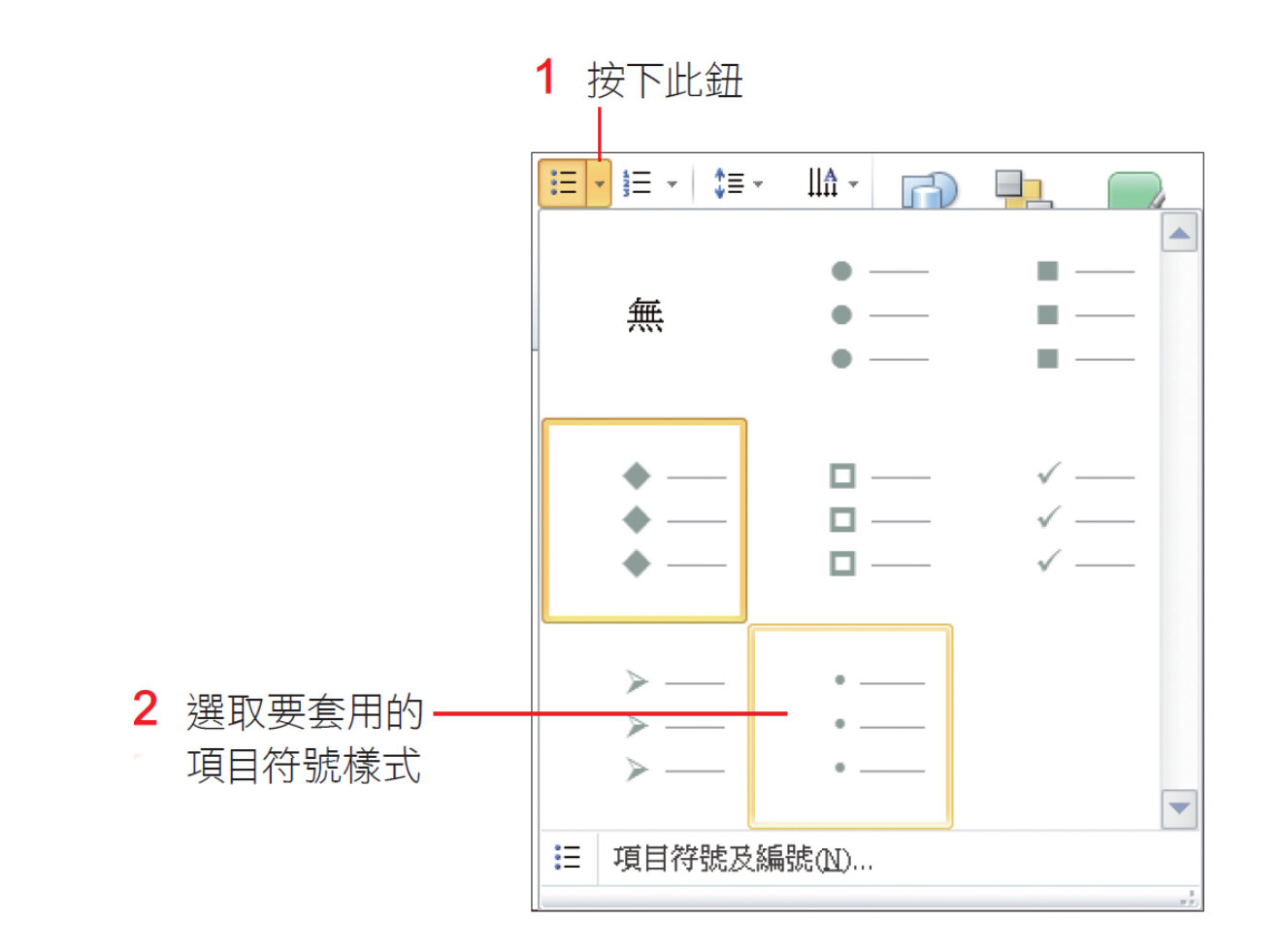

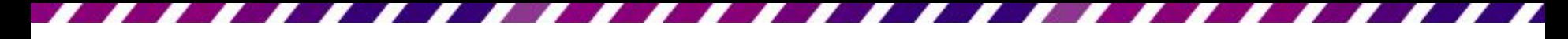

### 變更項目符號的樣式

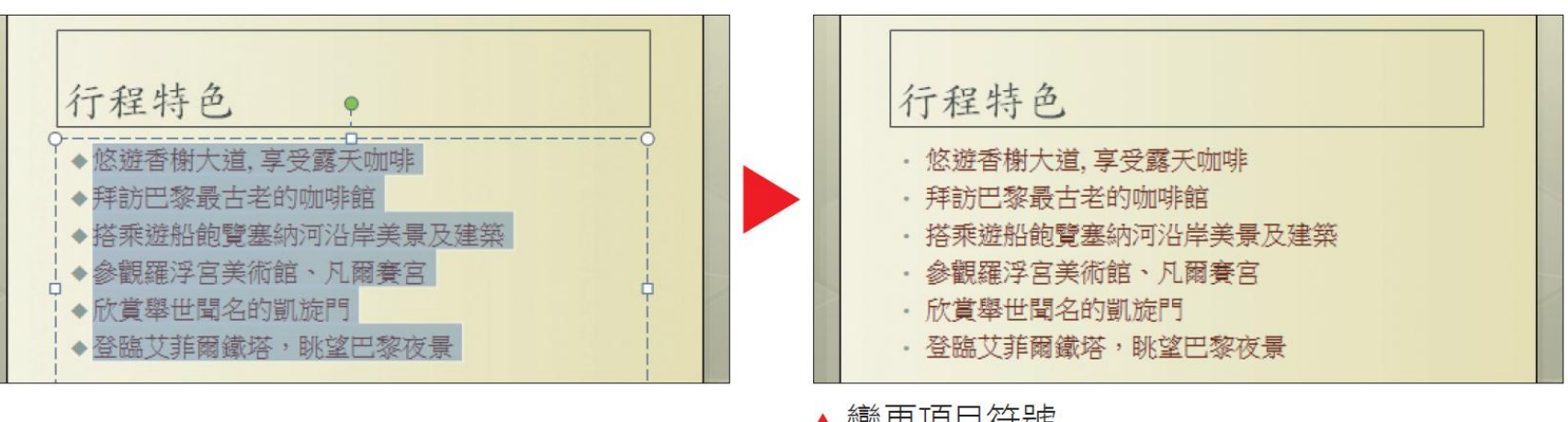

▲變更項目符號

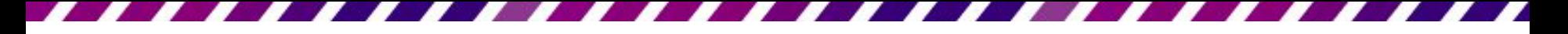

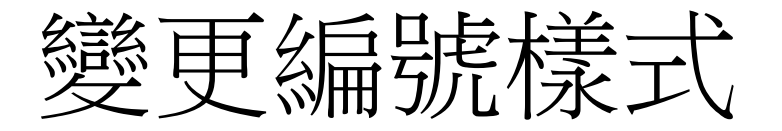

• 變更編號樣式和變更項目符號的樣式方法相似。 接續上例,請切換到第3張投影片,已經事先 輸入好編號項目的內容,請選取所有的編號項 目,以進行更改編號樣式的練習。

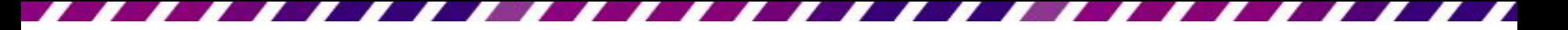

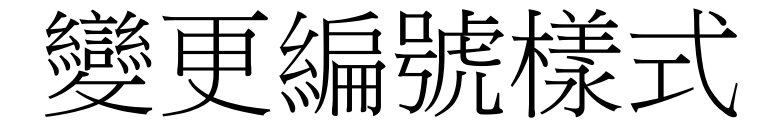

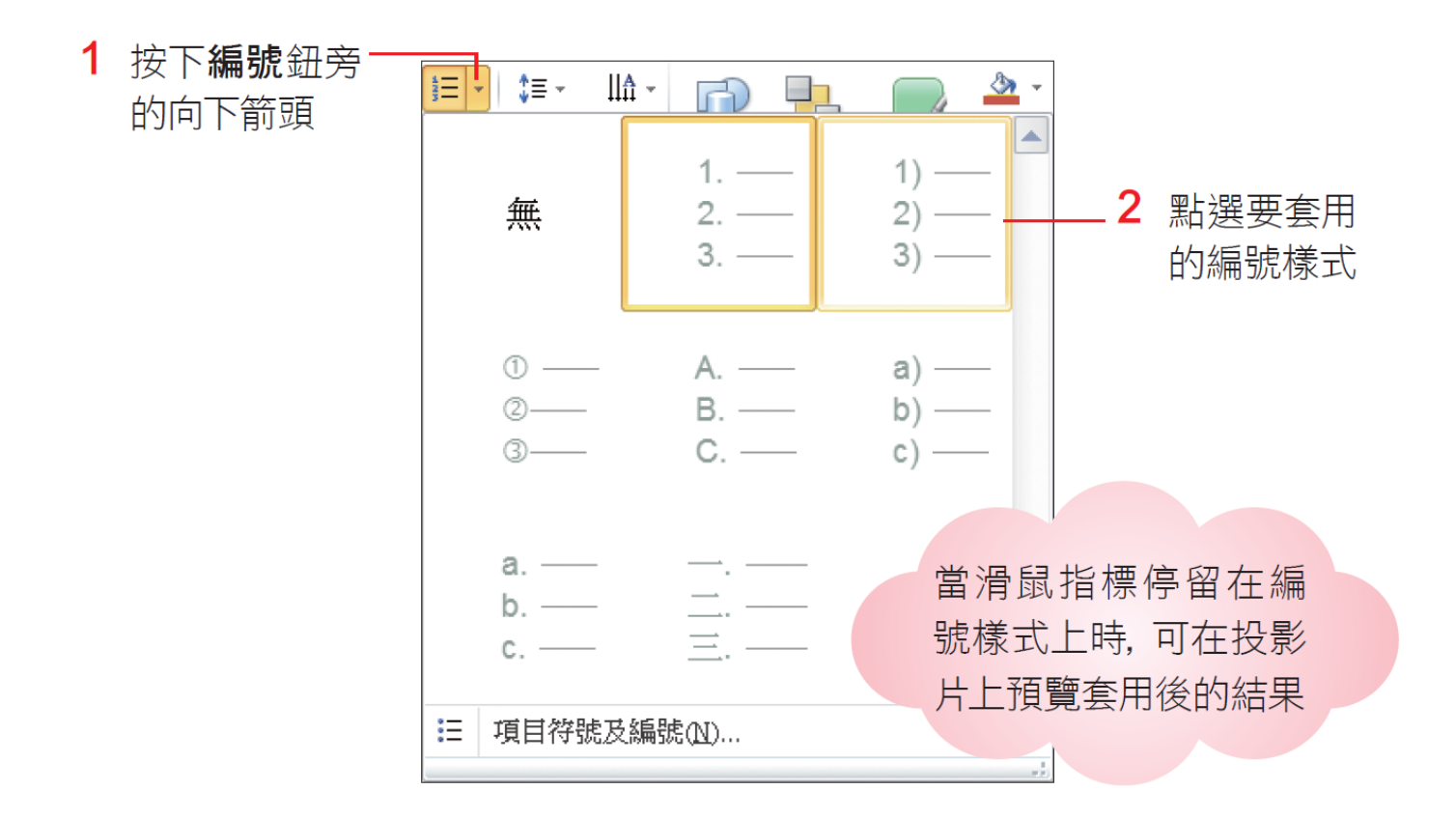

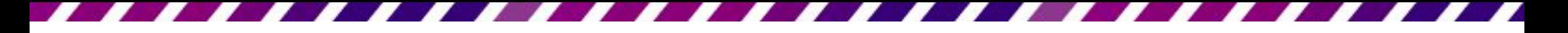

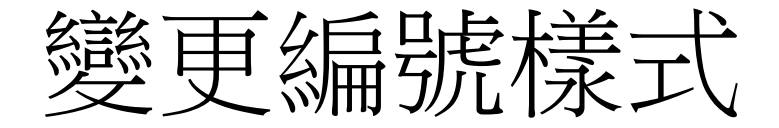

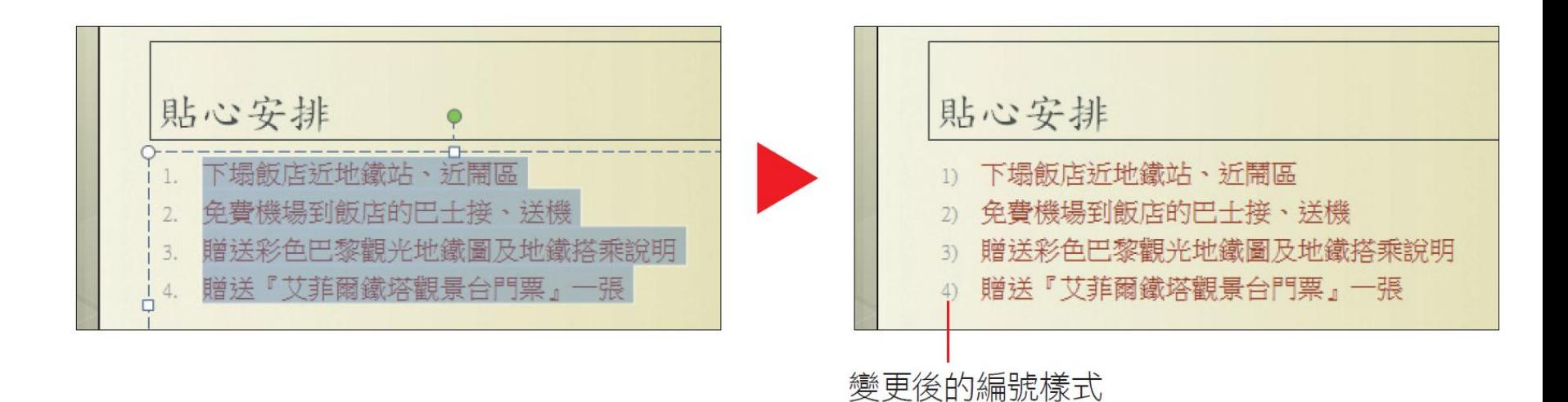

41

# 調整項目符號/編號的大小及色彩

- 如果 PowerPoint 提供的項目符號/編號樣式, 與投影片的整體版面不協調,也能加以修改, 例如剛才變更後的編號樣式,其字體就比較小, 且色彩也較暗無法突顯出來。
- 請同樣選取第 3 張投影片中的所有編號項目
- 然後按下編號鈕旁的向下籌頭
- 執行『項目符號及編號』命令

# 調整項目符號/編號的大小及色彩

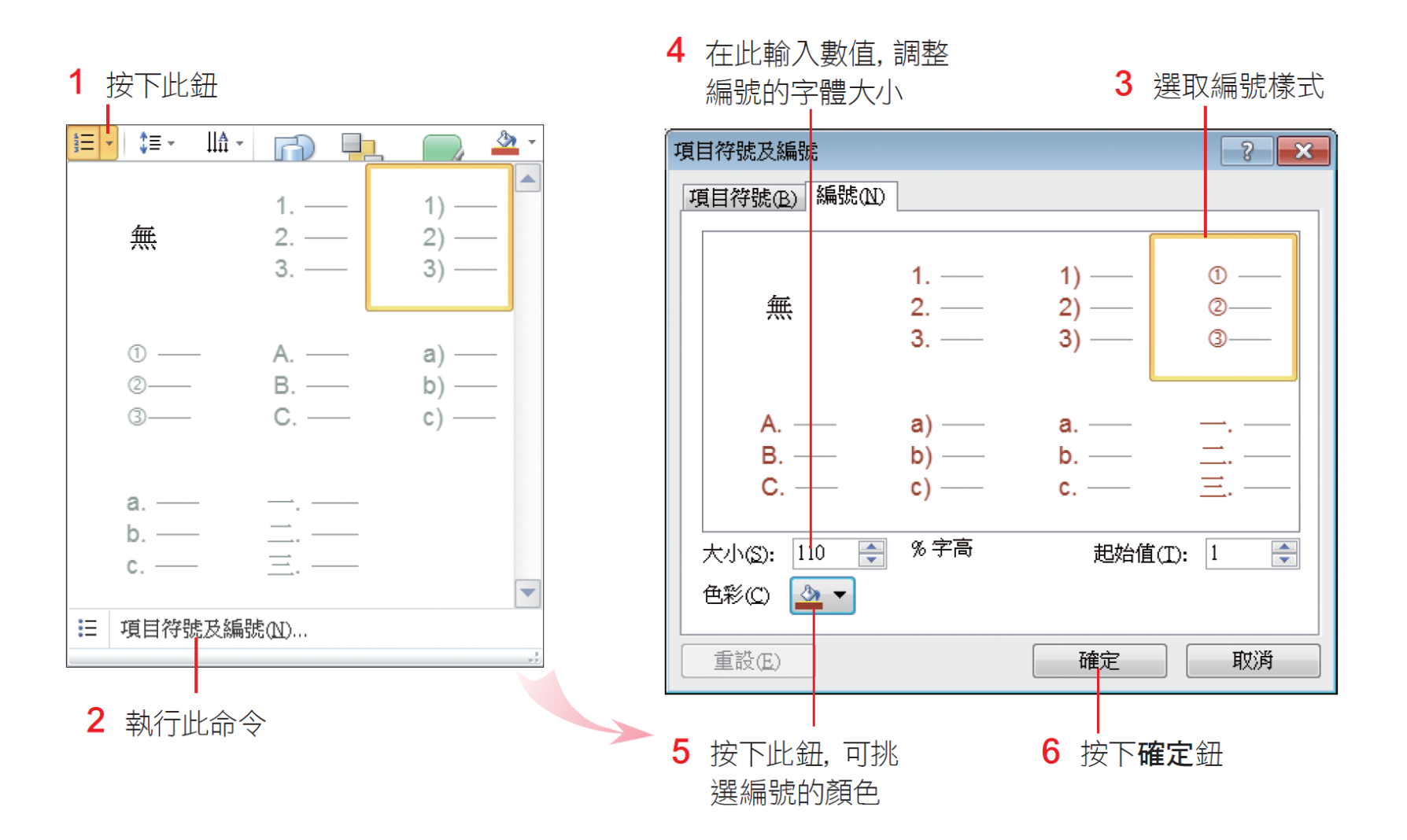

# 調整項目符號/編號的大小及色彩

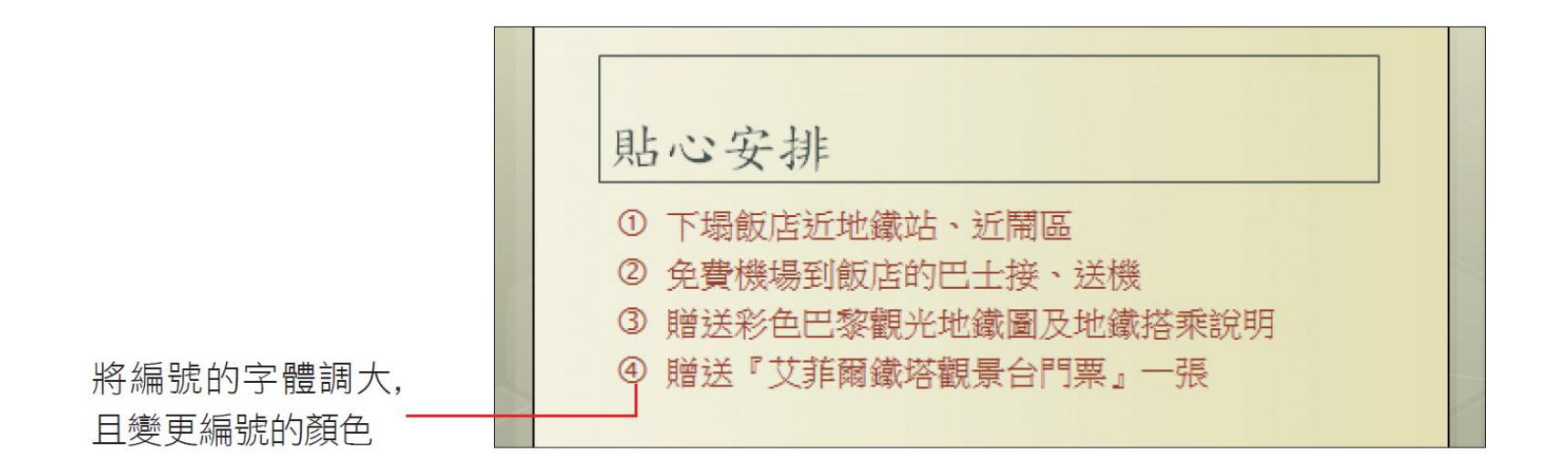

• 變更項目符號的字體大小及顏色,和變更編號 的方法一樣,可以自行試試。

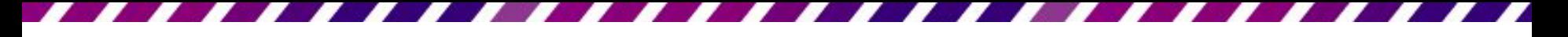

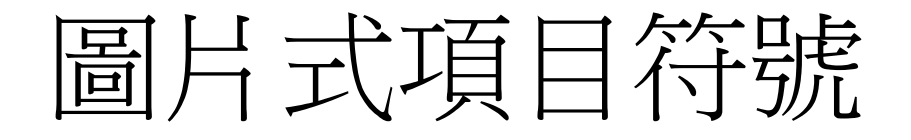

- 如果對於預設的符號都不滿意,那麼試試圖片 式的項目符號
- 同樣請沿用範例檔案 Ch03-04
- 然後切換到第5張投影片
- 選取全部的條列項目,然後再如下操作:

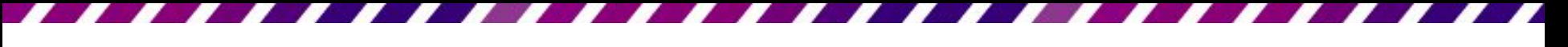

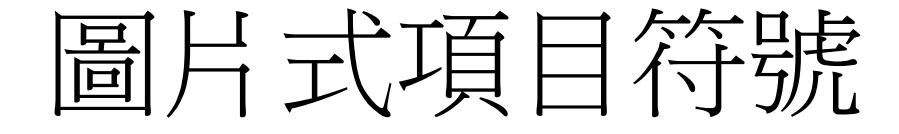

圖片項目符號

#### 1 開啟項目符號及編號交談窗, 切換到項目符號頁次

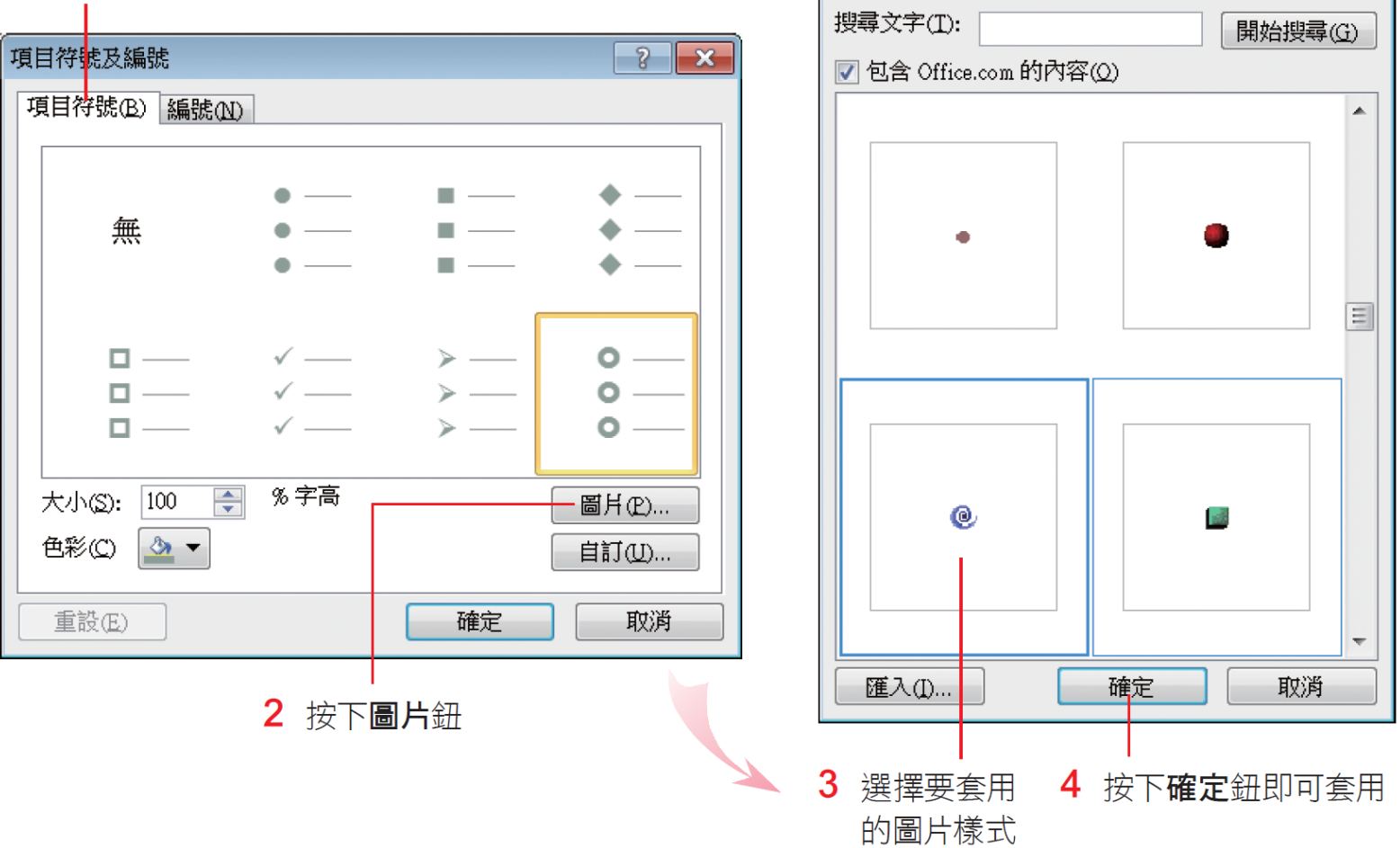

 $\left| \cdot \right|$   $\left| \cdot \right|$ 

### 圖片式項目符號

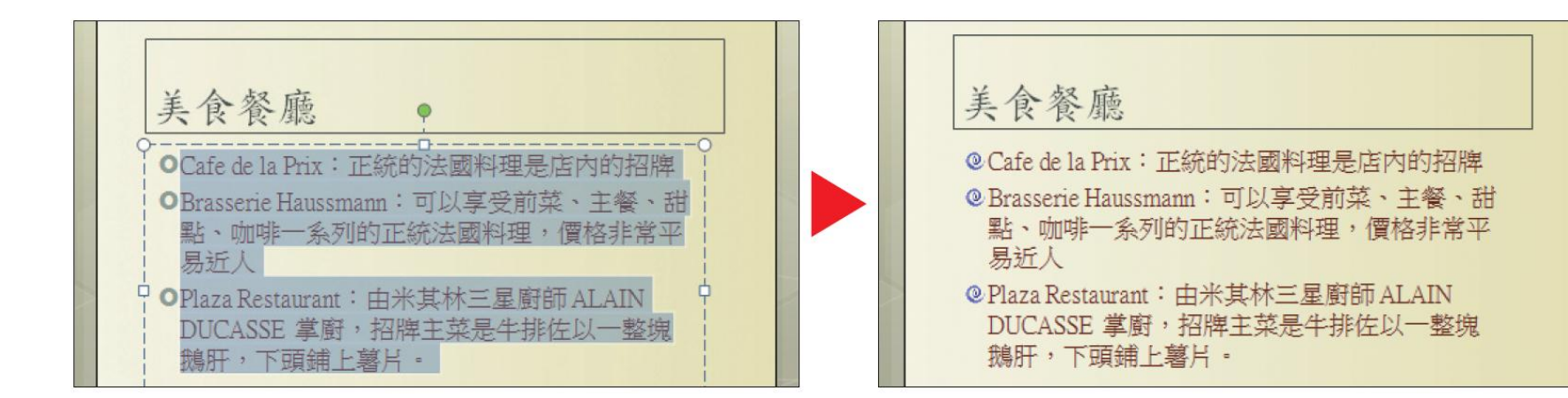

• 若是覺得圖片式的項目符號太小, 可以在項目 符號及編號交談窗中的大小欄做調整。

# 用自己的圖片做項目符號

- 套用自己準備的圖片,只要按下圖片項目符號 交談窗中的匯入鈕
- 再指定圖片所在的資料夾, 直接選取該圖片, 就可以將其設定為項目符號了

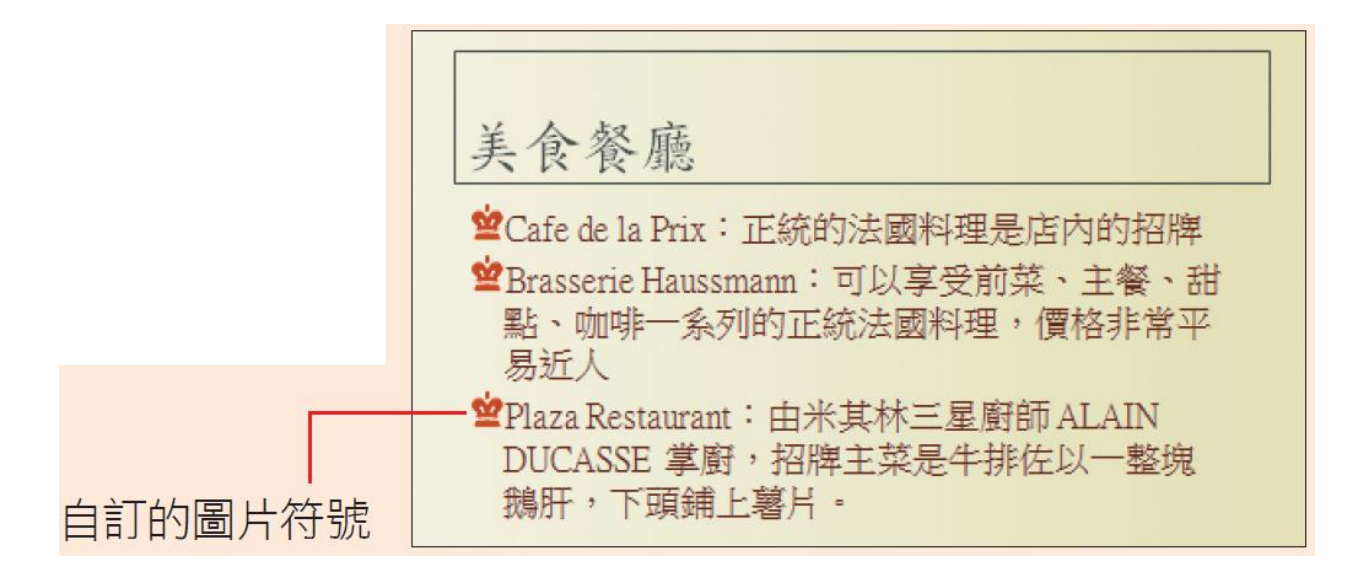

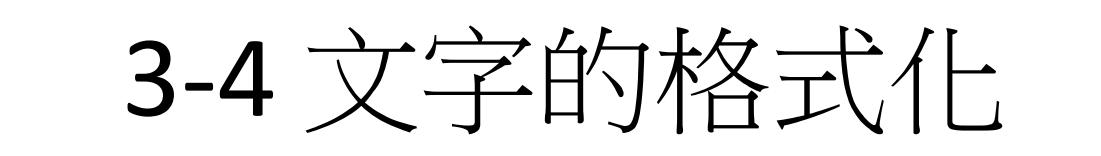

- 文字可說是一份簡報的主角,透過字型、字級、 顏色等變化,就能讓簡報的文字架構清楚,內 容看起來更充實、美觀,這一節就來學學美化 文字的方法。
- 請開啟範例檔案 Ch03-05 來進行文字的美化練 習,這份簡報已經套用投影片的佈景主題,但 總覺得標題文字不夠醒目,現在就利用相關的 工具鈕讓文字更搶眼些。

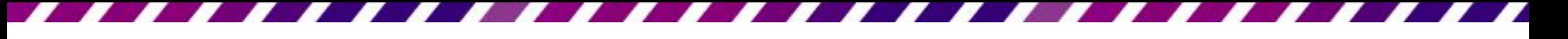

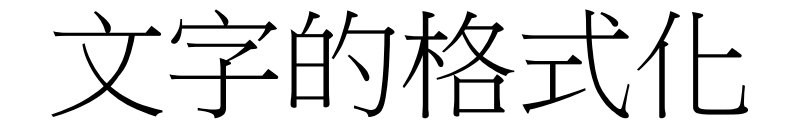

• 請切換到第 1 張投影片,然後選定如圖的標題

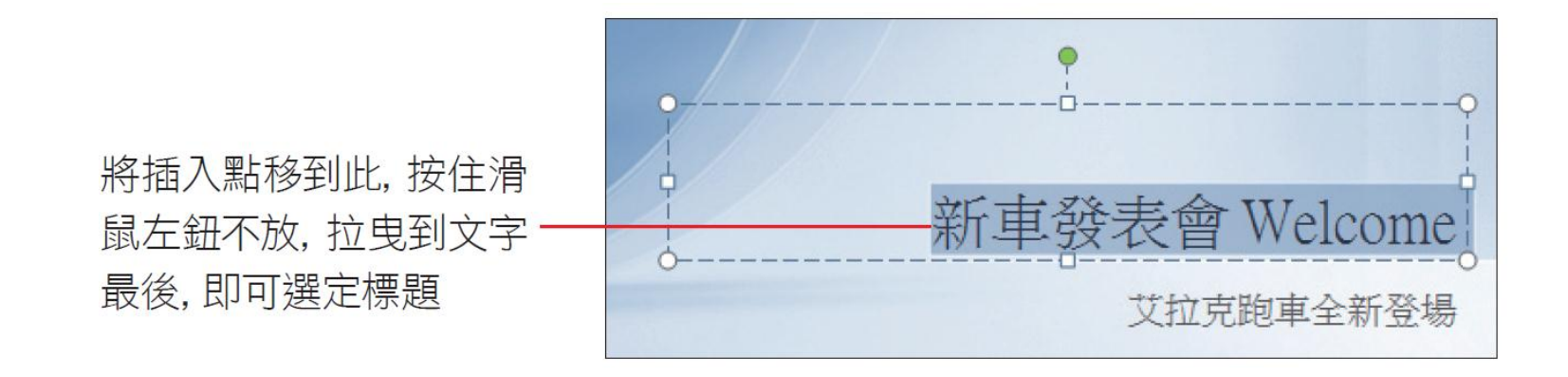

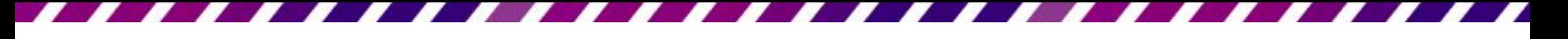

文字的格式化

- 切換到**常用**頁次,在**字型**區中即可進行文字的 相關設定。
- 例如要將字型大小調整為 "54",並為文字加粗、 加陰影,再把文字色彩設為 "深藍色" 。

在此按一下可選擇字型大小

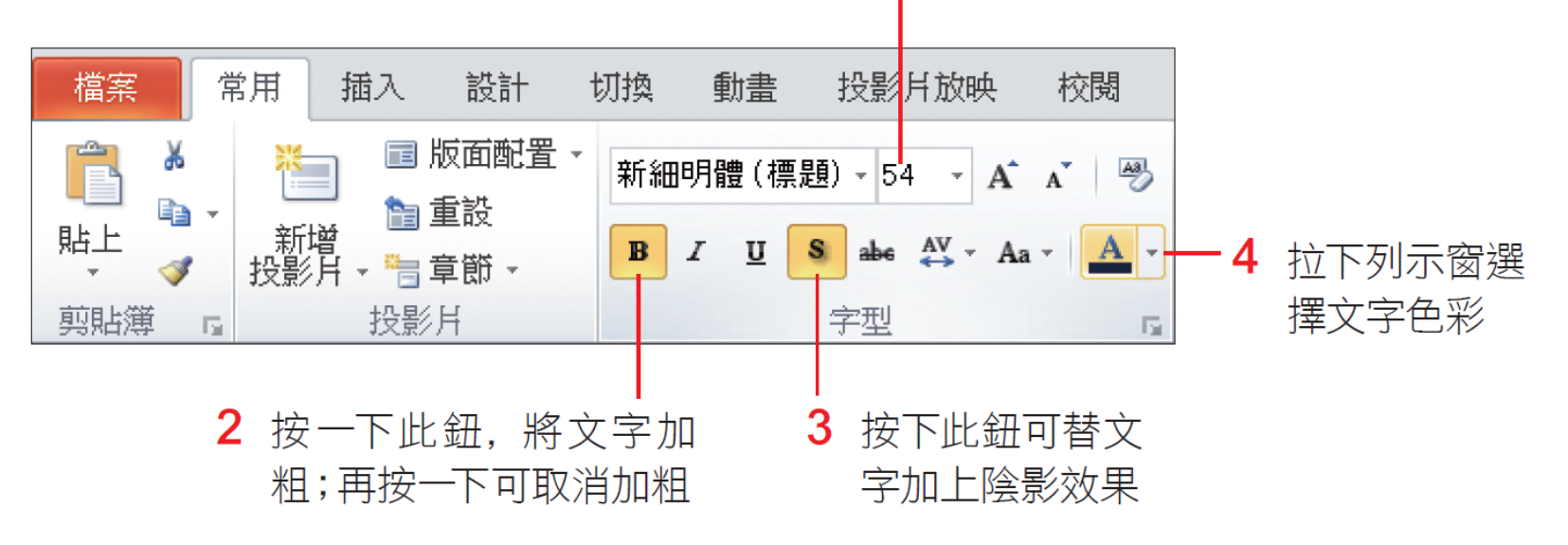

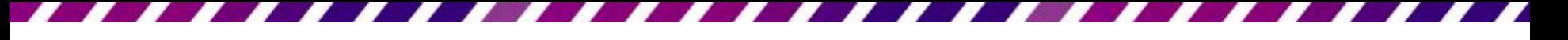

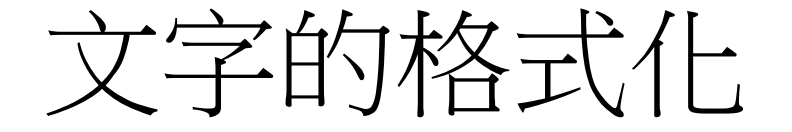

• 設定好之後,按一下配置區以外的地方,就完 成文字的格式設定了。

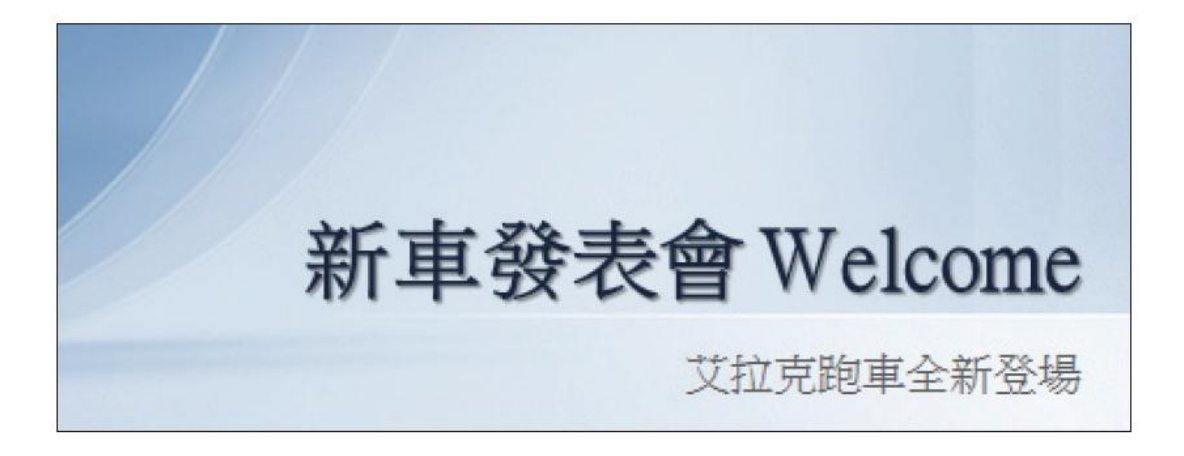

• 除了在字型區中美化文字外,當選取文字後, 就會出現一個半透明的迷工具列,方便在選取 文字後,快速美化文字。

## 3-5 段落的對齊與行距普摩

- 調整文字段落的對齊方式以及行距,可以讓投 影片的整體版面更加整齊美觀。
- 首先來說明段落對齊,在配置區輸入文字後, 可視需要調整文字的水平與垂直對齊方式,以 下將分別說明。

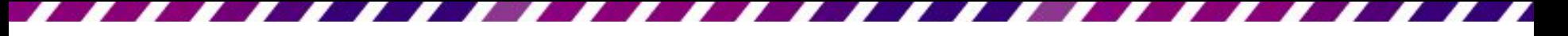

段落的水平對齊

• 水平對齊方式可設定為靠左對齊文字 • 置 中国、靠右對齊国、左右對齊国及分散對 齊圖。設定時請將插入點移至段落內,再切換 至常用頁次,按下段落區的按鈕進行設定。 • 請開啟範例檔案 Ch03-06, 並切換到第 2 張投 影片,由於目前設定為靠左對齊文字,文字結 尾的右側有點不整齊,請如下設定文字的水平 對齊方式:

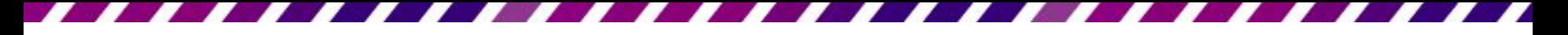

段落的水平對齊

將插入點移到段落中

本月(6月)已進入家電用品的銷售旺季,全體同仁 必須增加檢查庫存數量的次數,請參考公佈欄上所 張貼的實施公告,並確實遵守。

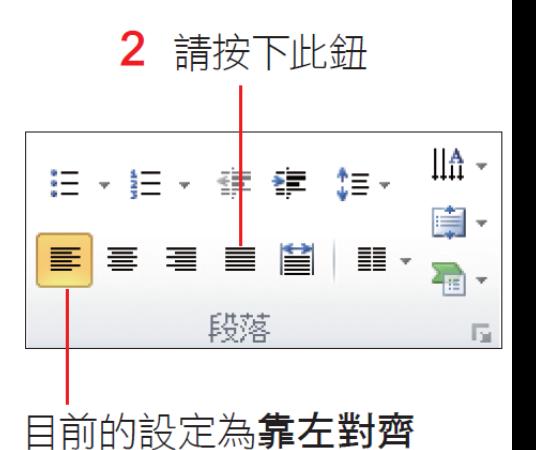

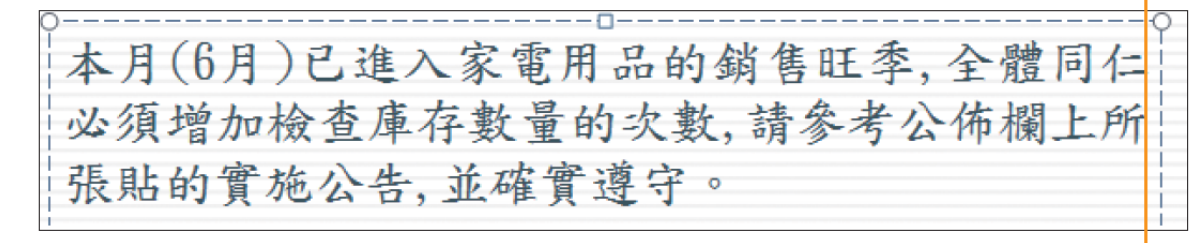

▲ 段落左右對齊了

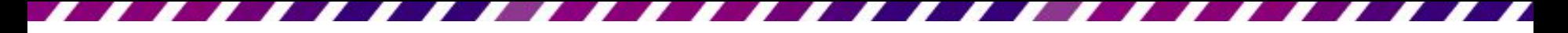

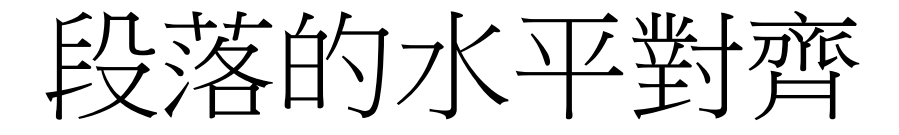

• 也可以先選取段落文字後,利用<mark>迷工具列</mark>上的 段落對齊鈕來對齊段落。

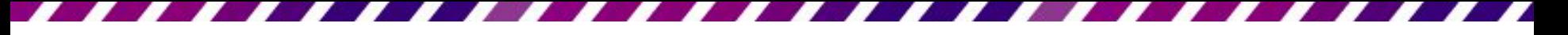

# 段落的垂直對齊

- 再來談談段落的垂直位置,當在配置區輸入文 字時,若文字尚未佔滿配置區,就可以設定文 字要放在垂直位置的上方、中間,或是靠齊下 方;一旦文字填滿配置區,那麼垂直位置設定 為何,就看不出差別了。
- 直接來練習操作,請切換到第3張投影片,再 將插入點移至任一段落中:

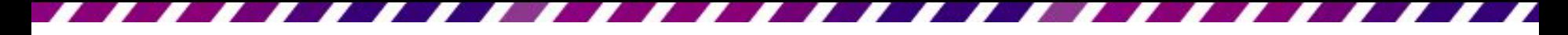

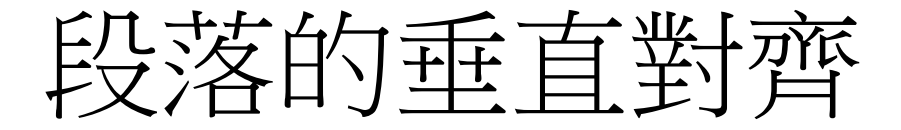

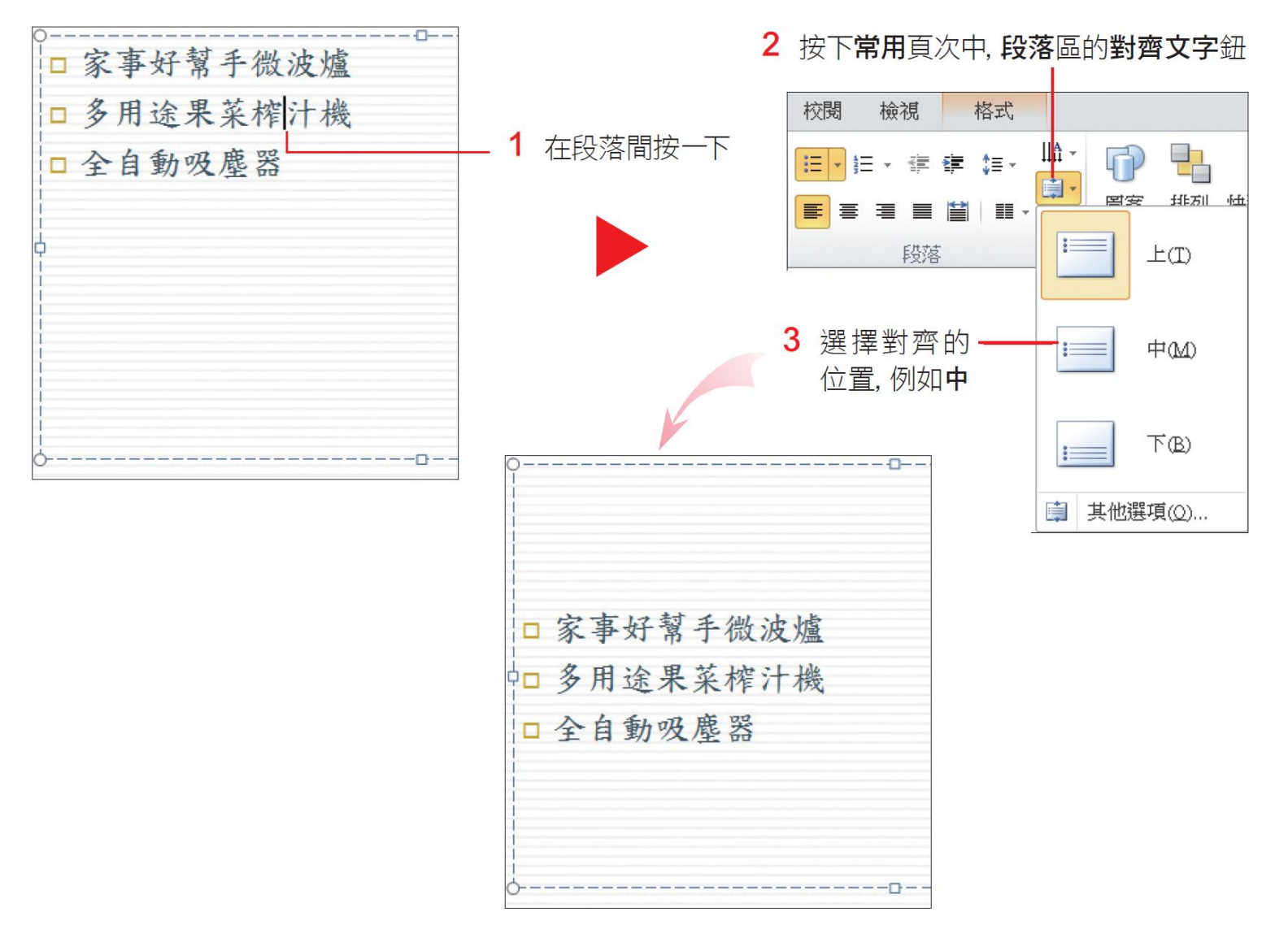

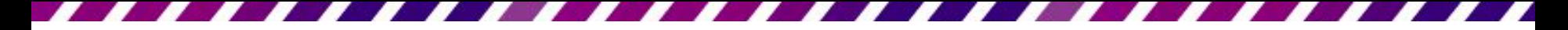

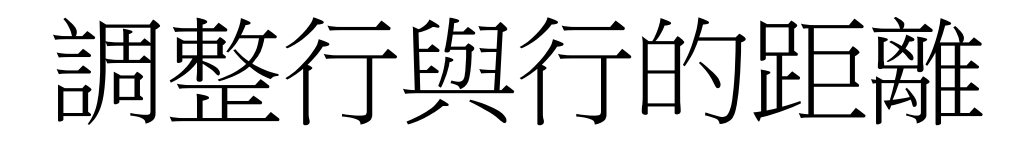

- PowerPoint 會因應配置區的大小及內容多寡自 動調整文字及行距,也可以依整體的版面情形 手動更改行距。同樣以範例檔案 Ch03-06 第 3 張投影片來練習:
- 此張投影片的條列文字較少,左下的版面看起 來有點空,請依右圖選取文字,要調大文字的 行距,讓整個版面看起來更平衡。

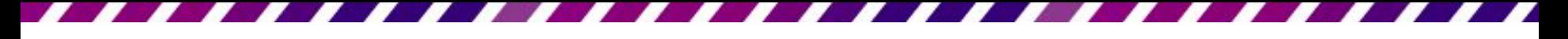

#### 調整行與行的距離

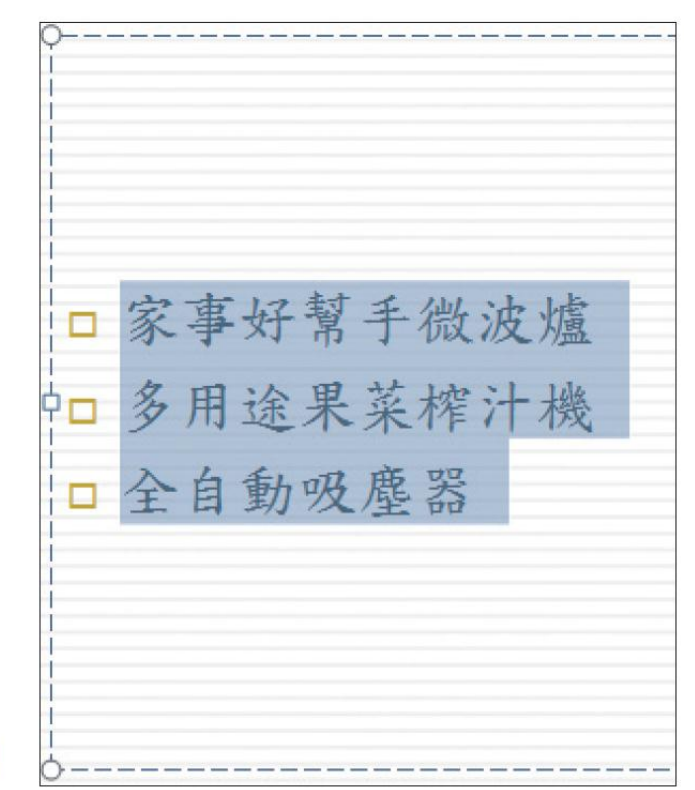

▶ 選取全部的條列項目

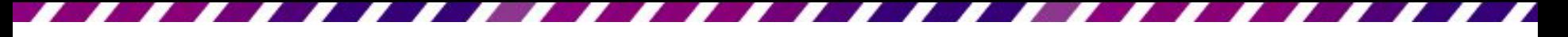

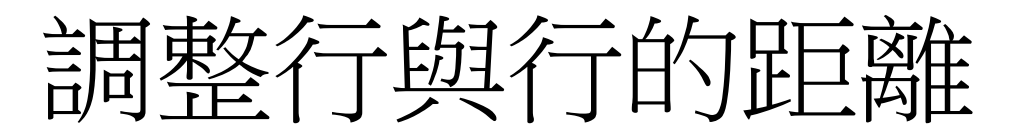

切換到常用頁次,在段落區中按下行距鈕中 來調整

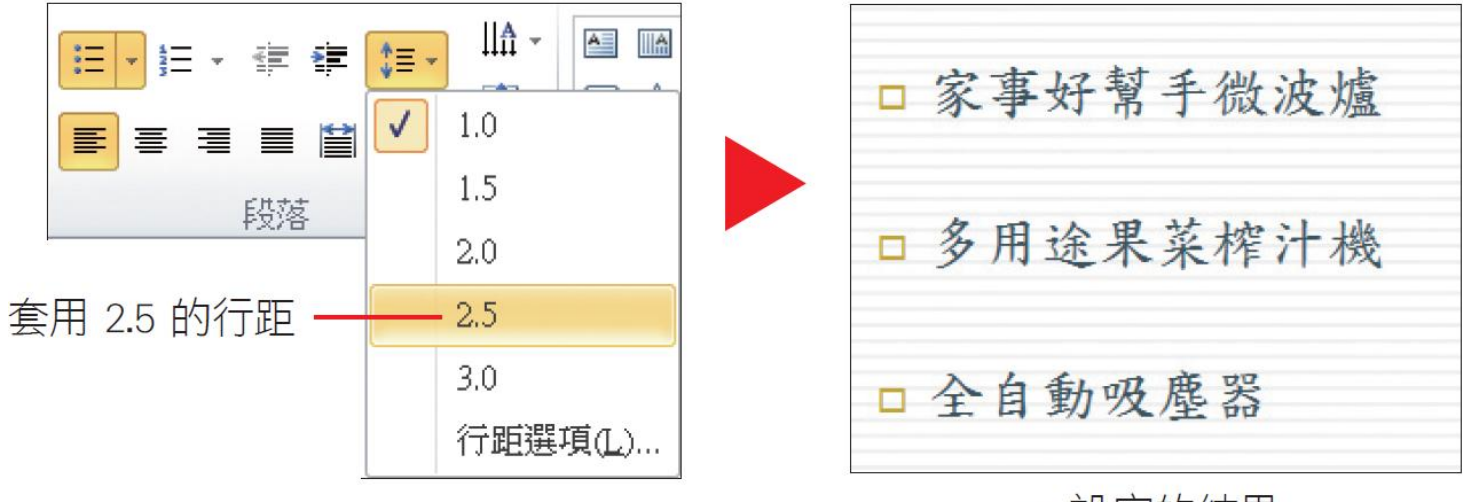

▲ 設定的結果

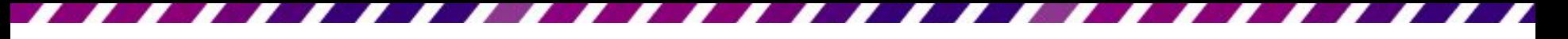

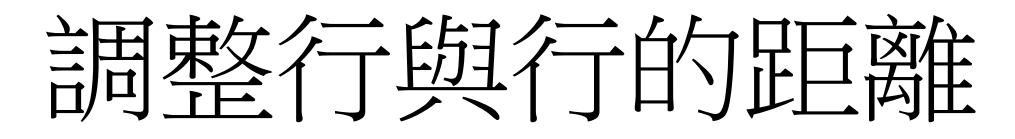

• 拉下**行距**鈕來調整行距比較直覺、快速,如果 要做更細部的調整,可以按下按鈕再執行『行 距選項』命令,開啟交談窗來設定。

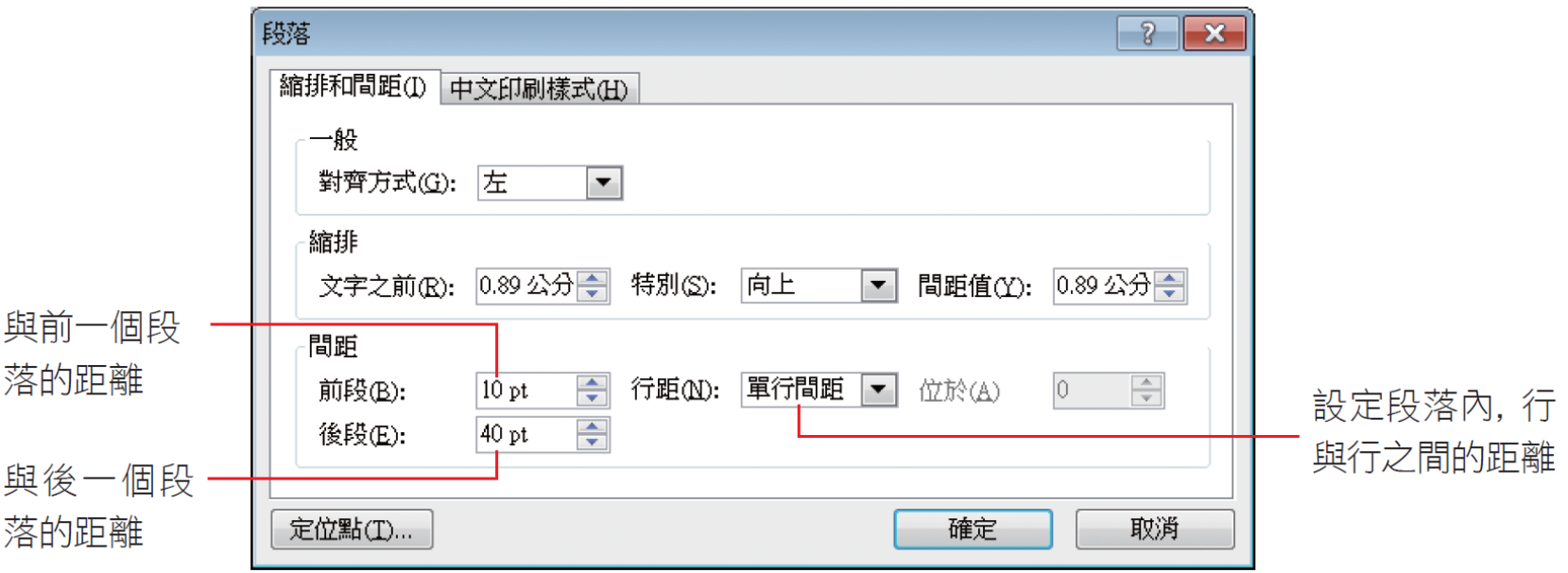

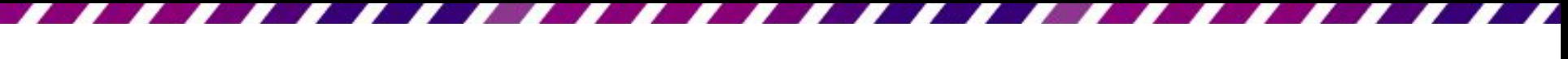

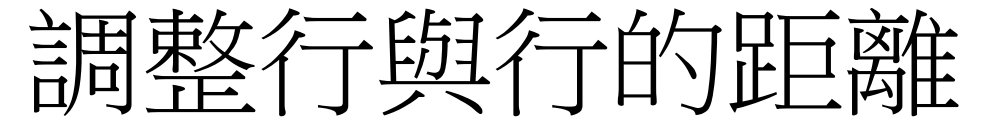

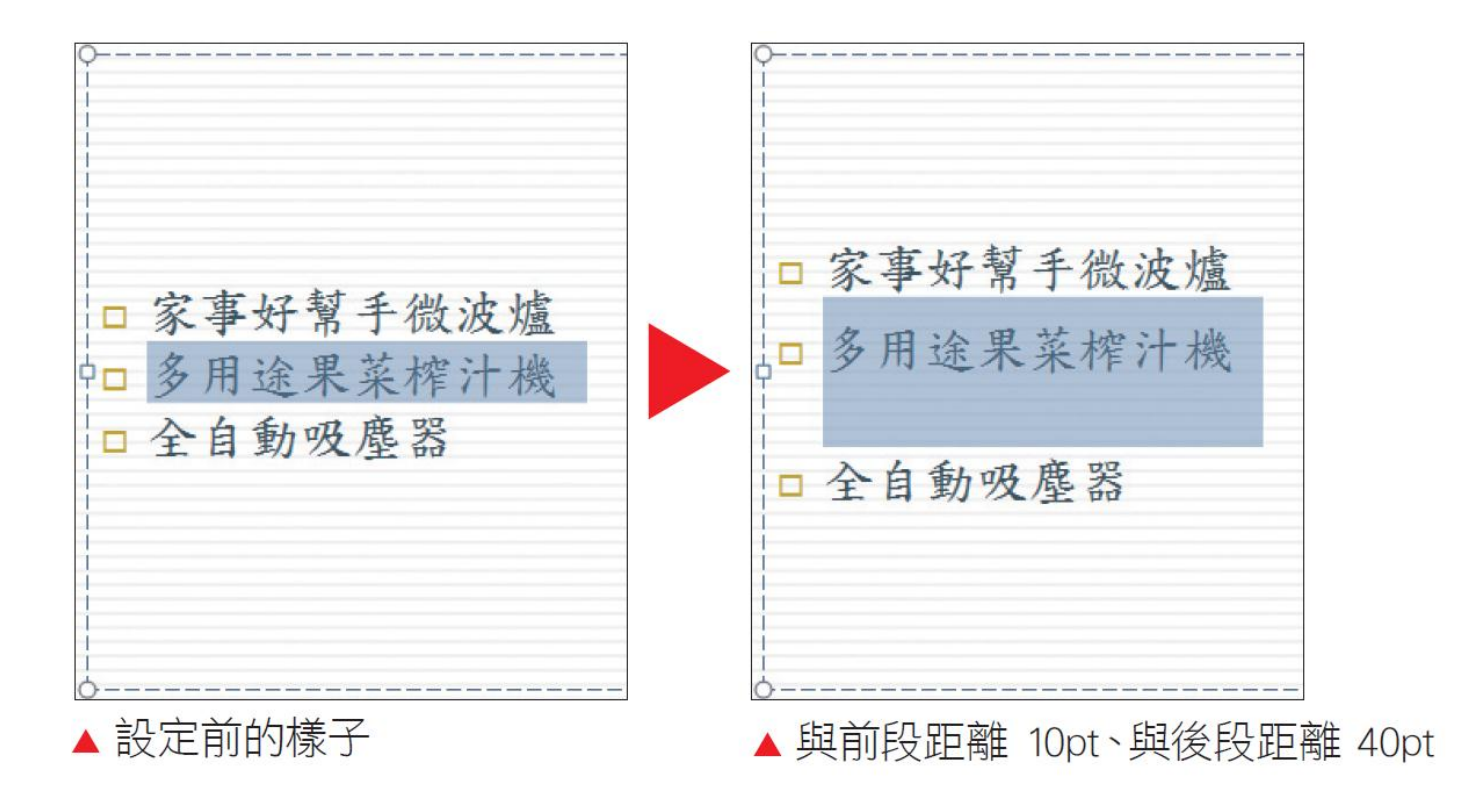

• 若將**行距**設為**固定行高或多行**,還可在位於欄 中設定點數或行數

# 3-6 用「自動調整選項」鈕自動分割投 影片、分配版面

- 在有限的投影片版面中,如果輸入的內容超出 配置區範圍,PowerPoint 便會自動調整文字和 行距的大小,以便將內容完整呈現。
- 這一節就來看看如何善用此功能來提升工作效 率
- 假設想在範例檔案 Ch03-07 第 2 張投影片中, 增加1個條列項目:

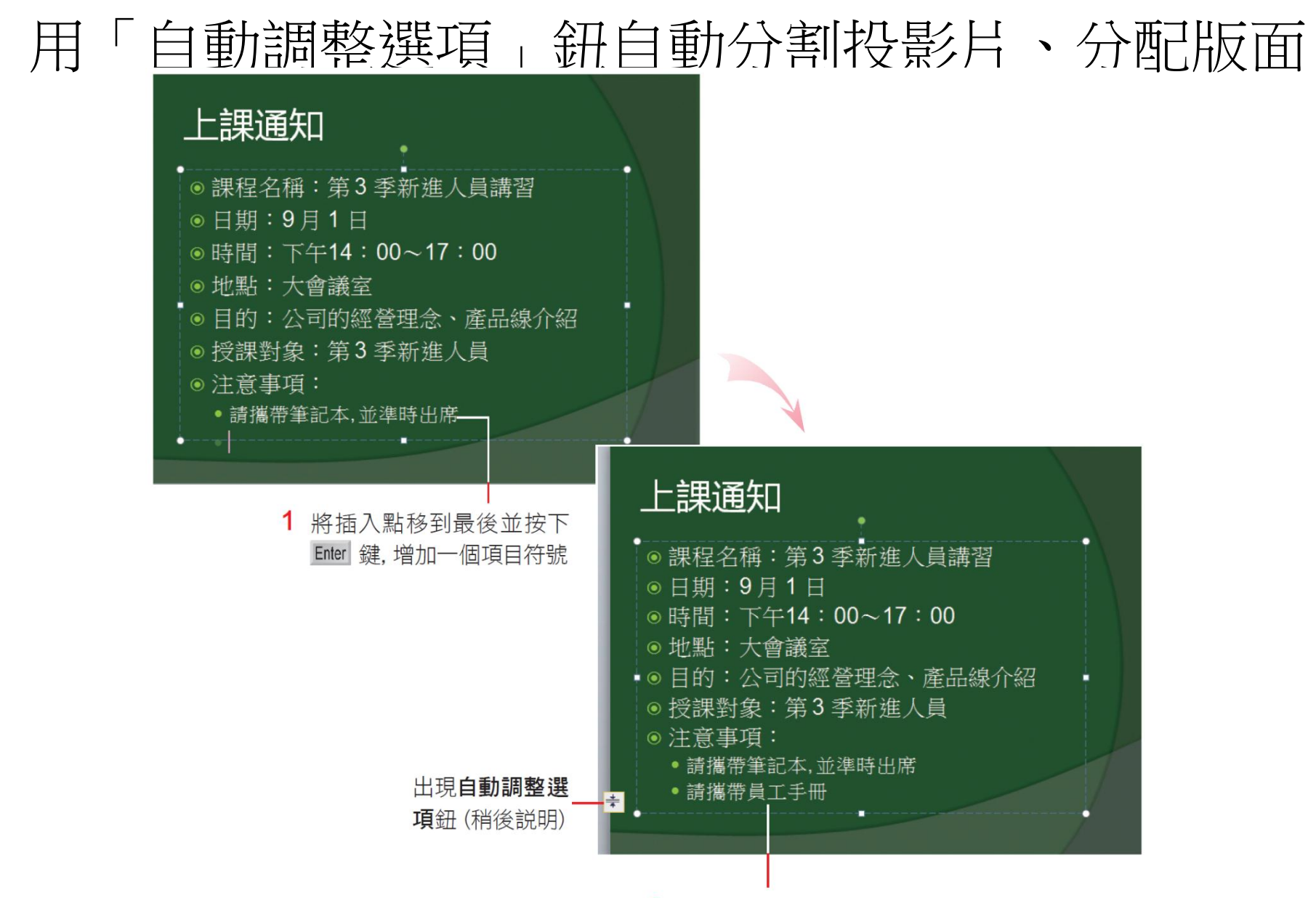

2 輸入 "請攜帶員工手冊"

#### 用「自動調整選項」鈕自動分割投影片、分配版面

- 在輸入第一個字時,由於已經超出配置區範圍, PowerPoint 會先縮小行距,看能不能容納所要 輸入的內容。如果再不行,就會縮小字型,以 提供更多輸入空間。
- 當 PowerPoint 自動調整文字配置時,旁邊會出 現自動調整選項鈕 , 如果不希望改變字型大 小及行距,可以按下此按鈕,由選單中選擇 PowerPoint 提供的解決方式。

#### 用「自動調整選項」鈕自動分割投影片、分配版面

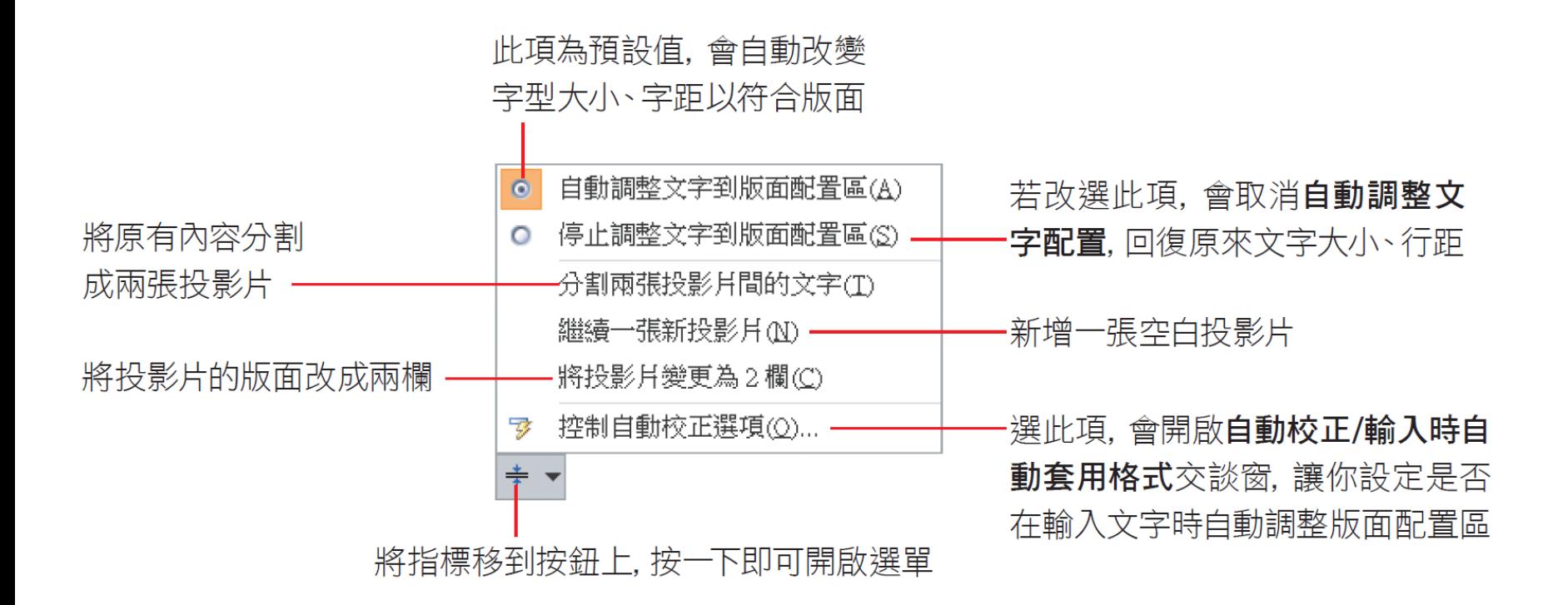

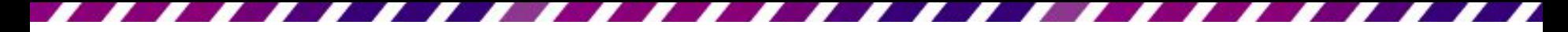

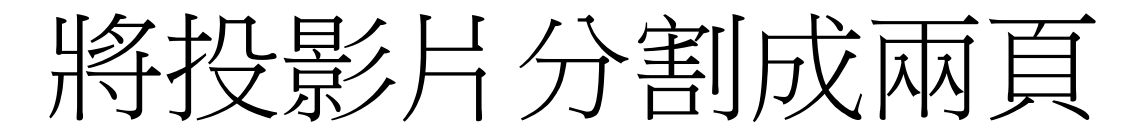

• 可以依需求來決定是否要由PowerPoint 來調整 版面配置,當投影片中的文字太多時,還可以 自動將文字分成兩張投影片:

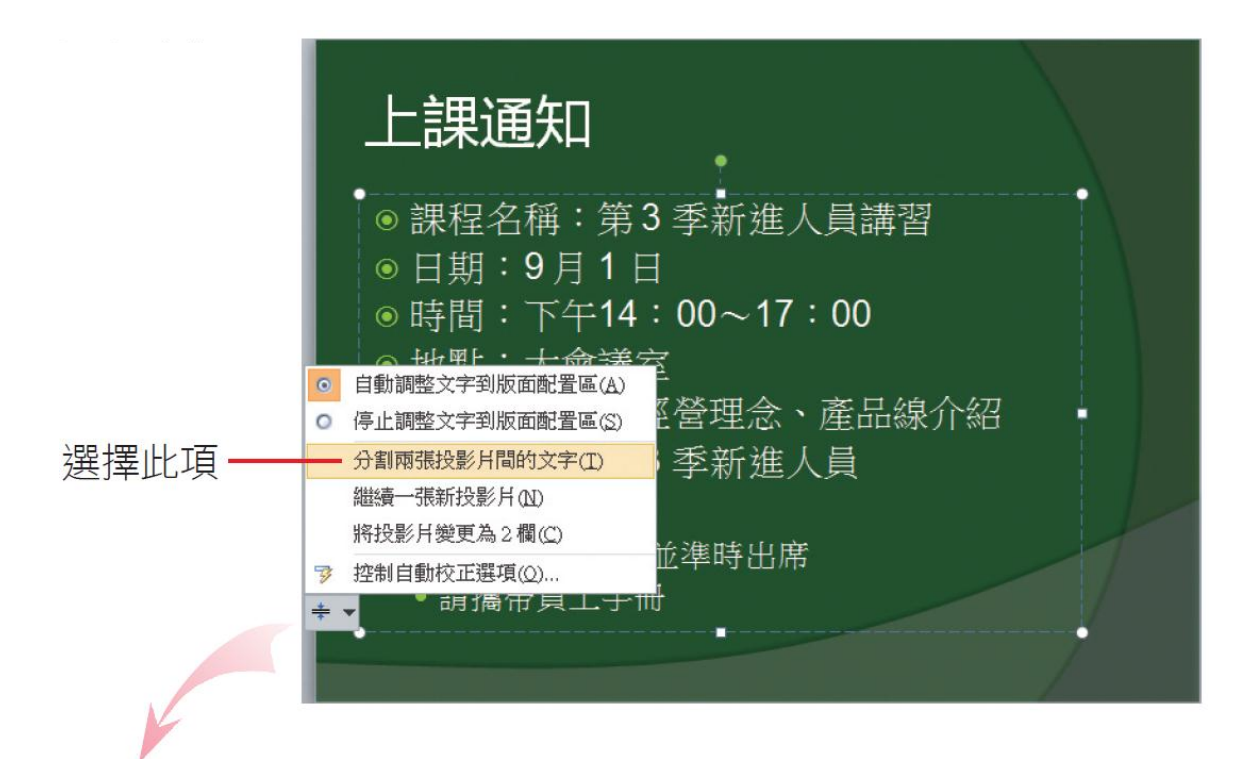

## 將投影片分割成兩頁

#### 上課通知

- ◎課程名稱: 第3季新進人員講習
- 日期: 9月1日
- ●時間:下午14:00~17:00
- ◉ 地點:大會議室
- ◉ 目的:公司的經營理念、產品線介紹

#### 上課通知

- ◎ 授課對象: 第3 季新進人員 ◉ 注意事項:
	- •請攜帶筆記本,並準時出席
	- •請攜帶員工手冊

▲ 自動將投影片內容分成兩張投影片

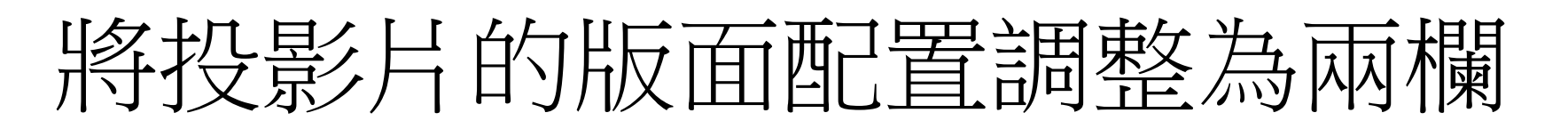

• 若是不想要分割成 2 張投影片,則可以在**自動** 調整選項鈕中,改選將投影片變更為2欄,則 版面將會如圖調整成 2 欄:

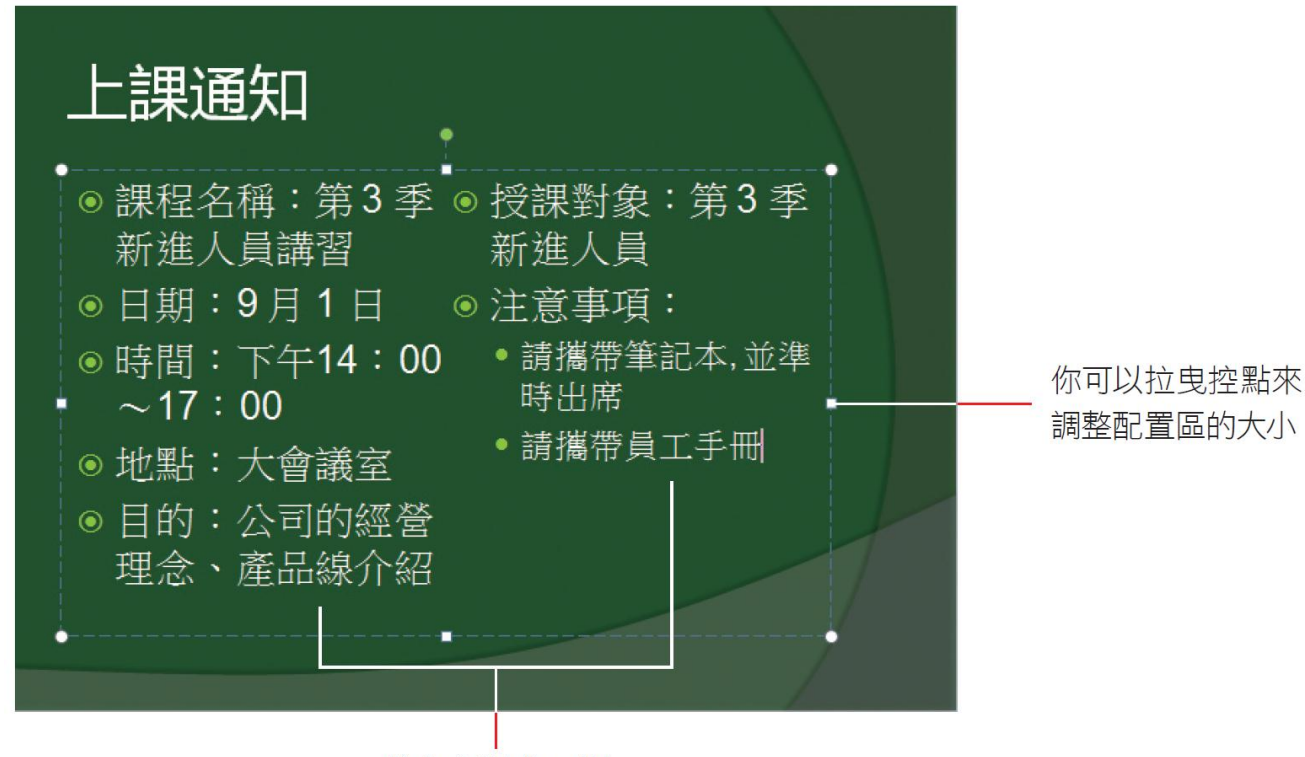

將內容調成 2欄

# 将投影片的版面配置調整為兩欄

• 除了使用自動調整選項鈕將版面調整為2欄, 也可以自行依版面的狀況,將配置區調整為 2 欄、3 欄等,只要切換到**常用**頁次,按下**段落** 區的欄鈕 ■ 交設定即可。

# 將投影片的版面配置調整為兩欄

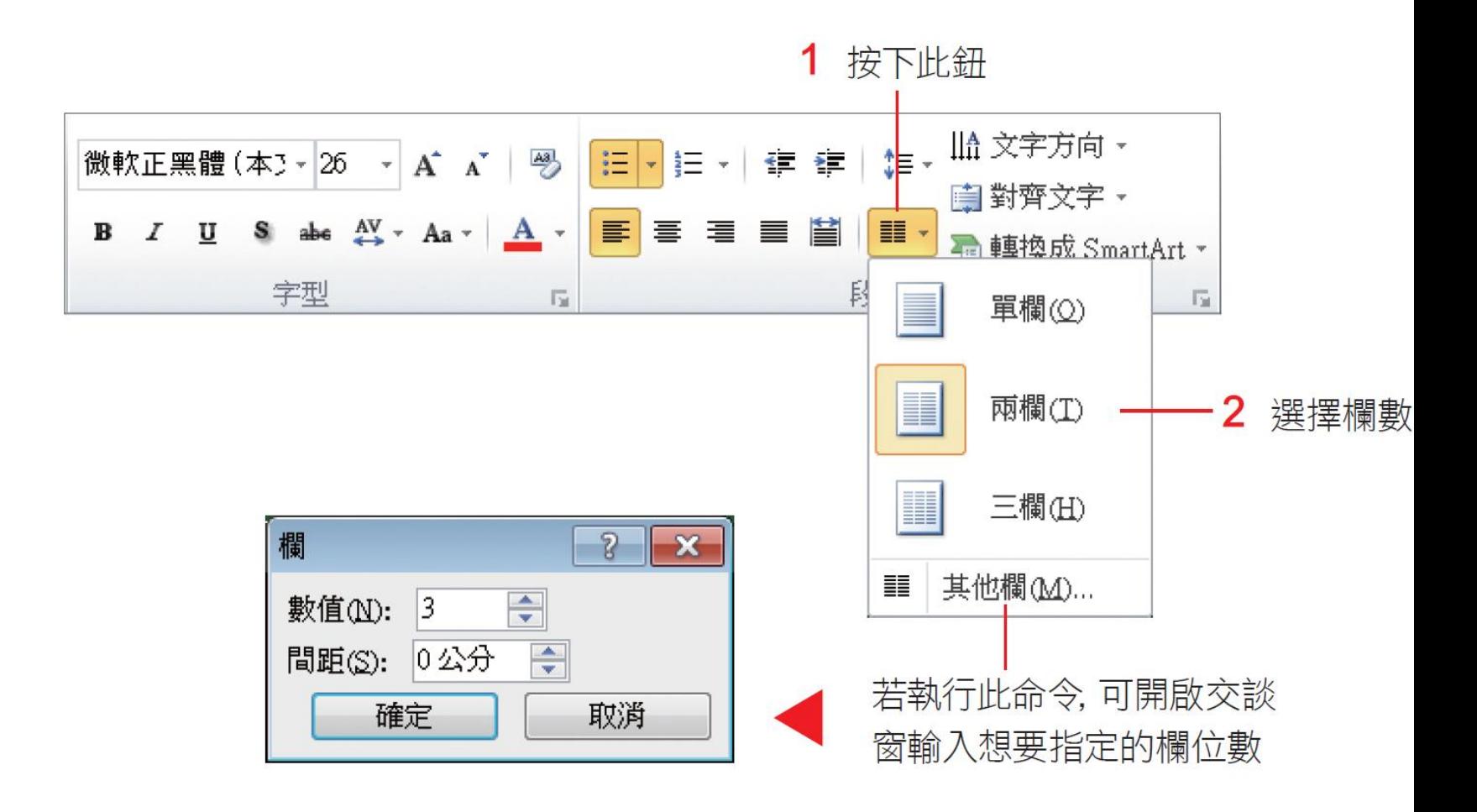
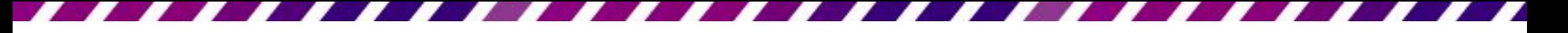

# 3-7 搬移與複製文字

• 在編輯投影片的內容時,可能需要經常輸入相 同字串,或是想將文字擺放到其它投影片中, 這時候就可以善用搬移及複製的功能,來節省 製作簡報的時間。

利用剪貼法搬移與複製文字

- 搬移就是將資料移到另一個地方;而複製則是 將資料拷貝一份放到其他位置。
- 當要將文字搬移或複製到其它地方時,可以使 用『剪貼法』或『拉曳法』來進行

利用剪貼法搬移與複製文字

- 在常用頁次的剪貼簿區有3個按鈕,是運用 『剪貼法』搬移或複製文字時,不可或缺的工 具:
	- 剪下鈕 :會將選定的文字拷貝到 **Office** 剪貼簿裡, 並將原本選定的文字刪除
	- 複製鈕 :會將選定的文字拷貝到 **Office** 剪貼簿裡, 並且保留原來選定的文字
	- 貼上鈕 :會將前一次所剪下或複製的內容,加 在插入點所在的位置

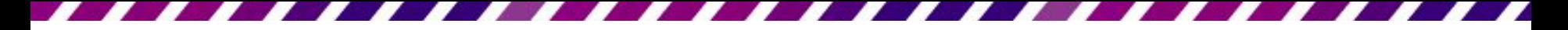

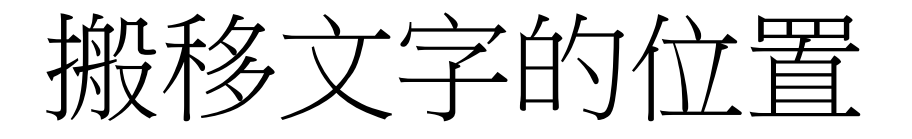

- 搬移的動作相當於先『剪下』再『貼上』
- 開啟範例檔案 Ch03-08, 並切換到第 2 張投影
	- 片,進行以下的練習:

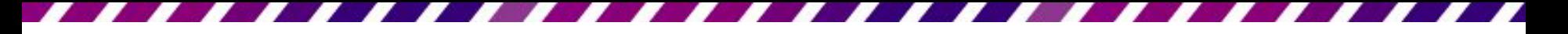

搬移文字的位置

• 選定 "企劃的成功要素" 。

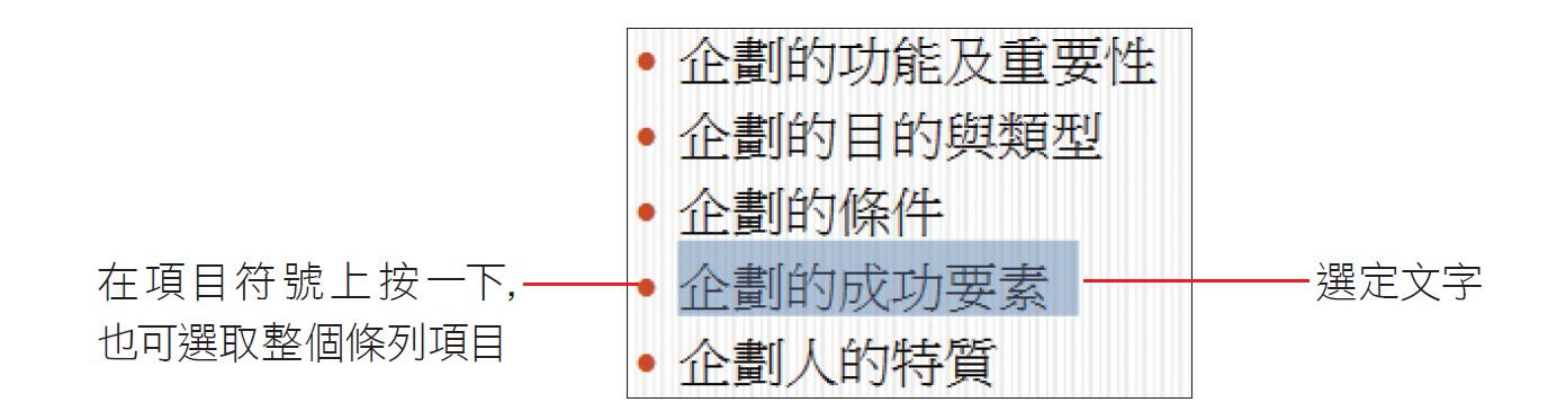

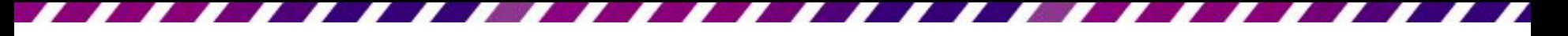

搬移文字的位置

- 按下剪下鈕 ,被選定的文字會搬移到 **Office**  剪貼簿 (稍後說明) 中
- 原處的文字則會因為字串被剪下而重新排列, 接著請將插入點移到第2個條列項目前

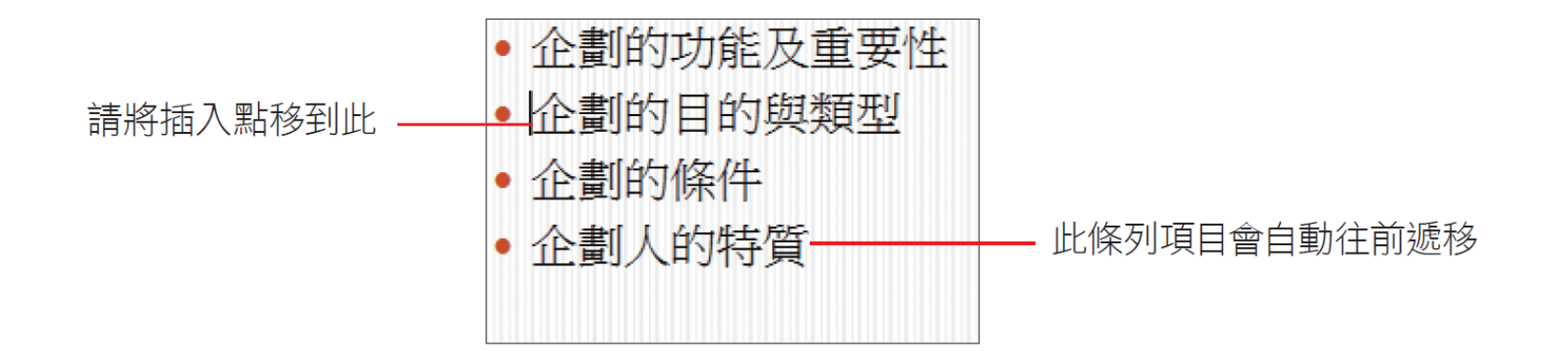

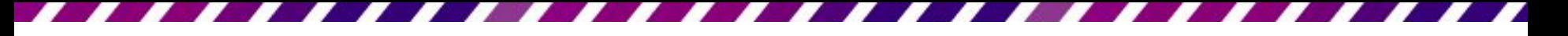

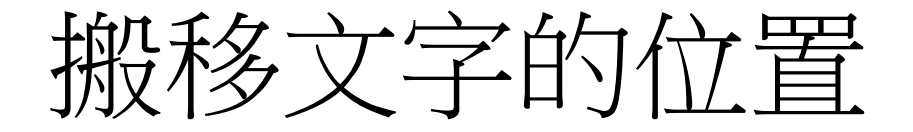

• 按下剪貼簿區貼上鈕的上半部

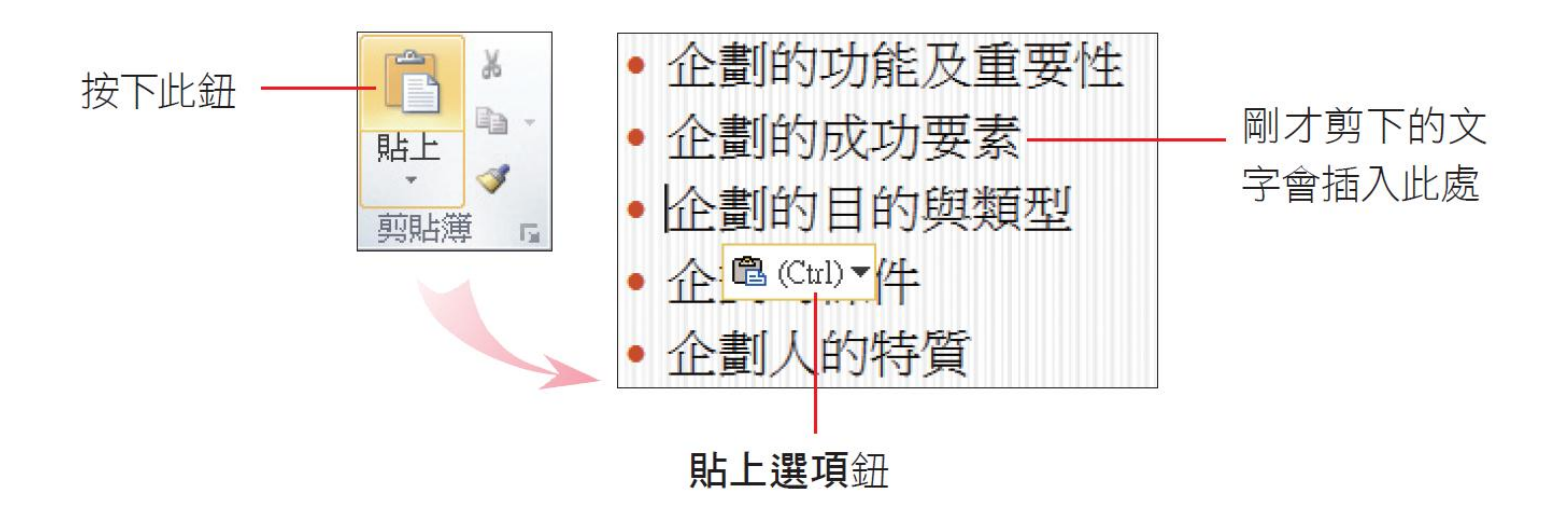

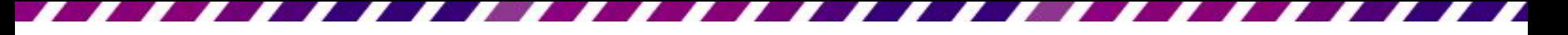

搬移文字的位置

- 完成貼上動作時,插入點附近會自動顯示**貼上** 選項鈕 @,可先不予理會,待進行下一個動作 時,此鈕即會消失
- 有關此鈕的操作請參考 3-26 頁的說明

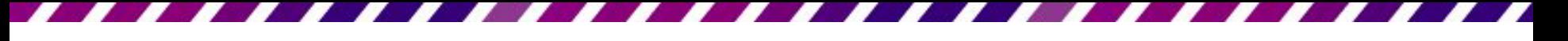

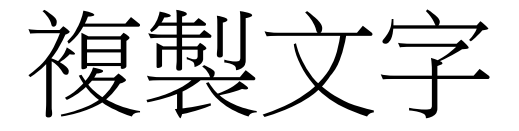

- 複製的動作相當於先『複製』再『貼上』
- 接續上例,請切換到第 3 張投影片如下練習

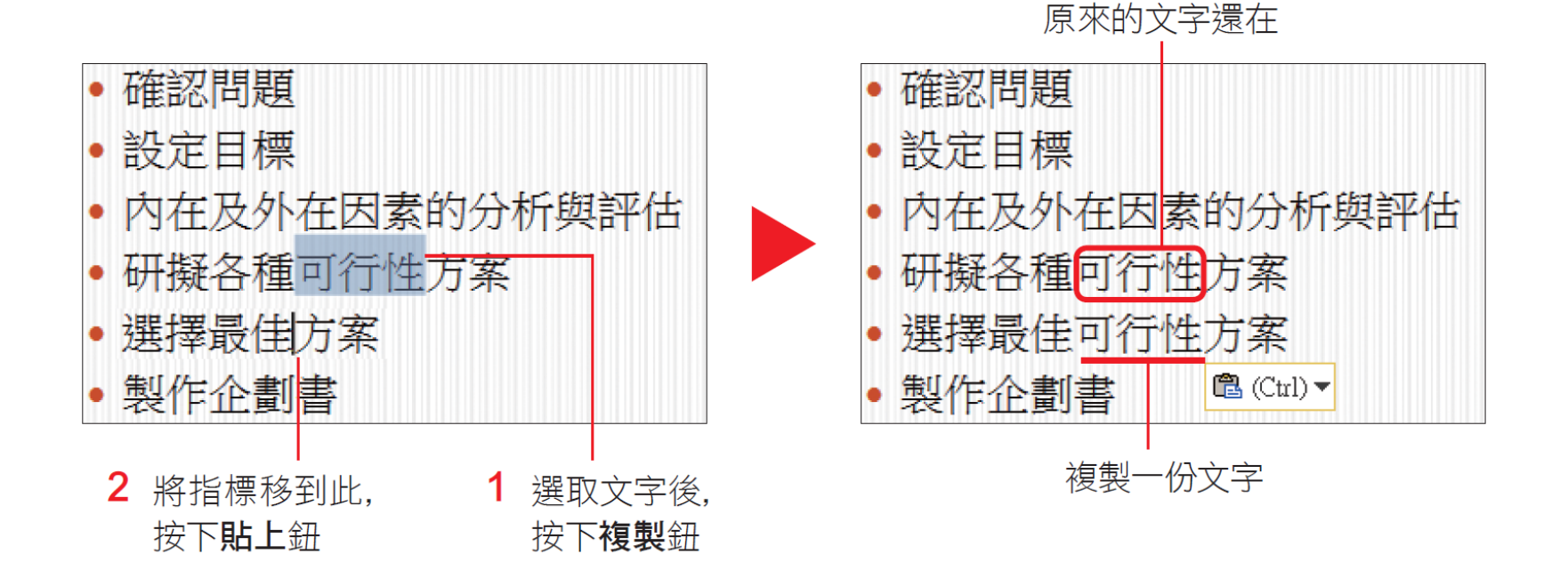

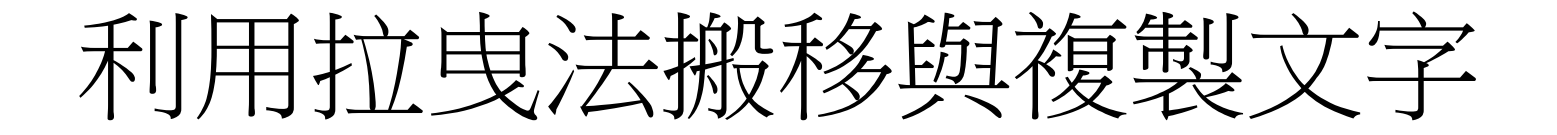

• 搬移與複製的動作也可以藉由滑鼠的拉曳來完 成,只要先選取要搬移的文字,再用滑鼠將其 拉曳到要放置的地方即可。

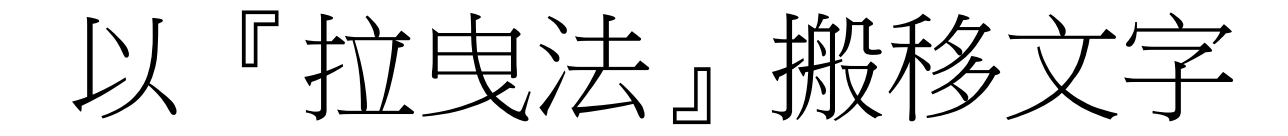

• 同樣沿用範例檔案 Ch03-08,請切換到第 4 張 投影片,然後如下操作:

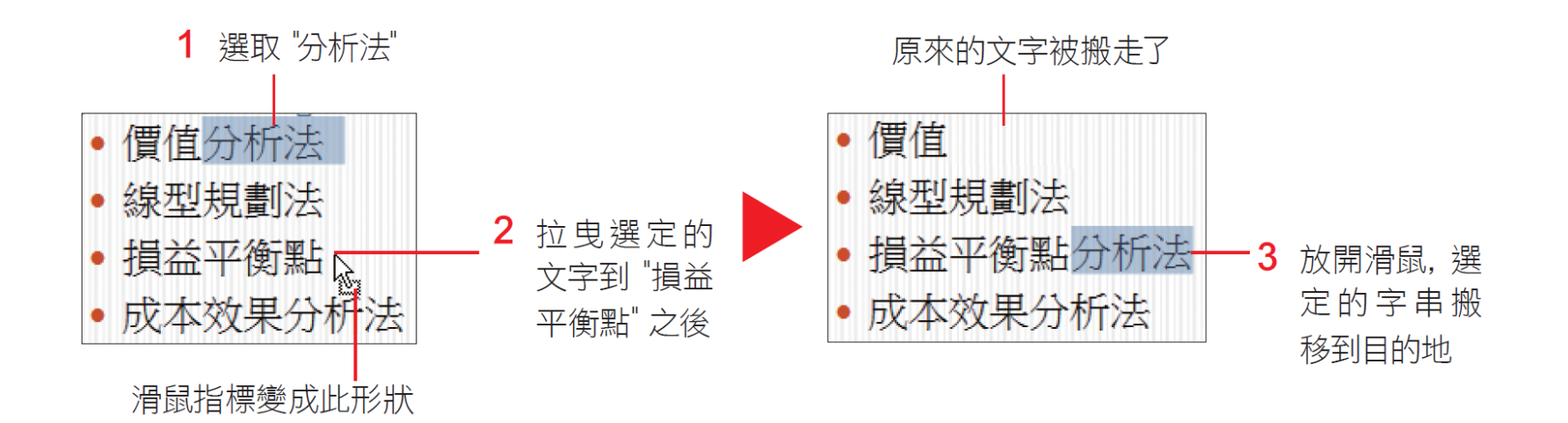

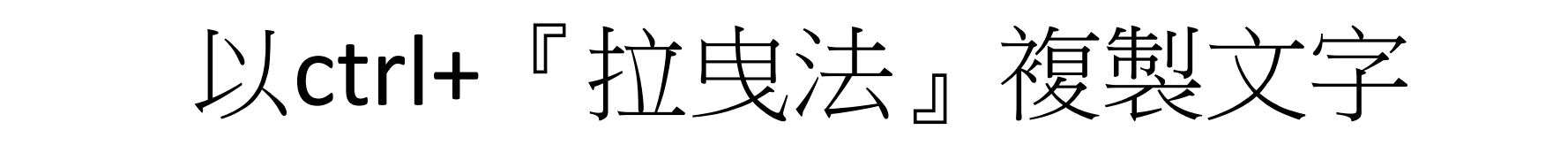

• 接續剛才的例子,要將第 3 個條列項目的 "分 析法"再複製一份給第1個條列項目:

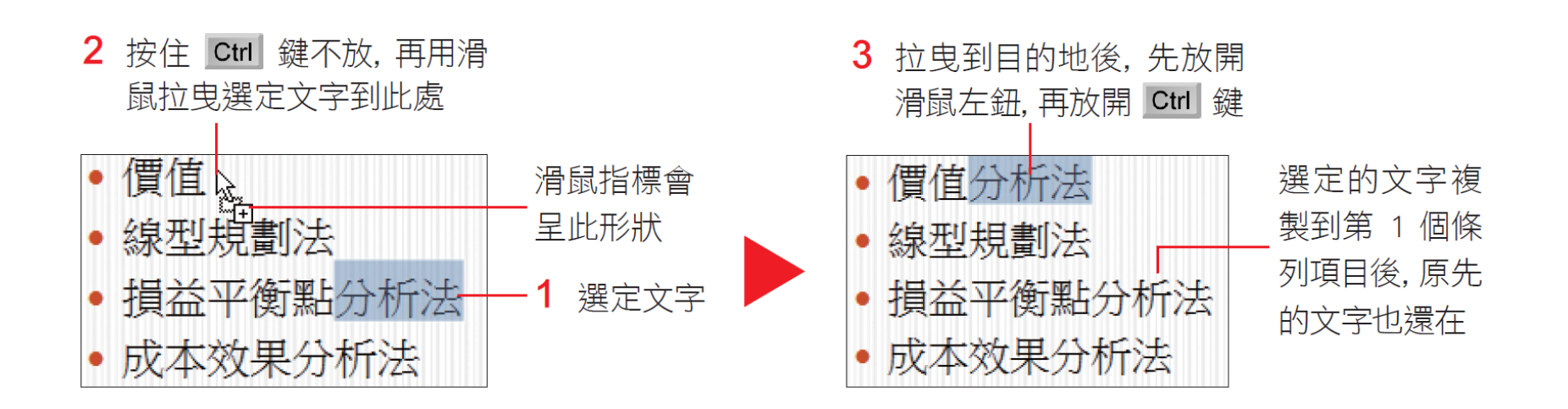

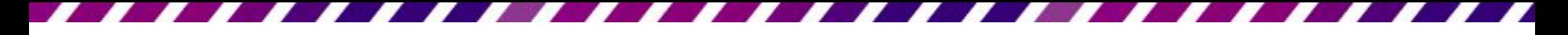

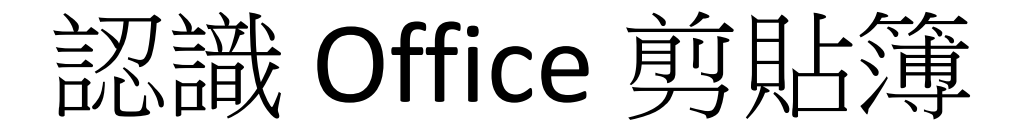

- 在搬移或複製資料時,PowerPoint 會先把這些 資料放到 **Office** 剪貼簿中
- **Office** 剪貼簿一共可以容納 24 筆資料項目
- 讓一次先將資料項目收集齊全以後,再進行貼 上的動作
- 請按下常用頁次下剪貼簿區右下角的回鈕,開 啟剪貼簿工作窗格:

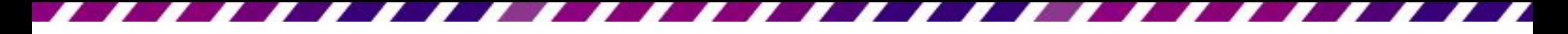

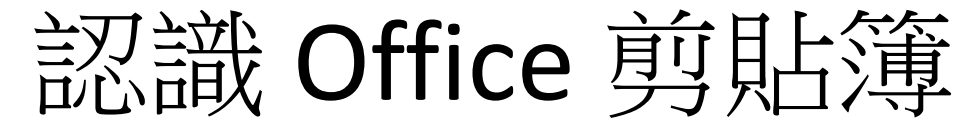

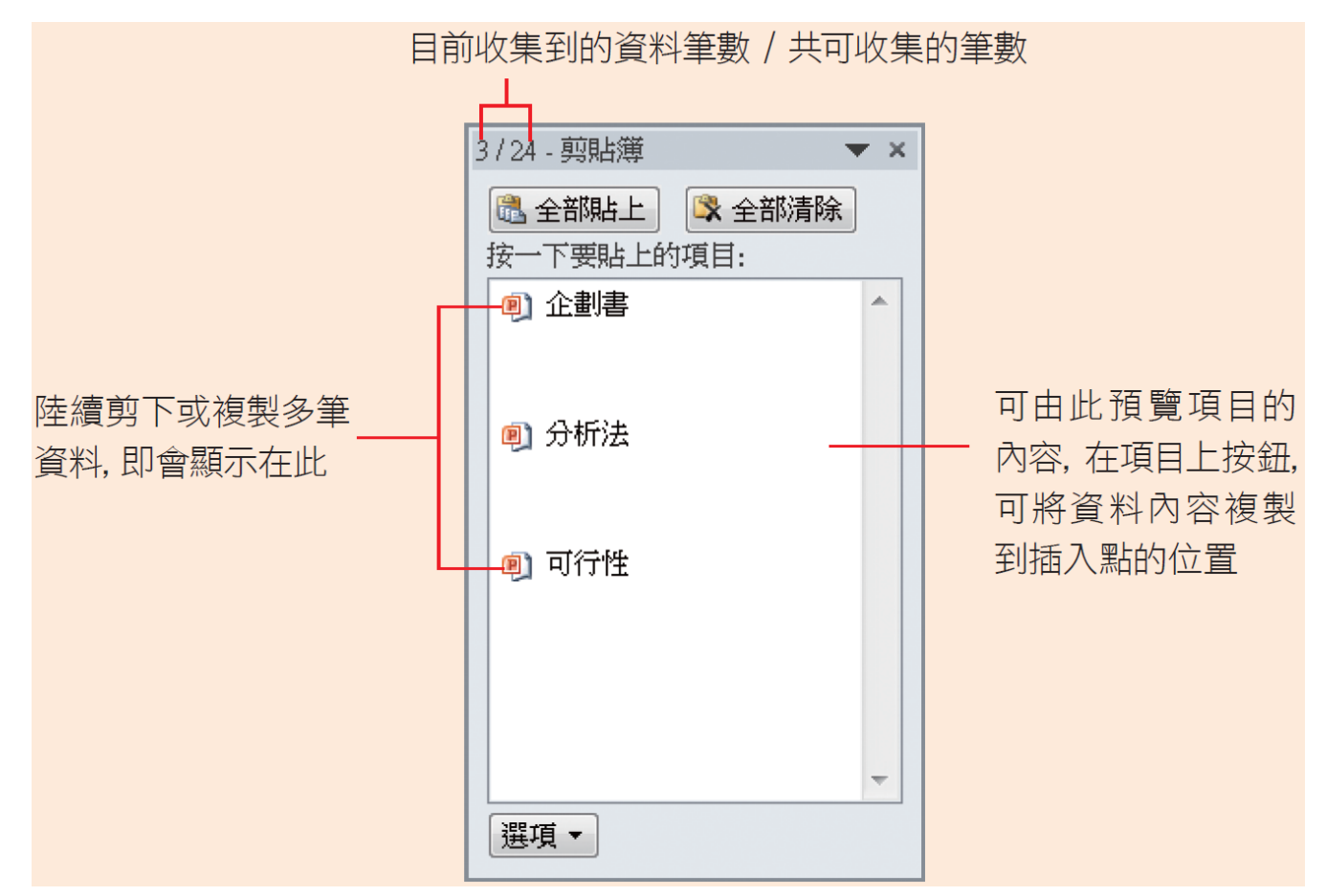

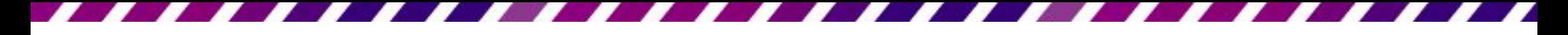

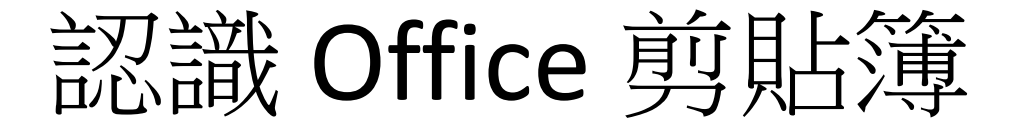

• 當複製的筆數達到 24 筆,再進行複製或剪下 時,**Office** 剪貼簿會自動將最近收集的資料項 目覆蓋掉第 1 筆資料項目,依此類推。

以『貼上選項』鈕設定貼上時要套用的格式

- 在搬移、複製的動作完成時,會發現貼上資料 的附近出現了一個小按鈕
- 這個按鈕叫做貼上選項鈕, 它的目的是方便選 擇如何套用文字的格式化設定,如果不需要設 定文字的格式,也可以不理會它,當進行下一 個動作時,此按鈕就會自動消失了。
- 以下仍以範例檔案 Ch03-08 來說明, 請切換到 第5張投影片,假如要將設定為藍色、粗體效 果的 "企劃書" 3 個字,複製到第 4 個條列項 目之前,那麼套用貼上選項鈕中的選項,會有 什麼樣的差異?請看底下的說明。

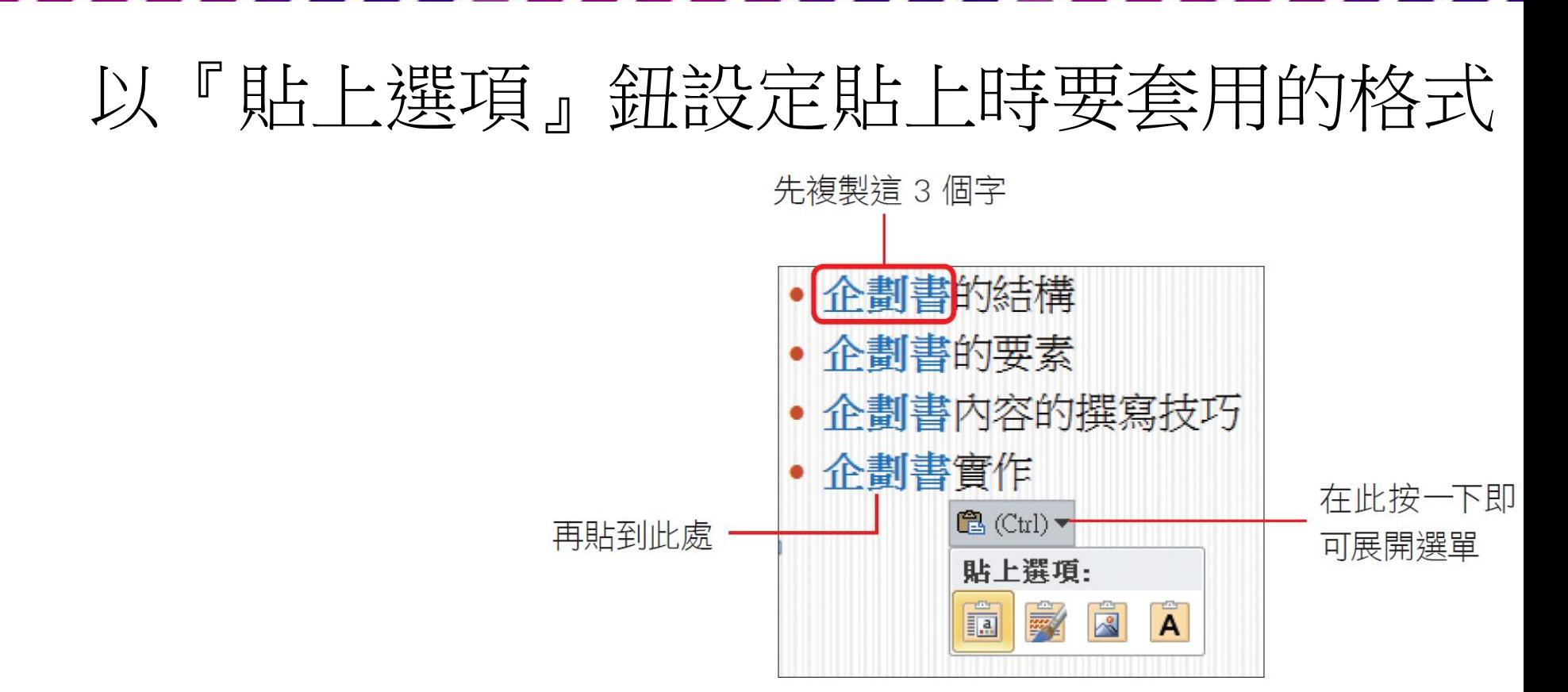

底下就為說明套用貼上選項鈕的選項結果:

 使用目的佈景主題:如果要貼上的文字是來自 另一份不同佈景主題的簡報,那麼選擇此項,則會 套用目的地的佈景主題。

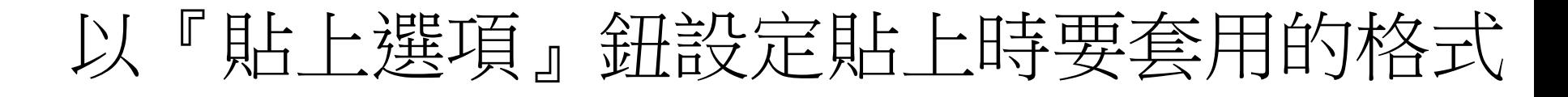

– 保留來源格式設定:此為預設選項,不改變剪 下或複製文字的格式設定。例如所複製的文字套用 粗體、藍色效果,那麼在目的地貼上文字後,仍然 會保留粗體、藍色效果。

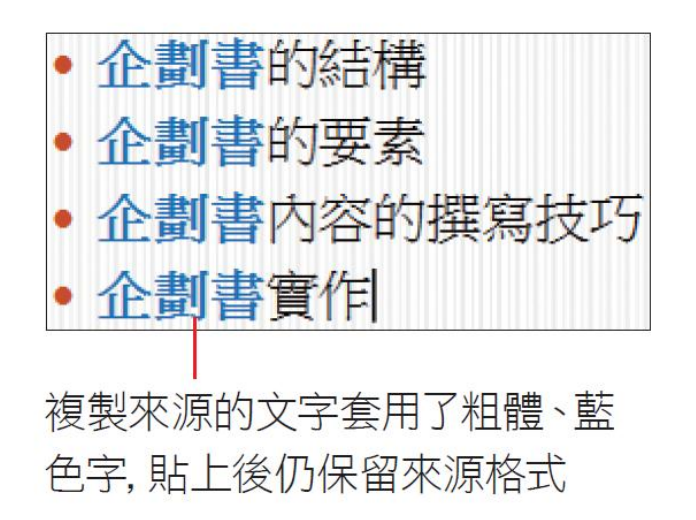

## 以『貼上選項』鈕設定貼上時要套用的格式

#### – 圖片:可將貼上的文字轉換為圖片,選取後可 套用所有的圖片樣式

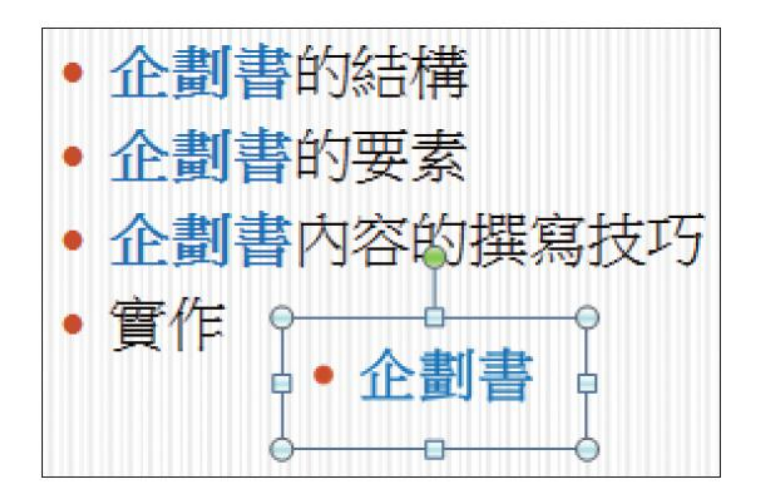

## 以『貼上選項』鈕設定貼上時要套用的格式

– 只保留文字:選擇此項,則會清除所有的格式 設定,變成純文字 (黑色字,不套用任何格式)

– 當簡報中有許多文字必須重複套用相同的格式時, 可利用複製格式功能省卻許多繁瑣步驟,而且此功 能只會套用文字格式,並不會改變文字的內容,若 要統一簡報內的文字、段落樣式,都可多加利用。

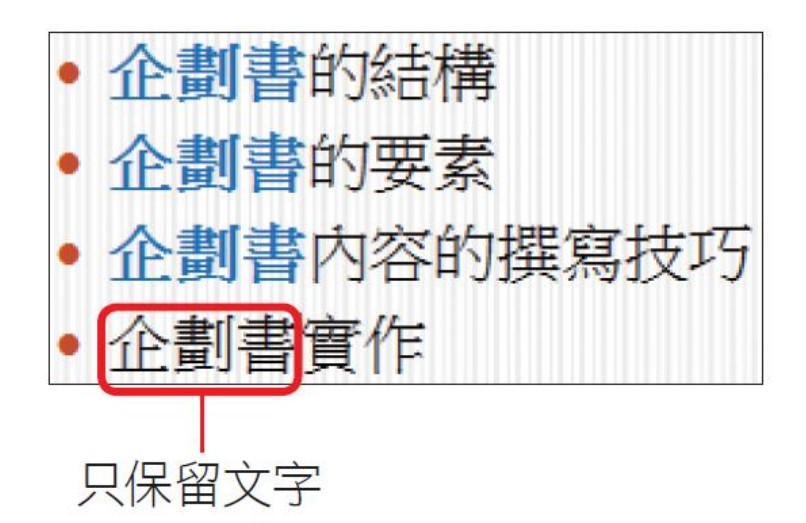

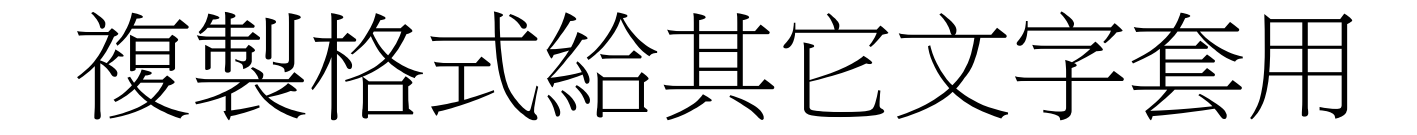

- 假設想將範例檔案 Ch03-09 第 2 張投影片的標 題格式,複製到第3張投影片的標題
- 選定第2張投影片的標題,並按下**常用**頁次**剪** 貼簿區的複製格式紐圖

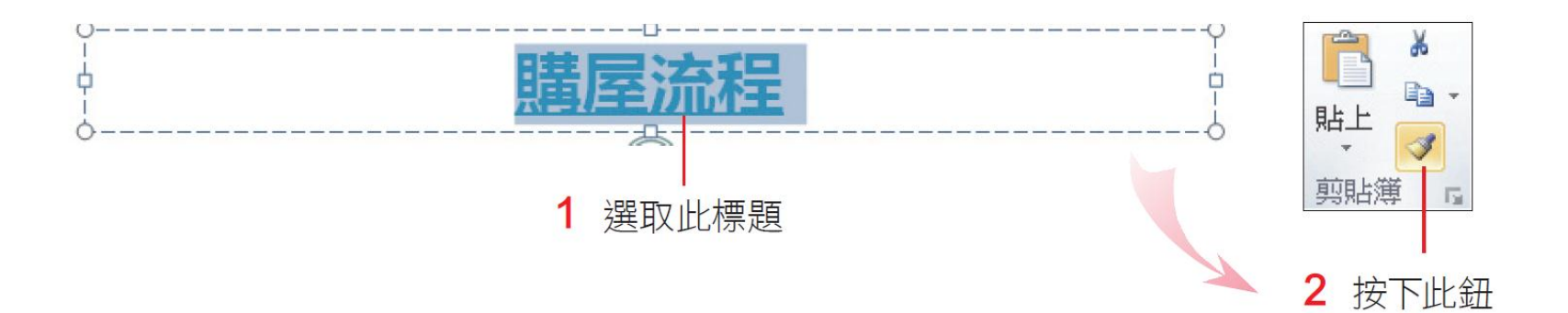

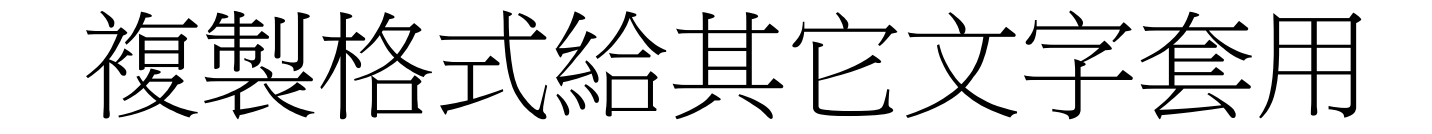

此時滑鼠指標會變成 』狀,接著切換到第3張 投影片中,選定整個標題後放開左鈕,則該張 投影片的標題就會套用相同的文字格式了:

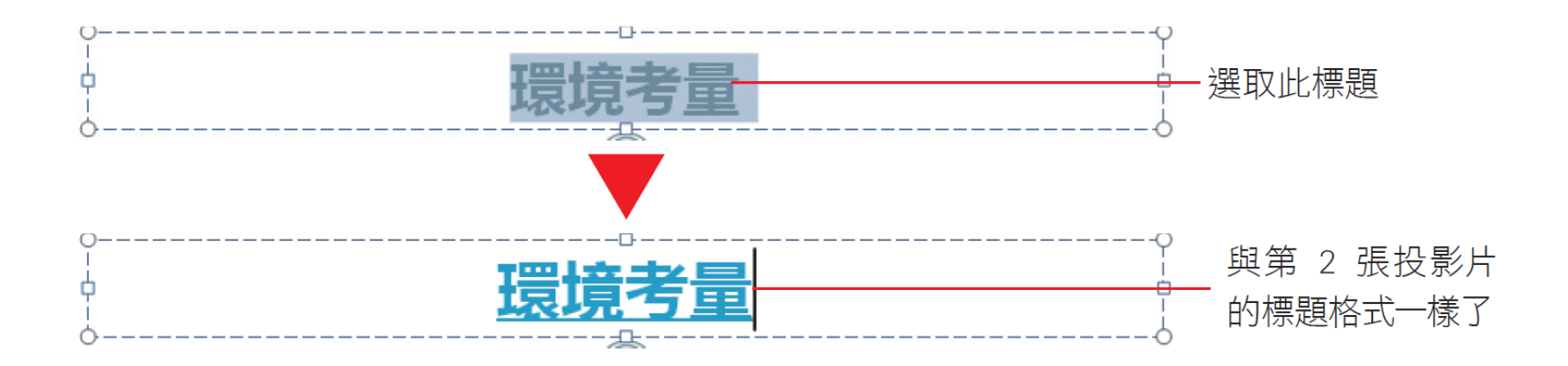

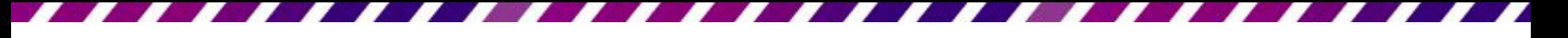

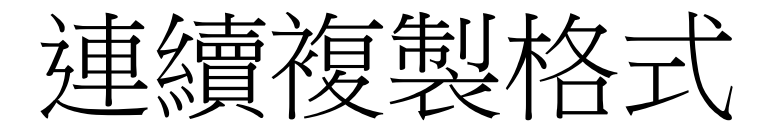

- 剛才的方法只能複製一次,假如要將格式複製 到多張投影片,可如下利用連續複製格式來達 成:
- 請選定第3張投影片的標題文字,接著連按2 次複製格式鈕
- 切換到第 4 張投影片, 然後選定標題

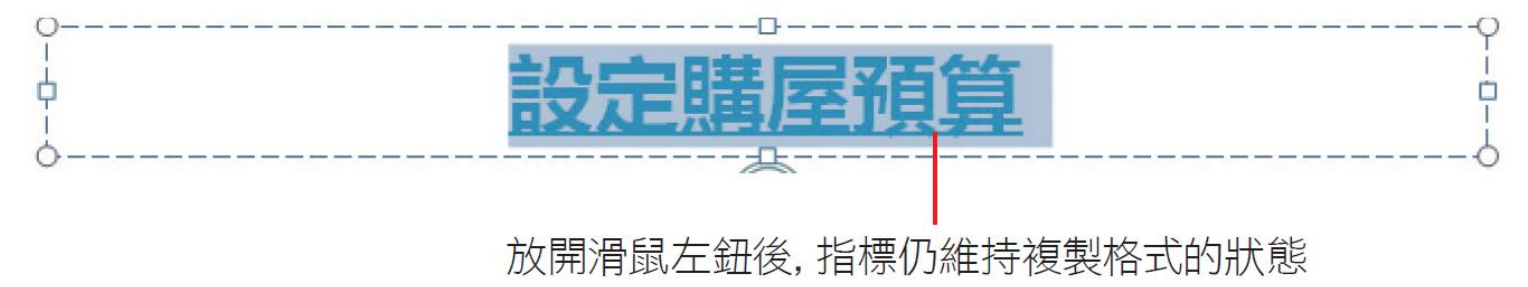

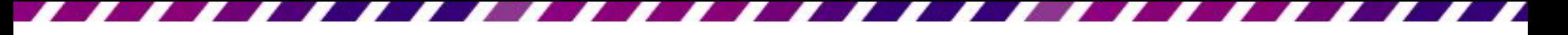

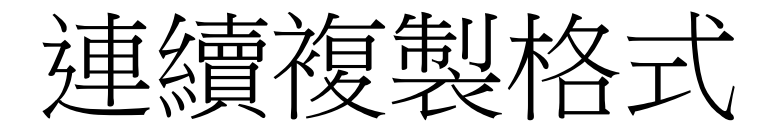

- 繼續切換到第5張投影片,同樣也是選定標題 文字,就可以將剛才的格式複製過來。
- 結束連續複製格式的功能, 請按下 Escl鍵或再 按一次複製格式鈕 同
- 除了可以複製文字格式外,段落格式、對齊方 式、項目符號、…等都可以如上述方式複製
- 假設第 3 張投影片的項目符號,要變更成第 2 張投影片的編號方式:

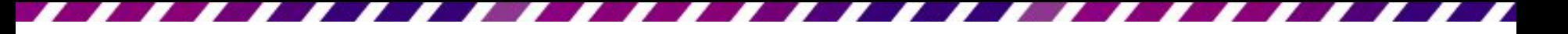

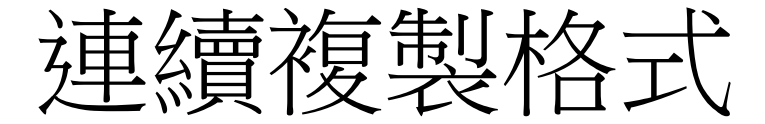

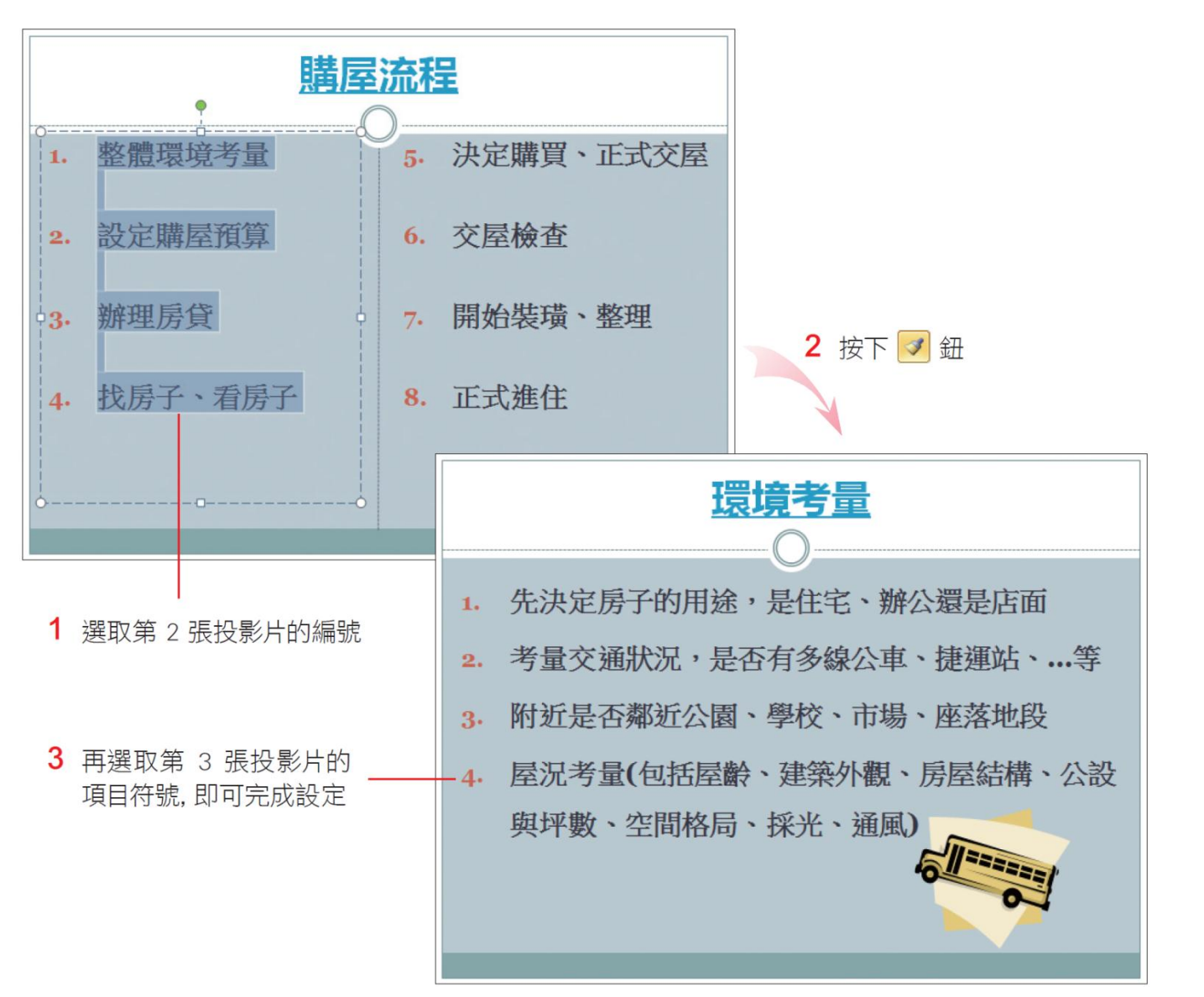

# 3-9 尋找與取代文字及字型

- 如果簡報中有重複出現的文字、用語、人名等
- 用 PowerPoint 的尋找與取代功能,這項工作就 會變得輕鬆又容易

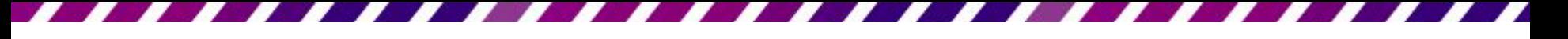

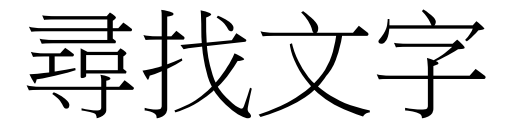

- 假設想知道範例檔案 Ch03-09 中,有哪些地方 提到 "買房子", 就可以利用**尋找**功能來達成
- 請重新開啟檔案,接著切換到常用頁次,按下 編輯區的尋找鈕

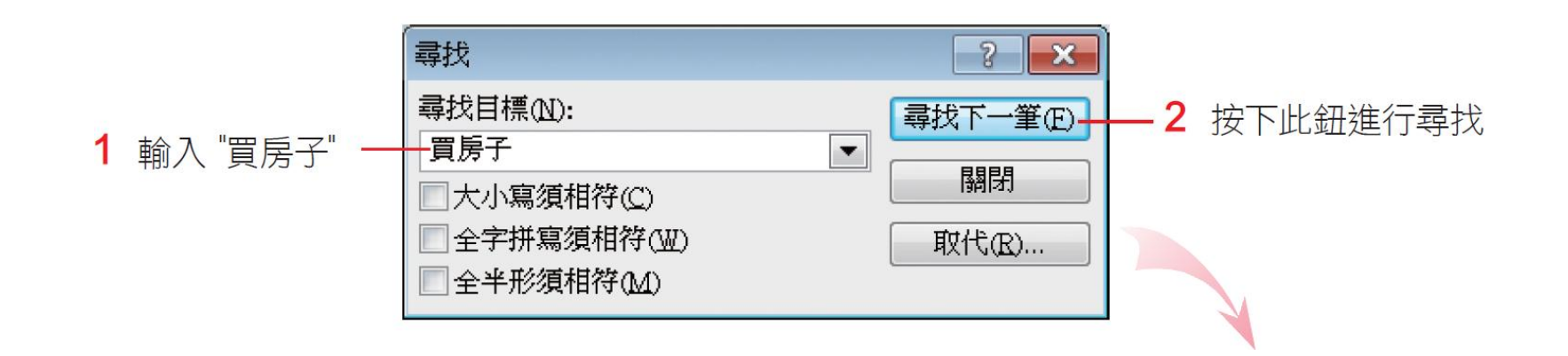

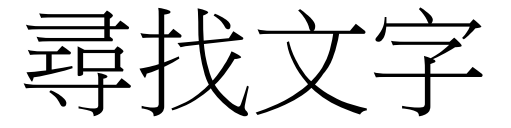

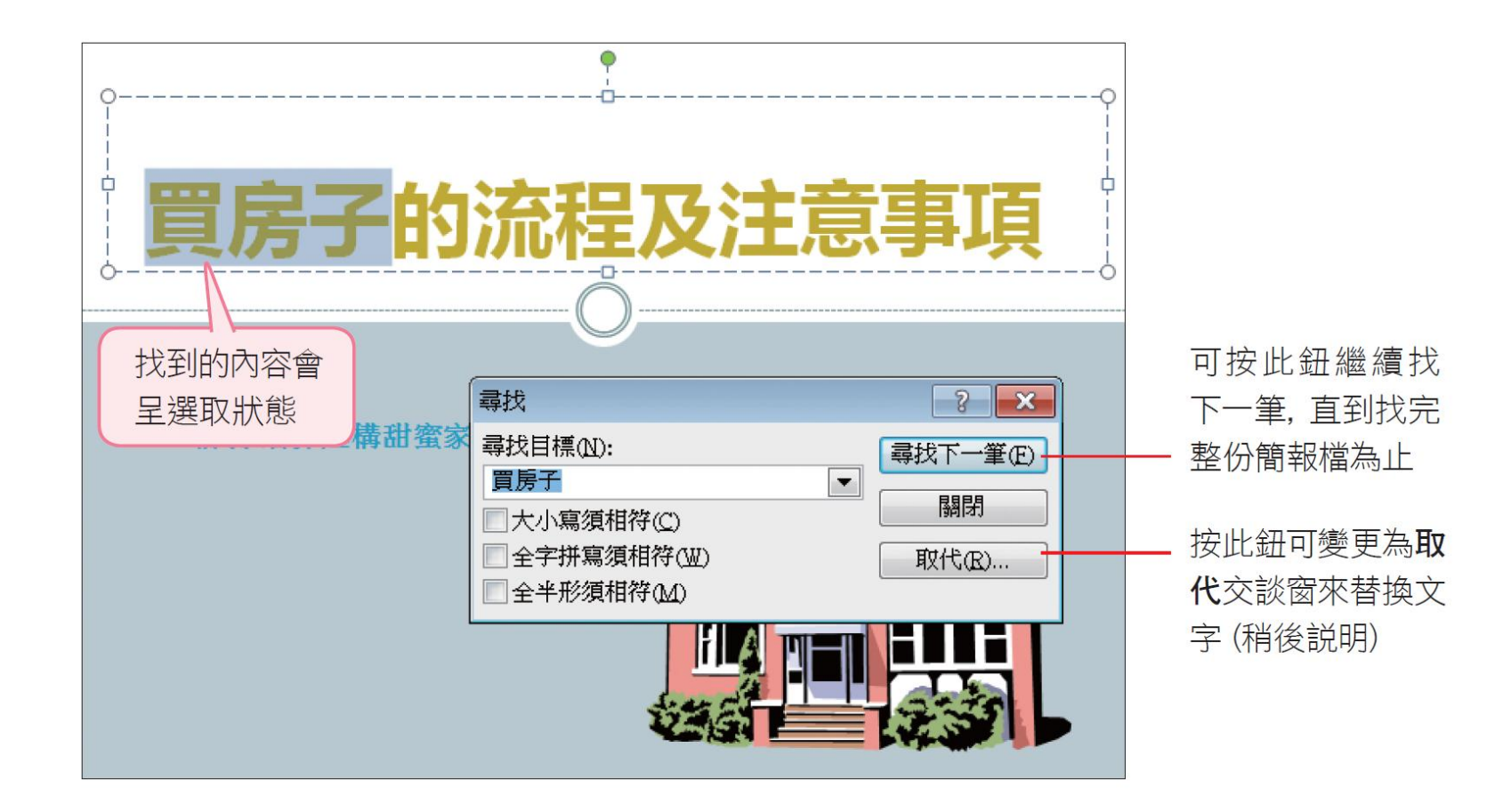

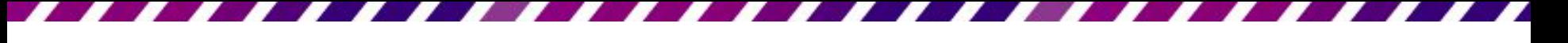

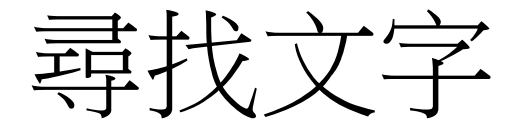

- 完成搜尋的工作後,會出現如右圖的交談窗
- 請按下確定鈕,回到尋找交談窗後再按下關閉 鈕

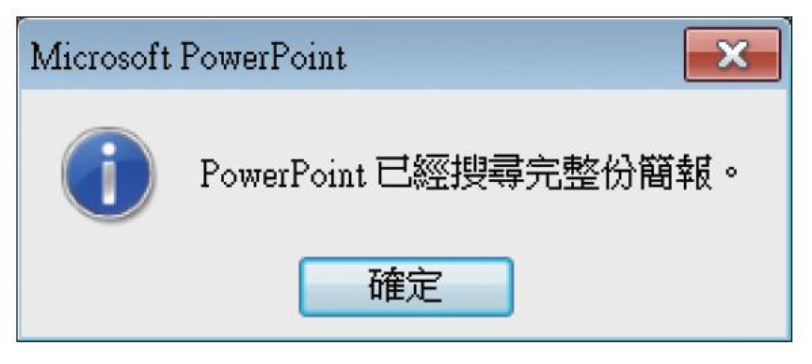

### • 若是簡報中找不到想要的內容,則會直接出現 訊息交談窗告知

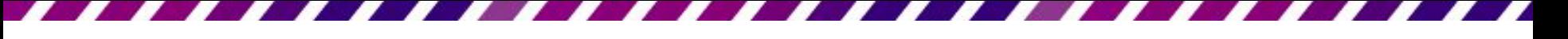

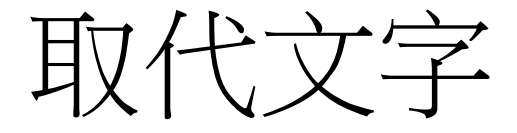

- 如果需要將尋找到的文字用另一個字串取代
- 可以按下編輯區的取代鈕 (也可以在尋找交談 窗中,按下取代鈕),開啟取代交談窗來設定。
- 接續上例, 想將簡報中的 "買房子", 全部取 代成 "購屋":

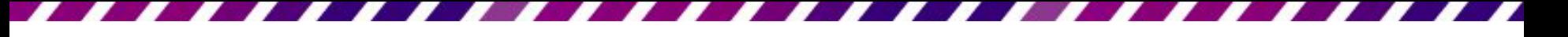

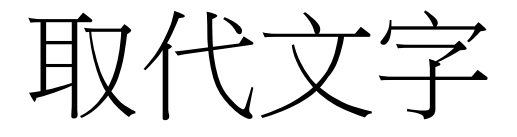

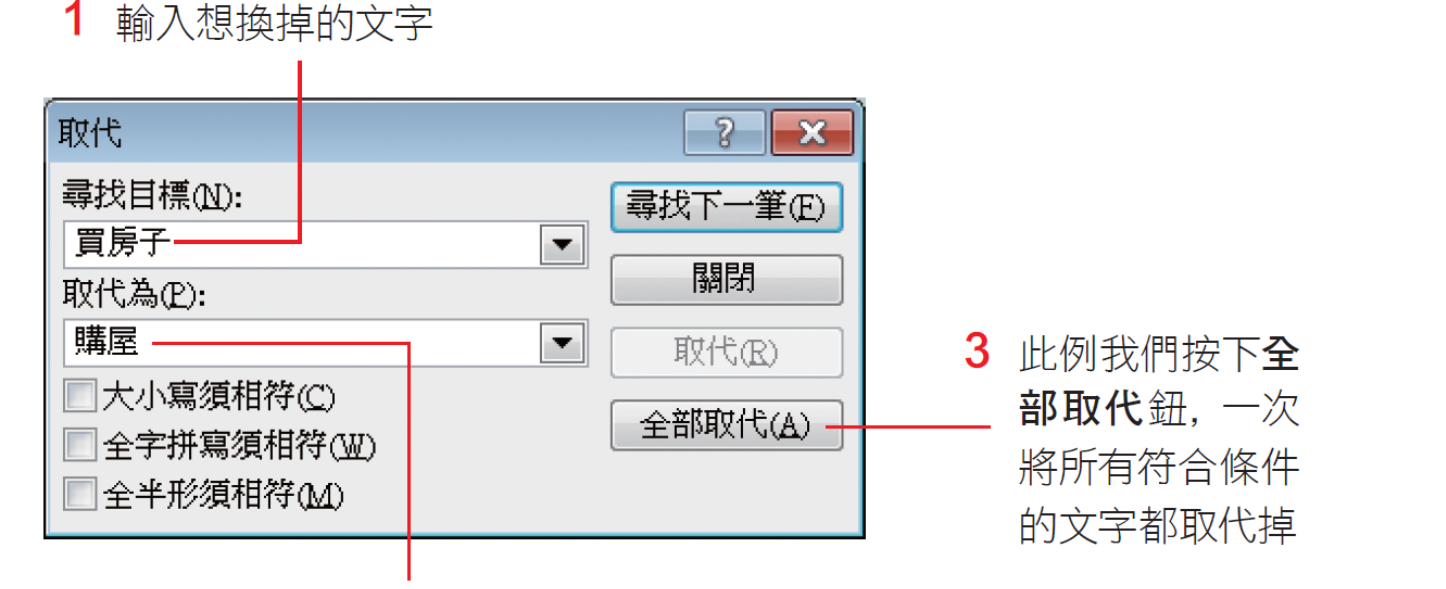

2 輸入要代換的內容

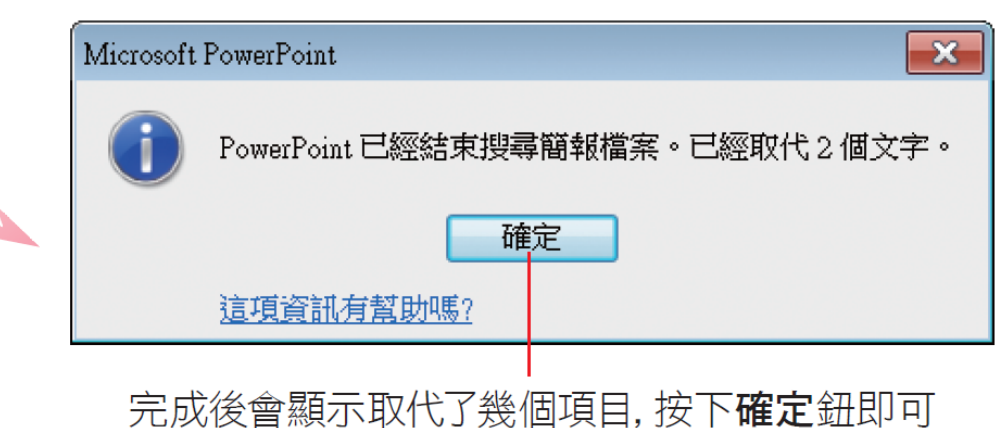

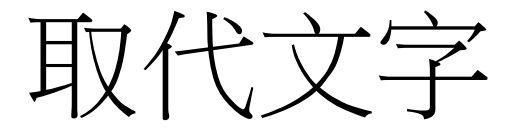

- 取代完成後,請按下關閉鈕,結束取代的工作。
- 如果擔心取代功能會誤將其他相似的詞也一起 取代(例如要將"投資基金"的"基金"替 換為 "股票";但"基金會"的"基金"也 會被取代,變成"股票會"),那麼可以逐筆 尋找文字後,再決定是否取代。
- 其做法為先按下尋找下一筆鈕,找出第一個符 合條件的文字,再決定是否進行取代;若要取 代則按一下取代鈕,若不需取代,則按尋找下 一筆鈕,直到全部找完為止。

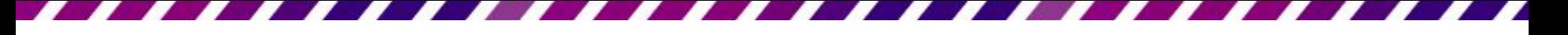

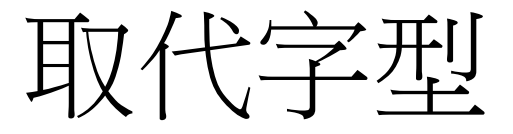

- 取代功能除了可以快速代换文字外, 也可以用 來代換字型
- 例如簡報檔中的字型皆為**新細明體**, 現在想代 換成**標楷體**,要逐一選取文字再變更字型實在 是太累人了,可以按下取代鈕旁的向下箭頭執 行『取代字型』命令,開啟交談窗來設定:

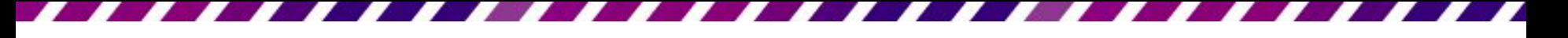

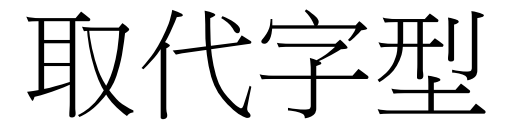

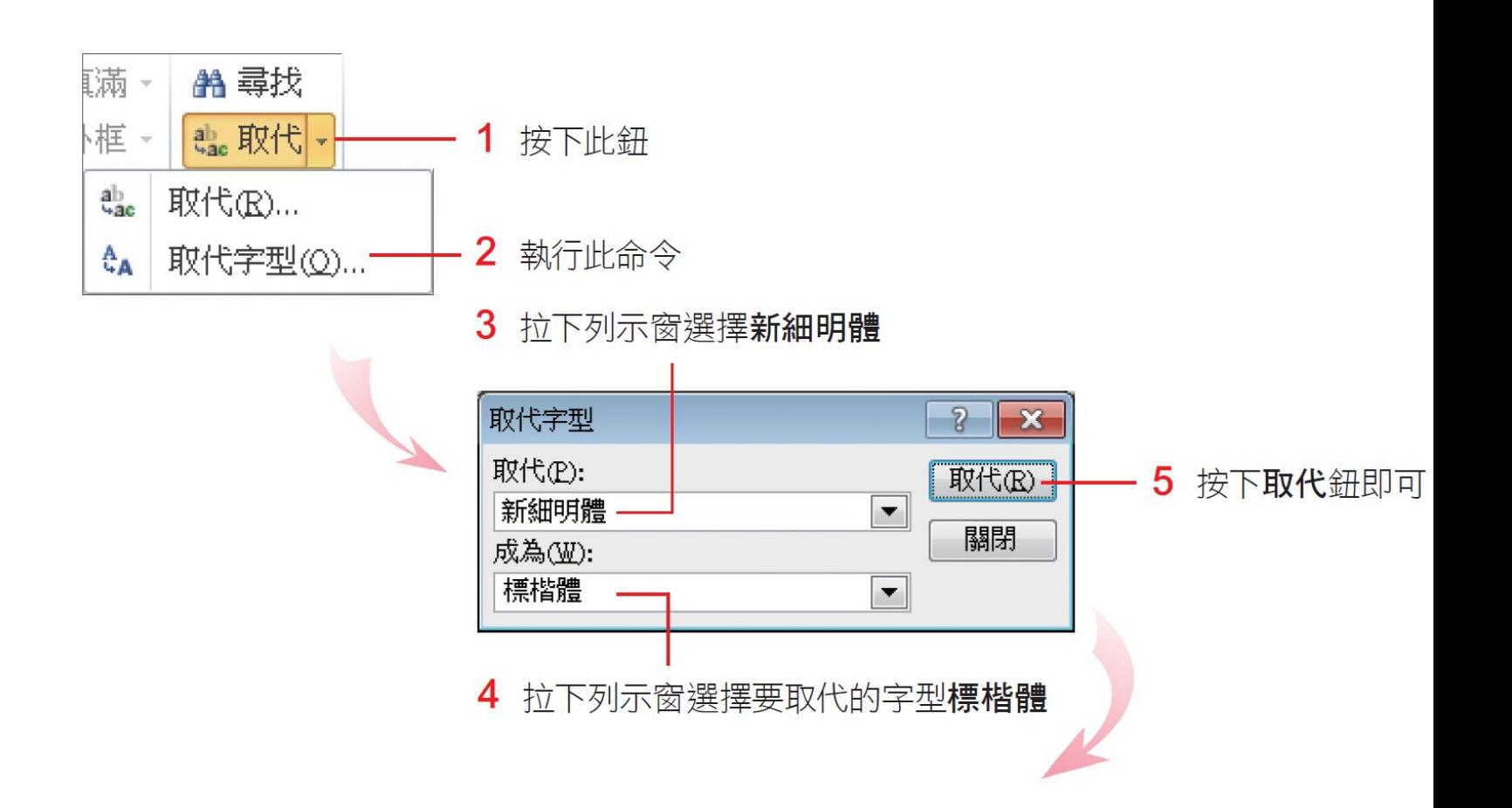

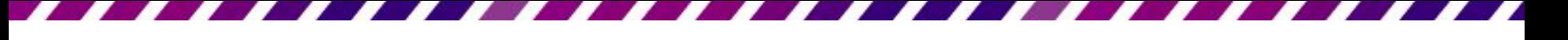

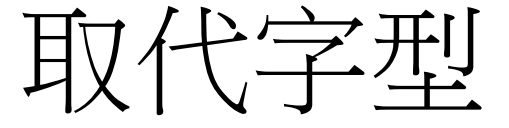

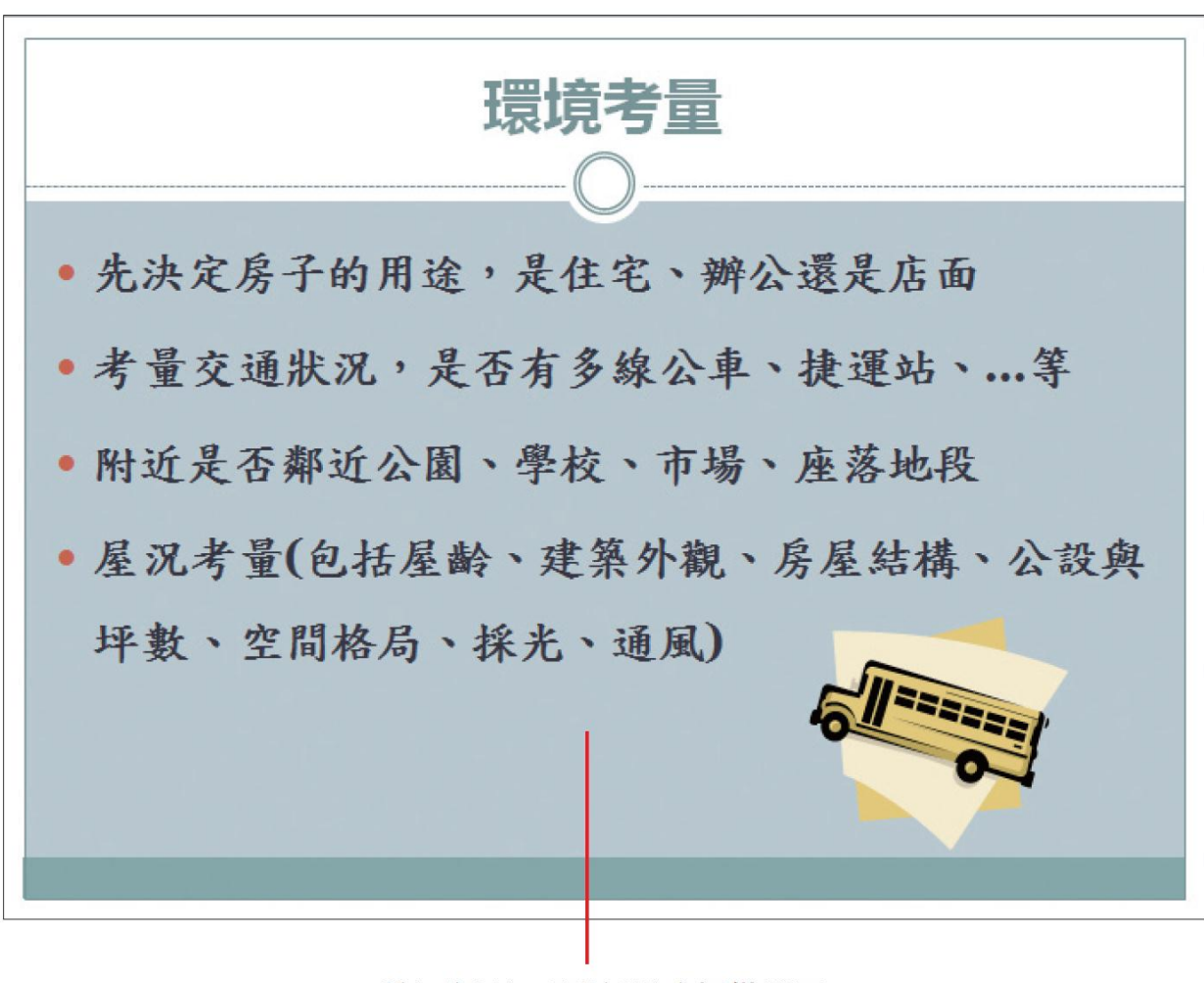

所有的新細明體都變成標楷體了